# Circutor

# **Generador estático de reactiva**

# SVGm

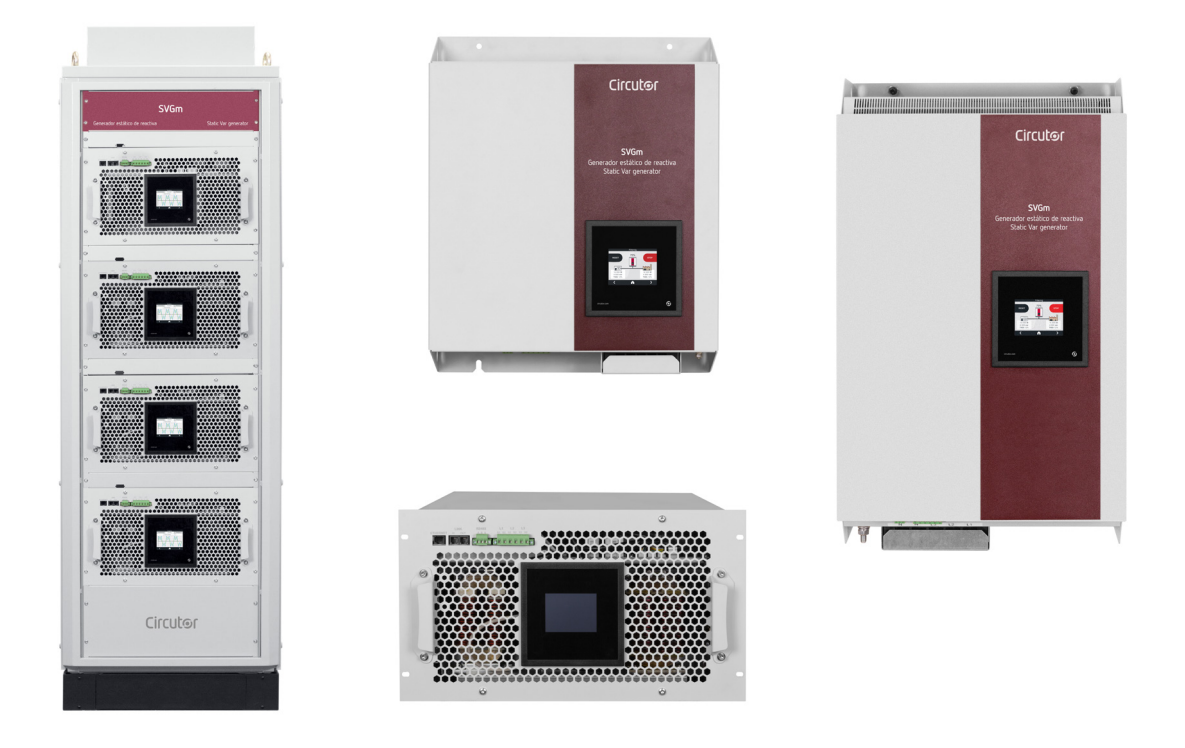

# **MANUAL DE INSTRUCCIONES**

**(M248B01-01-19B)**

 $C<sub>f</sub>$ 

# 

<span id="page-2-0"></span>Siga las advertencias mostradas en el presente manual, mediante los símbolos que se muestran a continuación.

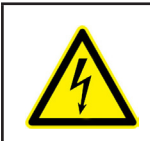

# **PELIGRO**

Indica advertencia de algún riesgo del cual pueden derivarse daños personales o materiales.

**Circutor** 

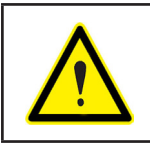

#### **ATENCIÓN**

Indica que debe prestarse especial atención al punto indicado.

#### **Si debe manipular el equipo para su instalación, puesta en marcha o mantenimiento tenga presente que:**

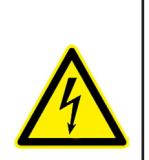

Una manipulación o instalación incorrecta del equipo puede ocasionar daños, tanto personales como materiales. En particular la manipulación bajo tensión puede producir la muerte o lesiones graves por electrocución al personal que lo manipula. Una instalación o mantenimiento defectuoso comporta además riesgo de incendio.

Lea detenidamente el manual antes de conectar el equipo. Siga todas las instrucciones de instalación y mantenimiento del equipo, a lo largo de la vida del mismo. En particular, respete las normas de instalación indicadas en el Código Eléctrico Nacional.

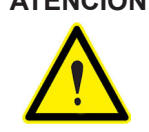

**ATENCIÓN Consultar el manual de instrucciones antes de utilizar el equipo**

En el presente manual, si las instrucciones precedidas por este símbolo no se respetan o realizan correctamente, pueden ocasionar daños personales o dañar el equipo y /o las instalaciones.

CIRCUTOR. SA se reserva el derecho de modificar las características o el manual del producto, sin previo aviso.

#### **LIMITACIÓN DE RESPONSABILIDAD**

**CIRCUTOR, SA** se reserva el derecho de realizar modificaciones, sin previo aviso, del equipo o a las especificaciones del equipo, expuestas en el presente manual de instrucciones.

**CIRCUTOR, SA** pone a disposición de sus clientes, las últimas versiones de las especificaciones de los equipos y los manuales más actualizados en su página Web .

www.circutor.com

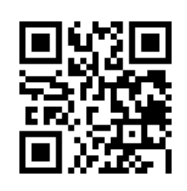

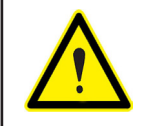

**CIRCUTOR,SA** recomienda utilizar los cables y accesorios originales entregados con el equipo.

## **CONTENIDO**

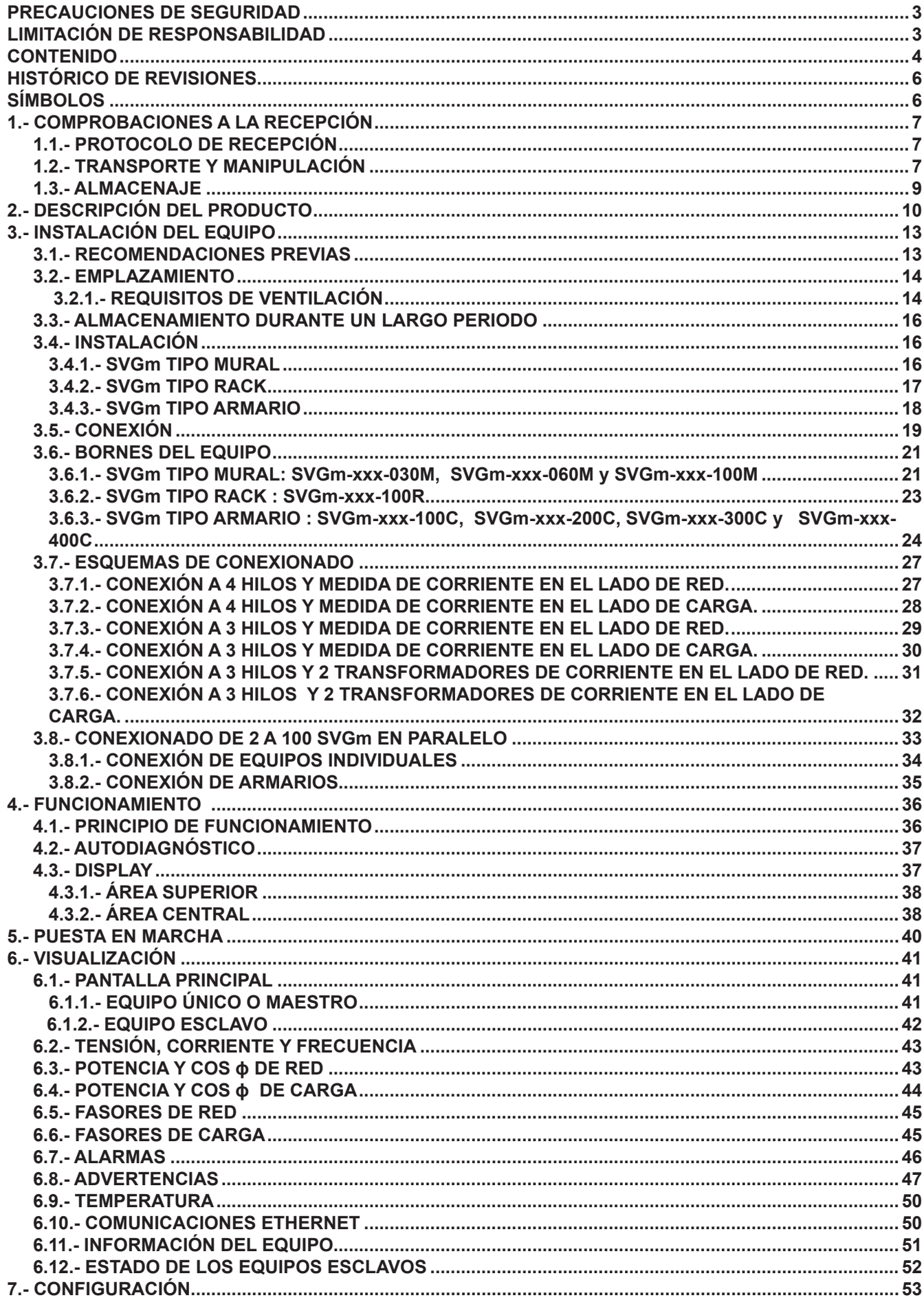

# **Circutor**

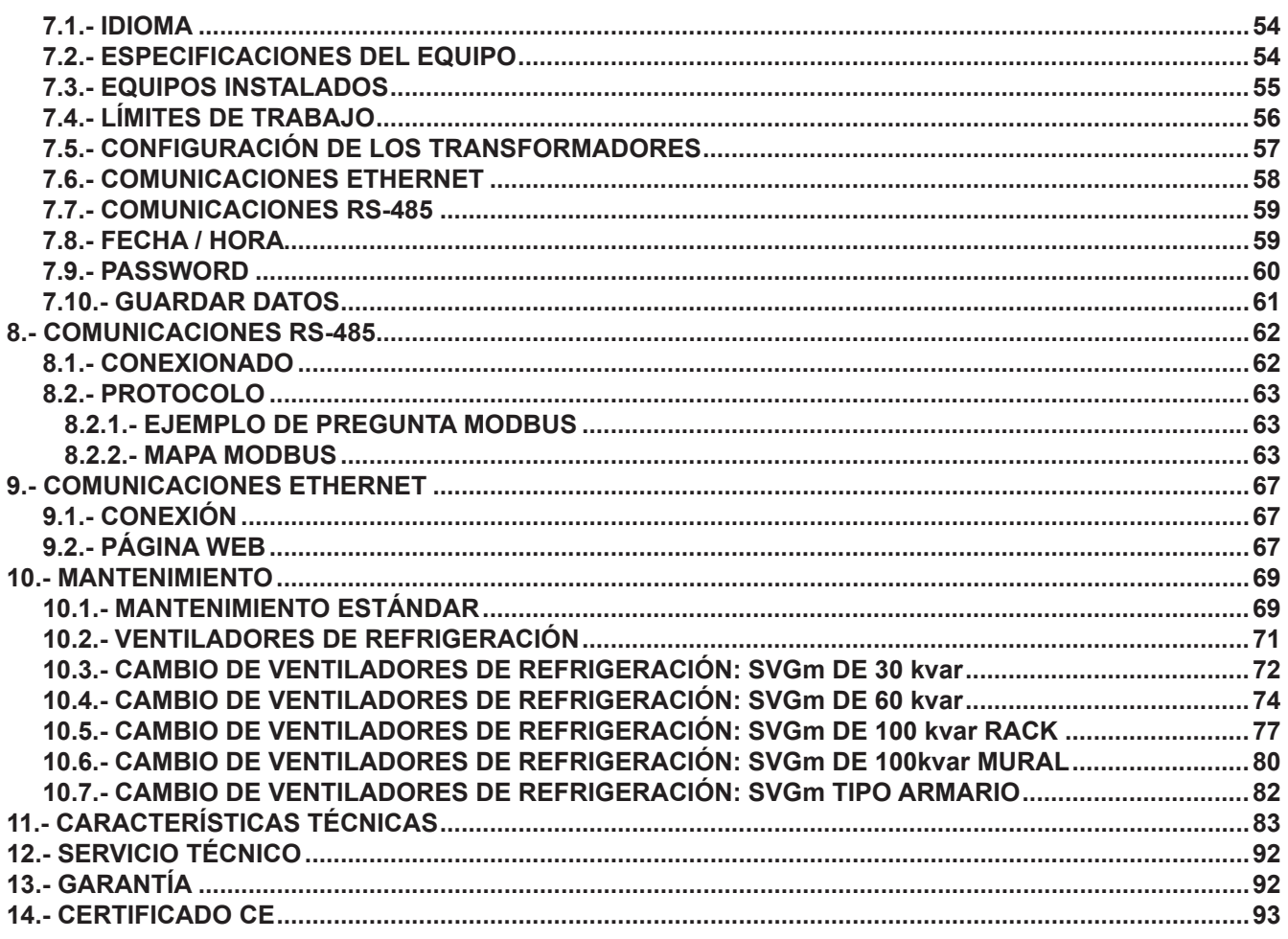

# <span id="page-5-0"></span>Circutor\_\_\_\_\_\_\_\_

 **HISTÓRICO DE REVISIONES**

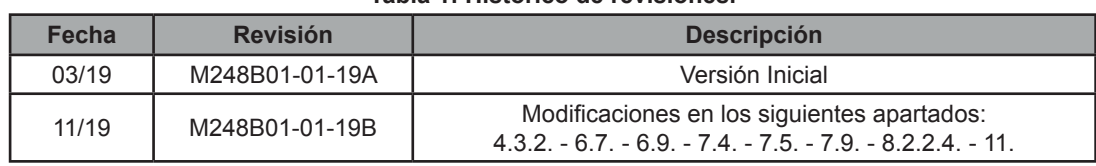

#### **Tabla 1: Histórico de revisiones.**

### **SÍMBOLOS**

#### **Tabla 2: Símbolos.**

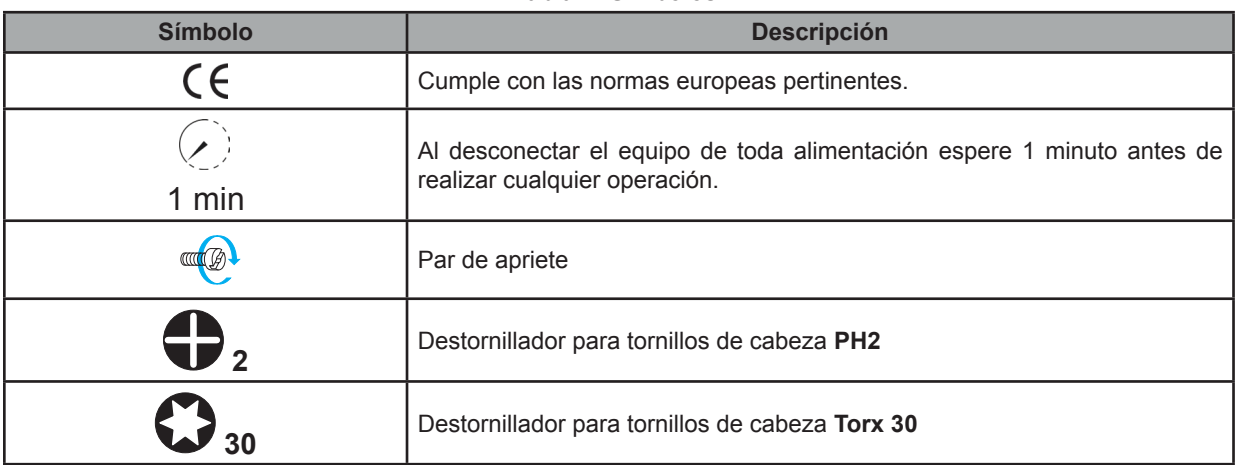

*Nota : Las imágenes de los equipos son de uso ilustrativo únicamente y pueden diferir del equipo original.*

#### <span id="page-6-0"></span> **1.- COMPROBACIONES A LA RECEPCIÓN**

#### 1.1.- PROTOCOLO DE RECEPCIÓN

A la recepción del equipo compruebe los siguientes puntos:

- a) El equipo se corresponde con las especificaciones de su pedido.
- b) El equipo no ha sufrido desperfectos durante el transporte.
- c) Realice una inspección visual externa del equipo antes de conectarlo.
- d) Compruebe que está equipado con:

- Un manual de instrucciones,

- Cable de comunicaciones para la conexión de equipos en paralelo (Modelos **SVGm** tipo Mural y Rack).

**Circutor** 

e) Realizar una inspección visual externa e interna del equipo antes de conectarlo.

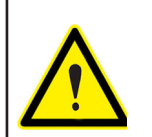

Si observa algún problema de recepción contacte de inmediato con el transportista y/o con el servicio postventa de **CIRCUTOR.**

#### 1.2.- TRANSPORTE Y MANIPULACIÓN

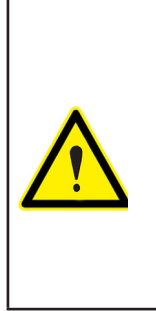

El transporte, carga y descarga y manipulación del equipo debe llevarse a cabo con las precauciones y las herramientas manuales o mecánicas adecuadas para evitar el deterioro del mismo.

En caso de que el equipo no deba ser instalado inmediatamente, se debe guardar en un emplazamiento con suelo firme y nivelado y deben respetarse las condiciones de almacenaje indicadas en el apartado de características técnicas. En tal caso es recomendable guardar el equipo con su embalaje de protección original.

Para el transporte del equipo en distancias cortas, los perfiles de apoyo del equipo al suelo facilitan la manipulación mediante el uso de carretillas tipo transpaleta o carretillas elevadoras. (**[Figura 1](#page-6-1)**)

<span id="page-6-1"></span>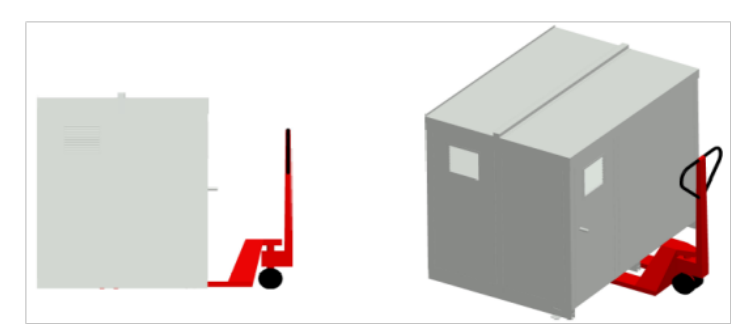

**Figura 1: Transporte con transpaleta.**

<span id="page-7-0"></span>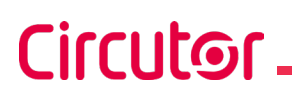

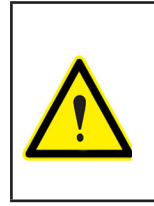

El centro de gravedad de algunos equipos puede quedar a una altura considerable. Por ello, cuando se manipule mediante carretillas elevadoras, se recomienda sujetar el equipo debidamente y no efectuar maniobras bruscas. Es recomendable no suspender el equipo a una altura superior a 20 cm del suelo

Para la descarga y desplazamiento del equipo se debe utilizar una carretilla elevadora con palas, que deberían abarcar toda la profundidad de la base. En su defecto, las palas deben ser lo suficiente largas como para soportar al menos,  $\frac{3}{4}$  partes de dicha profundidad. Las palas de sustentación deben ser planas y apoyar firmemente en la base. El equipo debe elevarse apoyando las palas por debajo del perfil que soporta el equipo. (**[Figura 2](#page-7-1)**).

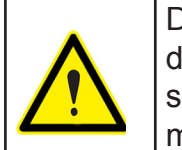

Debido al reparto desigual de cargas dentro del equipo puede que el centro de gravedad esté desplazado respecto al centro del armario. Deberán tomarse las precauciones pertinentes para evitar el vuelco del equipo en caso de maniobras bruscas.

<span id="page-7-1"></span>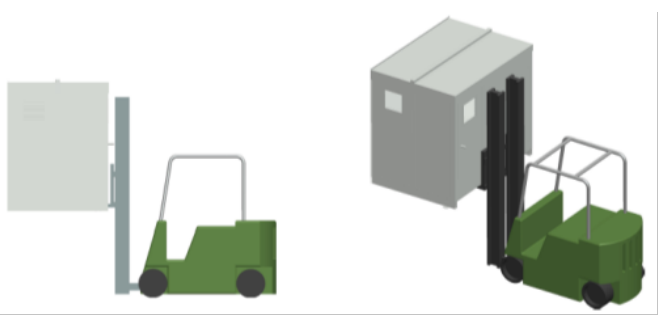

**Figura 2: Descarga con carretilla elevadora.**

Al desembalar el equipo, tenga cuidado en caso de utilizar herramientas cortantes tipo cúter, tijeras o cuchillo, de no estropear el equipo.

Los equipos **SVGm** tipo armario, incorporan 4 anillas (28 mm de diámetro) en el techo para su trasporte mediante grúa. El techo se encuentra invertido, pero las anillas están montadas, para permitir su transporte sin necesidad de ninguna operación previa. El ángulo de los cables debe ser superior a 45º

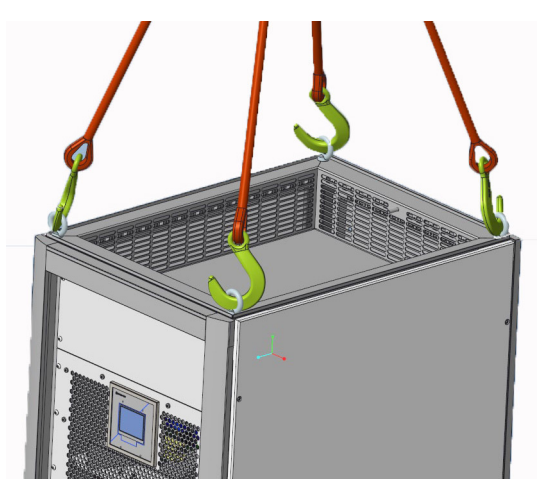

**Figura 3: Trasporte de un armario SVGm mediante grúa.**

#### <span id="page-8-0"></span>1.3.- ALMACENAJE

Para el almacenaje del equipo deben seguirse las siguientes recomendaciones:

- $\checkmark$  Evitar la colocación sobre superficies irregulares.
- $\checkmark$  No ubicar en zonas exteriores, húmedas o expuestas a proyección de agua.

**Circutor** 

- $\checkmark$  Evitar los focos de calor (máxima temperatura ambiente: 50 °C)
- $\checkmark$  Evitar ambientes salinos y corrosivos.

 $\checkmark$  Evitar la ubicación del equipo en zonas donde se genere mucho polvo o exista contaminación por agentes químicos u otros tipos de polución.

### **2.- DESCRIPCIÓN DEL PRODUCTO**

El generador estático de reactiva **SVGm**, permite compensar la potencia reactiva, tanto de corrientes atrasadas (inductiva) como adelantadas (capacitiva).

Existen diferentes modelos del equipo, en función de la corriente :

#### **SVGm de 30 kvar**

<span id="page-9-0"></span>Circutor.

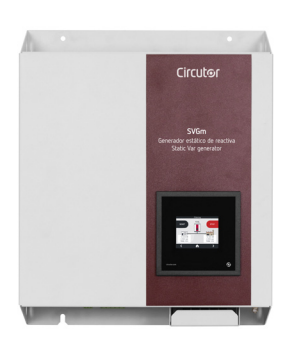

El equipo dispone de:

- - **Multifunción de 3/4 hilos,** para la instalación en redes trifásicas con o sin neutro.
- Paralelización hasta en 100 unidades.
- - **Filtros EMI**.
- - **Display LCD táctil**, para visualizar los parámetros.
- Comunicaciones **RS-485** y **Ethernet.**
- - **Envolvente** tipo **Mural.**

#### **Tabla 3:Relación de modelos SVGm de 30 kvar.**

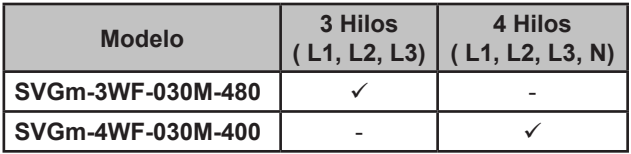

#### **SVGm de 60 kvar,**

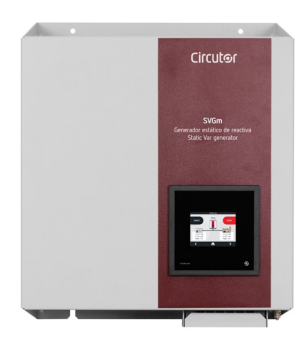

El equipo dispone de:

- - **Multifunción de 3/4 hilos,** para la instalación en redes trifásicas con o sin neutro.
- Paralelizable hasta en 50 unidades.
- - **Filtros EMI**.
- - **Display LCD táctil**, para visualizar los parámetros.
- Comunicaciones **RS-485** y **Ethernet.**
- - **Envolvente** tipo **Mural.**

#### **Tabla 4:Relación de modelos SVGm de 60 kvar. Modelo 3 Hilos ( L1, L2, L3) 4 Hilos ( L1, L2, L3, N) SVGm-3WF-060M-480** → → → → **SVGm-4WF-060M-400** -

**Circutor** 

 **SVGm de 100 kvar,**

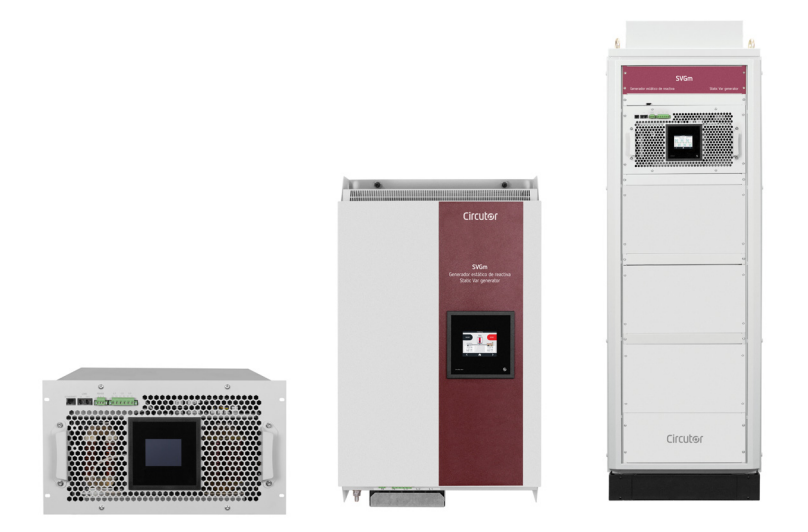

El equipo dispone de:

- - **Multifunción de 3/4 hilos,** para la instalación en redes trifásicas con o sin neutro.
- Paralelización hasta en 100 unidades.
- - **Display LCD táctil**, para visualizar los parámetros
- Comunicaciones **RS-485** y **Ethernet.**
- - **Filtros EMI**.
- - **Envolvente** tipo **Rack, Armario** o **Mural.**

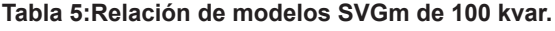

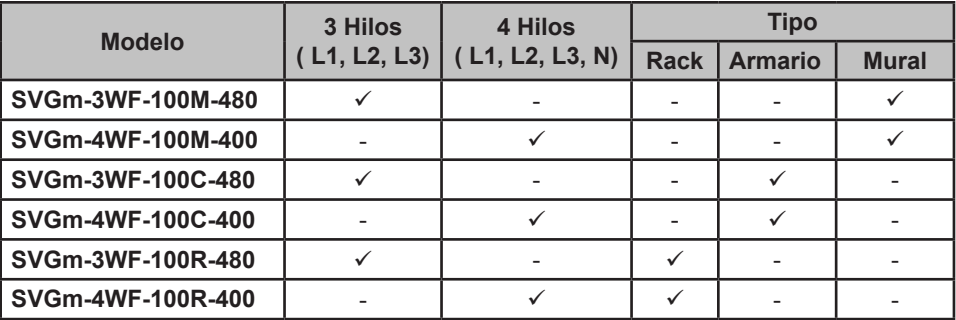

#### **SVGm de 200 kvar, 300 kvar y 400 kvar,**

El modelo de **200 kvar** es un modelo tipo Armario con dos equipos de **100 kvar** conectados en paralelo, el de **300 kvar** tiene conectados tres equipos y el de **400 kvar** cuatro.

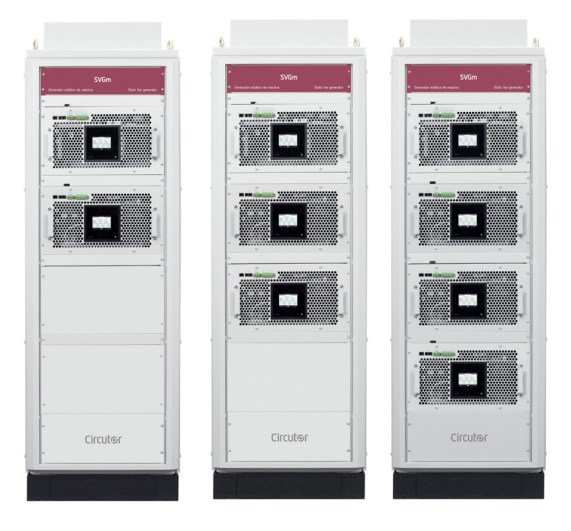

El equipo dispone de:

Circutor.

- **Multifunción de 3/4 hilos,** para la instalación en redes trifásicas con o sin neutro.

- Paralelización hasta en 50 unidades (Modelo **200 kvar**), 30 unidades (Modelo **300 kvar**) y 25 unidades (Modelo **400 kvar**).

- - **Display LCD táctil**, para visualizar los parámetros
- Comunicaciones **RS-485** y **Ethernet.**
- - **Envolvente** tipo **Armario.**
- - **Filtros EMI**.

**Tabla 6:Relación de modelos SVGm de 200 kvar, 300 kvar y 400 kvar.**

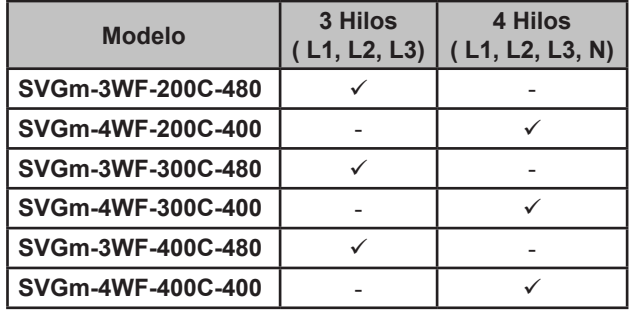

# **Circutor**

# <span id="page-12-0"></span> **3.- INSTALACIÓN DEL EQUIPO**

#### 3.1.- RECOMENDACIONES PREVIAS

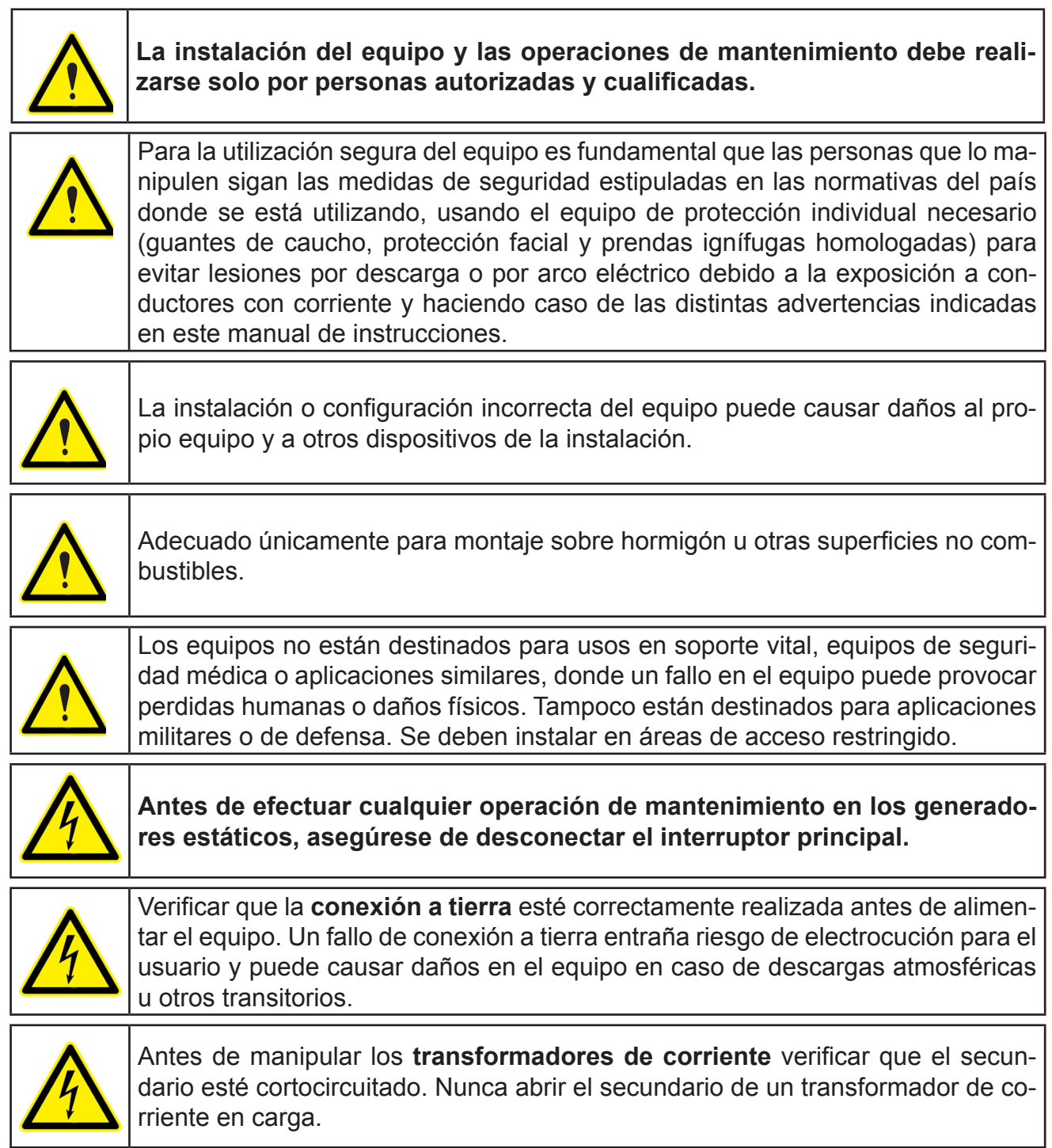

#### 3.2.- EMPLAZAMIENTO

<span id="page-13-0"></span>**Circutor** 

El equipo debe instalarse en un entorno donde la temperatura esté entre -10ºC y 45ºC, con humedad máxima del 95% sin condensación.

No instalar el equipo cerca de una fuente de calor y evitar que esté directamente expuesto a la luz solar.

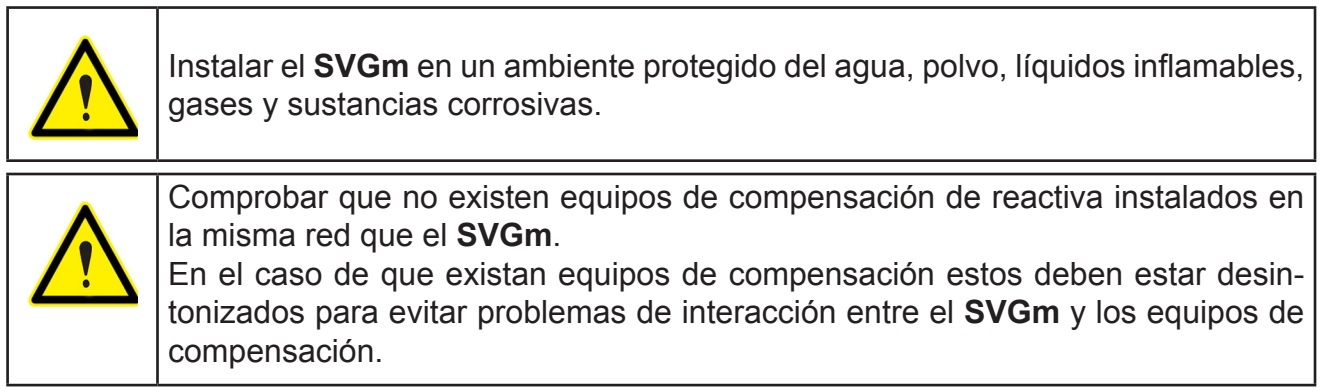

#### **3.2.1.- REQUISITOS DE VENTILACIÓN**

#### **3.2.1.1.- SVGm tipo Mural**

El equipo dispone de un sistema de control de potencia, que regula la velocidad de giro de los ventiladores y la potencia máxima del equipo según la temperatura interna, para asegurar las máximas prestaciones en cualquier condición.

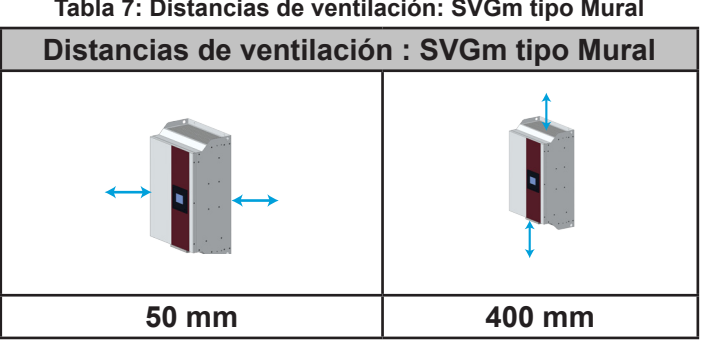

#### **Tabla 7: Distancias de ventilación: SVGm tipo Mural**

#### **3.2.1.2.- SVGm tipo Rack**

El **SVGm** tipo Rack utiliza una refrigeración basada en ventilación forzada, con una entrada de aire por el frontal, y una salida de aire por la parte trasera del equipo.

Es necesario que una vez instalado, se permita que los flujos de aire de entrada y salida del equipo circulen libremente. El **SVGm** tipo Rack, a máxima potencia, mueve un flujo de aire de **375 m3 /h**.

El equipo dispone de un sistema de control de potencia, que regula la velocidad de giro de los ventiladores y la potencia máxima del equipo según la temperatura interna, para asegurar las máximas prestaciones en cualquier condición.

Para mantener las prestaciones del equipo, se recomienda que se asegure la libre circulación de aire por el frontal del **SVGm** tipo Rack, y que la parte posterior esté libre de obstáculos,

Es importante observar que, según las condiciones de instalación en el armario y en la habitación donde se encuentre éste, los flujos de salida de aire caliente pueden volver a ser succionados por los ventiladores del equipo, produciéndose una realimentación de aire caliente que mermará las prestaciones del equipo.

Circutor

También es necesario que se tenga en cuenta la potencia disipada por el equipo a la hora de seleccionar el lugar de instalación, de forma que se asegure una correcta recirculación de aire, que garantice que la temperatura de entrada de aire es la adecuada. Ver "*11.- CARACTERÍSTI-CAS TÉCNICAS".*

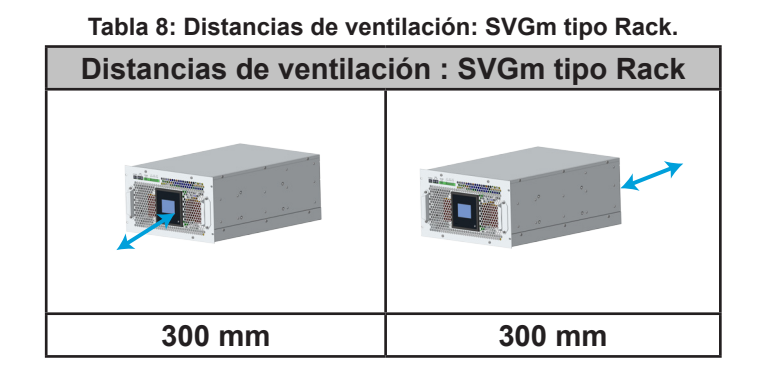

#### **3.2.1.3.- SVGm tipo Armario**

Los **SVGm** tipo Armario utilizan una refrigeración basada en ventilación forzada, con una entrada de aire por el frontal, y una salida de aire por la parte superior del equipo.

No se debe obstruir la rejilla de la parte superior, debiendo dejar espacio suficiente hasta el techo para permitir la evacuación de calor. La distancia depende de las características del local de instalación.

No es necesario dejar espacio entre los laterales y la parte trasera del armario, pudiendo ser montado junto a otros armarios y contra una pared.

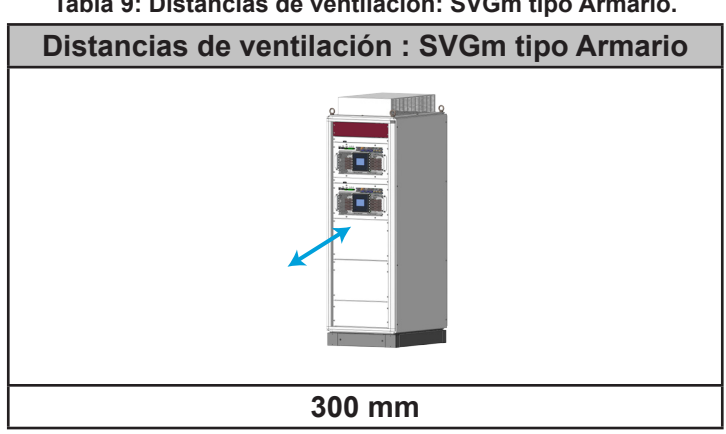

#### **Tabla 9: Distancias de ventilación: SVGm tipo Armario.**

#### 3.3.- ALMACENAMIENTO DURANTE UN LARGO PERIODO

Si el equipo no se instala después de su recepción seguir las siguientes recomendaciones para mantener el equipo en buen estado:

- $\checkmark$  Mantener el equipo en un ambiente seco con una temperatura entre -20 °C y 50 °C.
- Evitar la exposición directa a la luz solar.
- Mantener el equipo dentro de su embalaje original.

En el caso de que el generador estático esté un largo periodo de tiempo almacenado sin conectarse a la red es necesario aplicar un proceso para regenerar las capas internas dieléctricas de los condensadores del bus DC. La **Tabla 10** indica las recomendaciones a seguir para arrancar el equipo en función del periodo de almacenamiento.

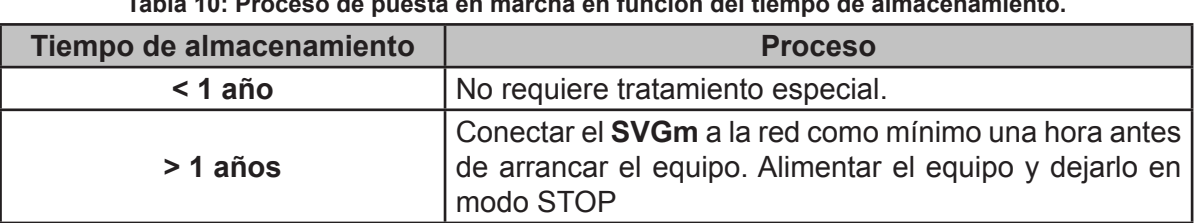

#### **Tabla 10: Proceso de puesta en marcha en función del tiempo de almacenamiento.**

#### 3.4.- INSTALACIÓN

<span id="page-15-0"></span>Circutor.

#### **3.4.1.- SVGm TIPO MURAL**

El **SVGm** tipo Mural dispone de unos agujeros en la parte inferior y superior del equipo, **Figura 4,** para facilitar su transporte e instalación.

Dichos agujeros se pueden utilizar como puntos de enganche a herramientas de manipulación externa, o se puede pasar por ellos una barra (no incluida) para mejorar su transporte e instalación.

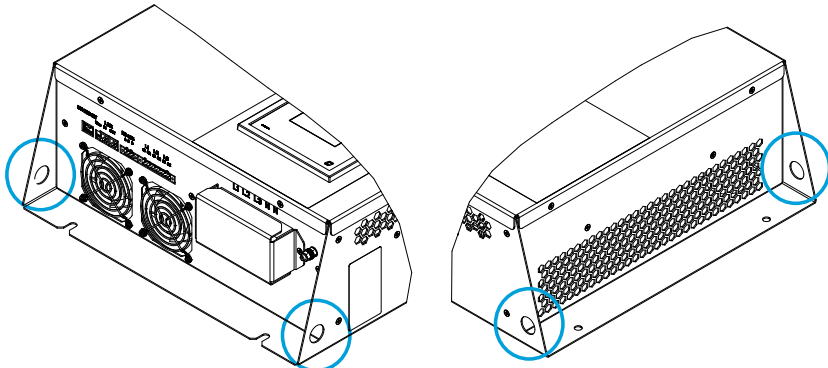

**Figura 4: Agujeros para facilitar el transporte e instalación.**

El equipo debe ser fijado a una pared o soporte, de forma vertical.

Se deben utilizar 4 tornillos de fijación de **8 mm** de diámetro, adecuados al tipo de pared o soporte elegido.

# <span id="page-16-0"></span>Tornillos de fijación  $\frac{65}{16}$  300  $\frac{65}{16}$ 5  $\circ$  $\circ$ 500 15

Tornillos de fijación

**Circutor** 

**Figura 5: Instalación SVGm tipo Mural.**

Utilizar **4** tornillos de fijación de **M8**.

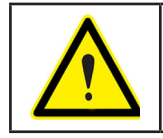

Las rejillas de ventilación no deben estar obstruidas ni tapadas en ningún momento.

#### **3.4.2.- SVGm TIPO RACK**

El **SVGm tipo Rack** debe instalarse en un armario Rack de 19". La altura del equipo es equivalente a 6U. (U es la unidad rack, 1U = 4.445 cm)

Es posible instalar más de un **SVGm** en el mismo armario.

Los pasos a seguir para su instalación dentro del armario, son:

**1.-** Desplegar los pies antivuelco del armario Rack.

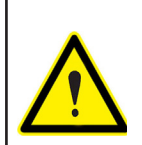

A menos que el armario Rack esté fijado al suelo, es necesario desplegar los pies antivuelco y ajustarlos al suelo, para garantizar la máxima seguridad en el proceso de montaje.

**2.-** Abrir o desmontar la puerta frontal del armario.

**3.-** Colocar el **SVGm** sobre los rieles o estantes del armario. Comprobar que sean adecuados para el peso del equipo, en caso necesario utilizar refuerzos transversales.

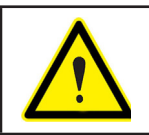

No utilizar las asas frontales del equipo para transportarlo.

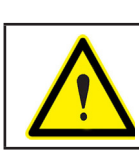

Coloque el equipo con ayuda de otra persona.

**4.-** Sujetar el equipo en los puntos previstos para ello. Utilizar **4** tornillos de fijación de **M6**.

#### **3.4.3.- SVGm TIPO ARMARIO**

<span id="page-17-0"></span>Circutor.

Los modelos **SVGm** tipo Armario, son armarios autoportantes con 4 puntos de apoyo en el suelo.

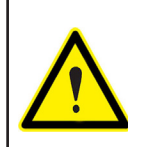

Es obligatorio que la superficie de montaje sea sólida, soporte el peso del equipo, y se encuentre nivelada.

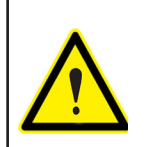

En ningún momento se permite la realización de soldaduras del armario al suelo, mediante soldadura eléctrica, ya que pueden provocar la destrucción de los componentes electrónicos.

El techo del equipo forma parte del sistema de ventilación. Para facilitar su transporte, el techo se encuentra invertido.

Es necesario colocarlo en la posición correcta para permitir el correcto funcionamiento del equipo, para ello:

- **1.-** Quitar las anillas de transporte.
- **2.-** Sacar el techo de la parte superior del armario.
- **3.-** Girar el techo. La parte no ranurada corresponde con la parte frontal del armario.

**4.-** Colocar las anillas de transporte con las arandelas de goma suministradas.

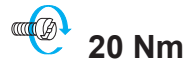

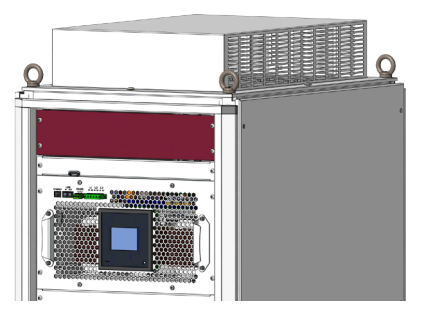

**Figura 6: Techo de un SVGm tipo Armario.**

### <span id="page-18-0"></span>3.5.- CONEXIÓN

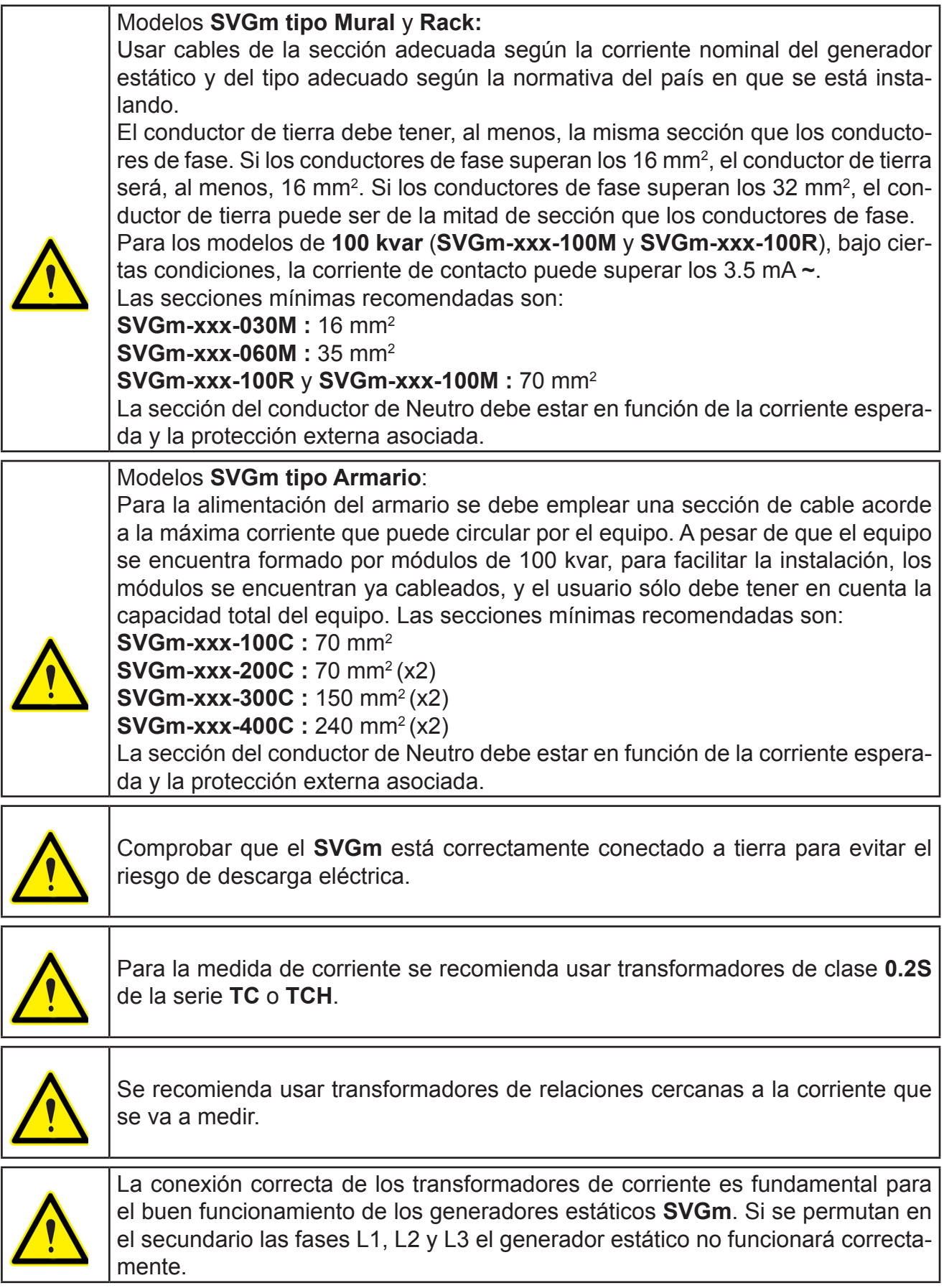

**Circutor** 

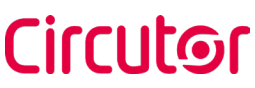

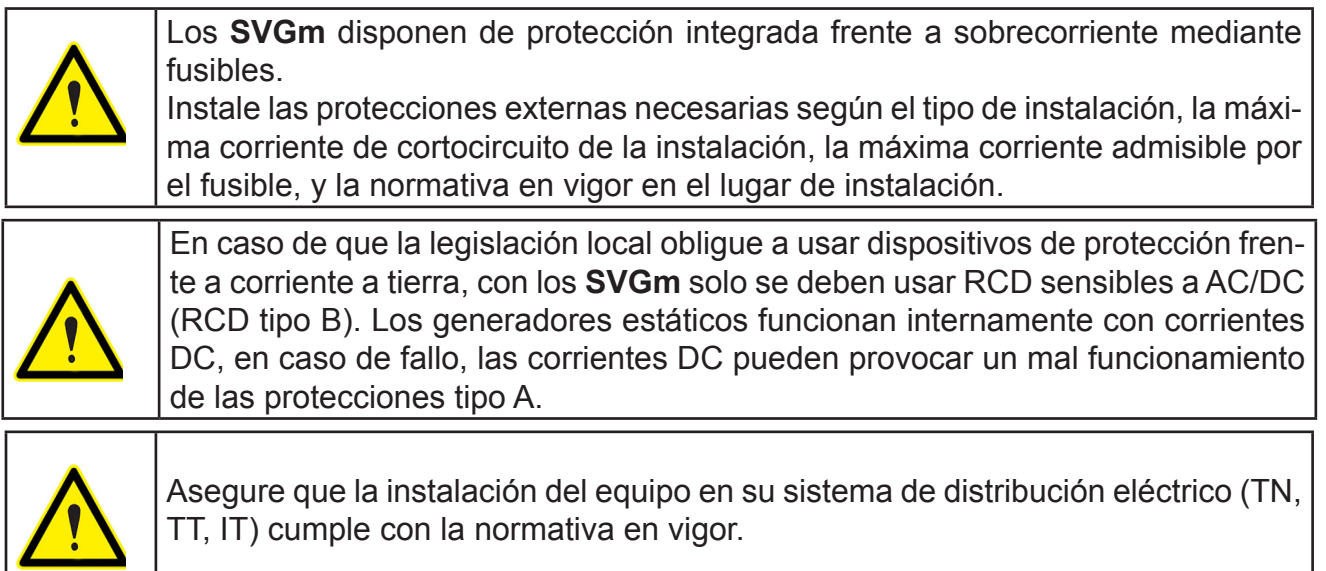

Comprobar que se dispone de neutro en el lugar de conexión del generador estático trifásico con neutro, **SVGm-4WF-xxxx**.

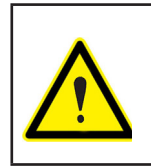

No instalar en la misma instalación varios generadores estáticos en serie, uno detrás de otro, configurados para corregir las mismas perturbaciones. Ya que se produce una sobrecompensación de las perturbaciones que puede provocar inestabilidad en la red eléctrica (**Figura 7**)

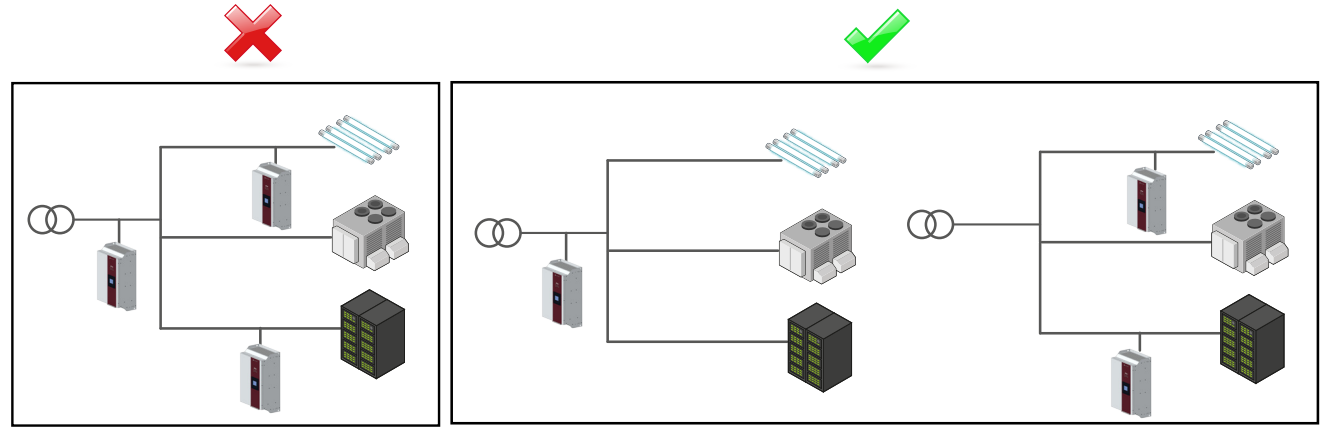

**Figura 7: No instalar varios generadores estáticos en serie.**

#### <span id="page-20-0"></span>3.6.- BORNES DEL EQUIPO

### **3.6.1.- SVGm TIPO MURAL: SVGm-xxx-030M, SVGm-xxx-060M y SVGm-xxx-100M**

Los bornes de conexión de los modelos **SVGm** tipo Mural, se encuentran en la cara inferior del equipo. El equipo dispone de una tapa cubre bornes en los bornes de conexión a red.

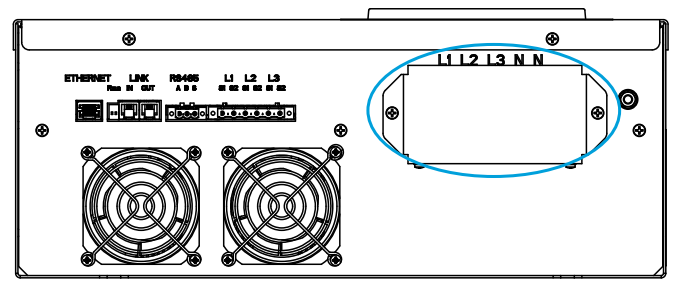

**Figura 8: Tapa cubre bornes, SVGm-xxx-030M y SVGm-xxx-060M.**

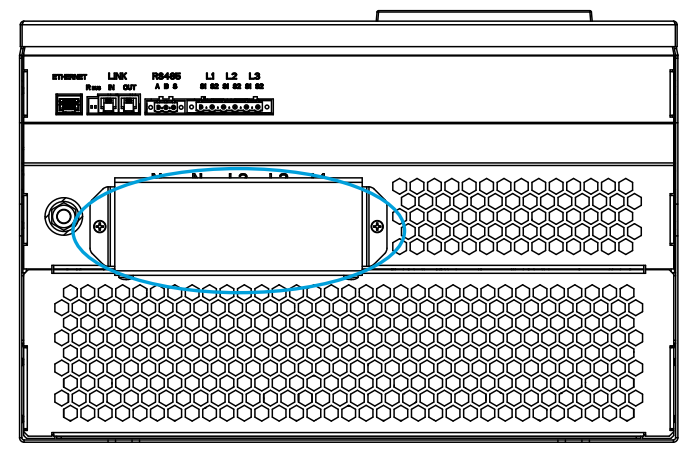

**Figura 9: Tapa cubre bornes, SVGm-xxx-100M.**

Quitar la tapa cubre bornes antes de realizar la conexión.

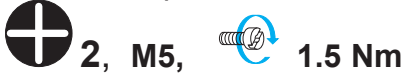

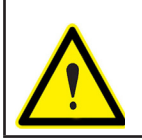

Colocar de nuevo la tapa cubre bornes, una vez realizada la conexión.

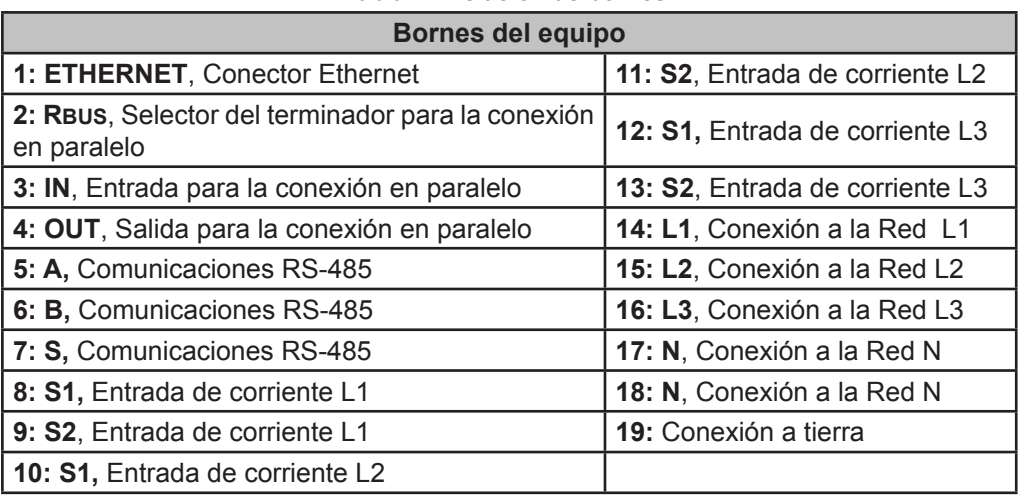

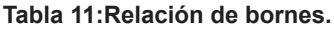

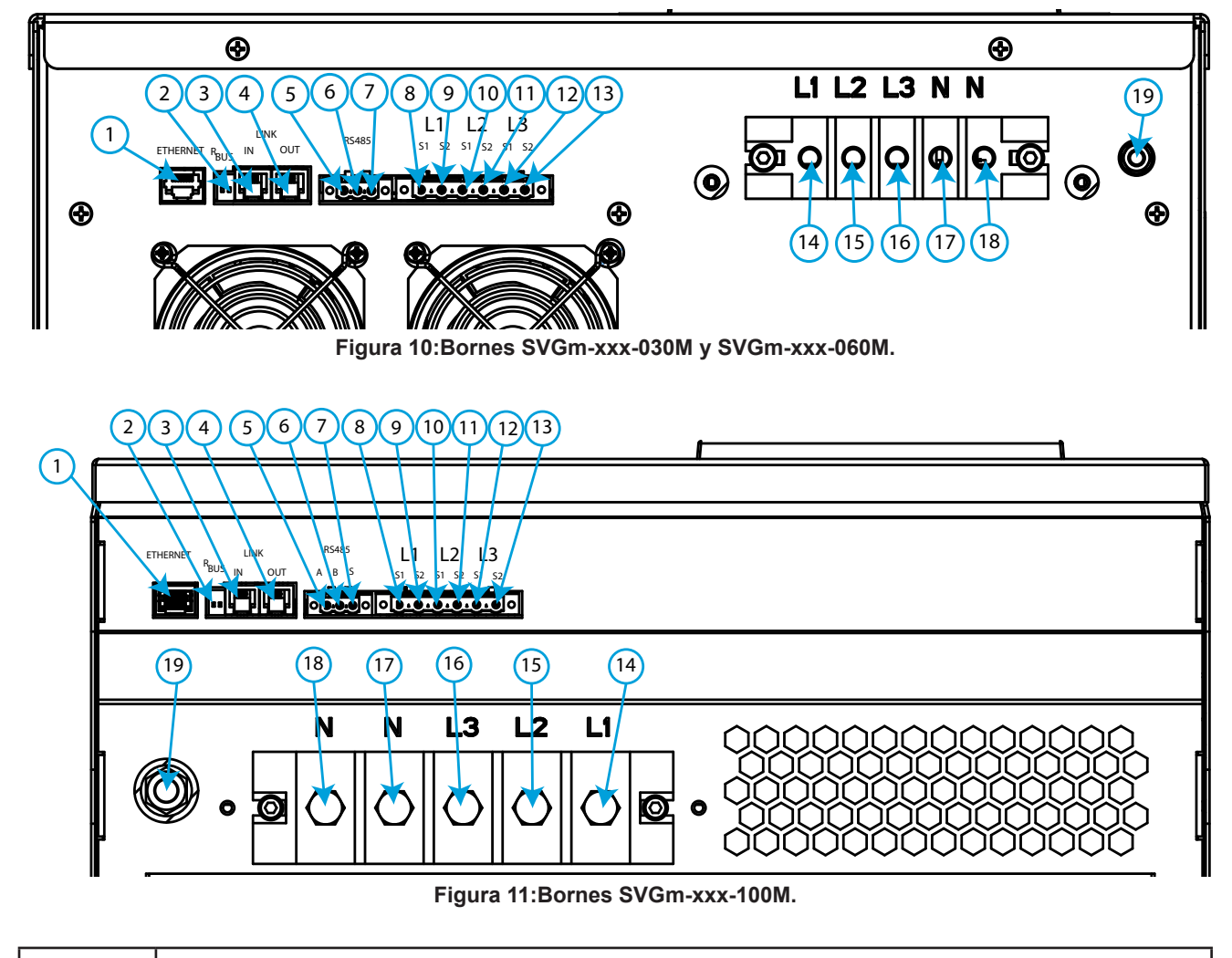

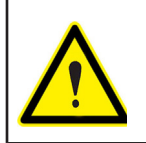

**Circutor** 

Se recomienda fijar los cables de conexión a los agujeros que facilitan el transporte e instalación del equipo (**Figura 4**), para que los bornes no sufran estrés mecánico.

#### <span id="page-22-1"></span><span id="page-22-0"></span>**3.6.2.- SVGm TIPO RACK : SVGm-xxx-100R**

Los bornes de conexión del modelo **SVGm-xxx-100R**, se encuentran en la parte frontal y posterior del equipo.

**Circutor** 

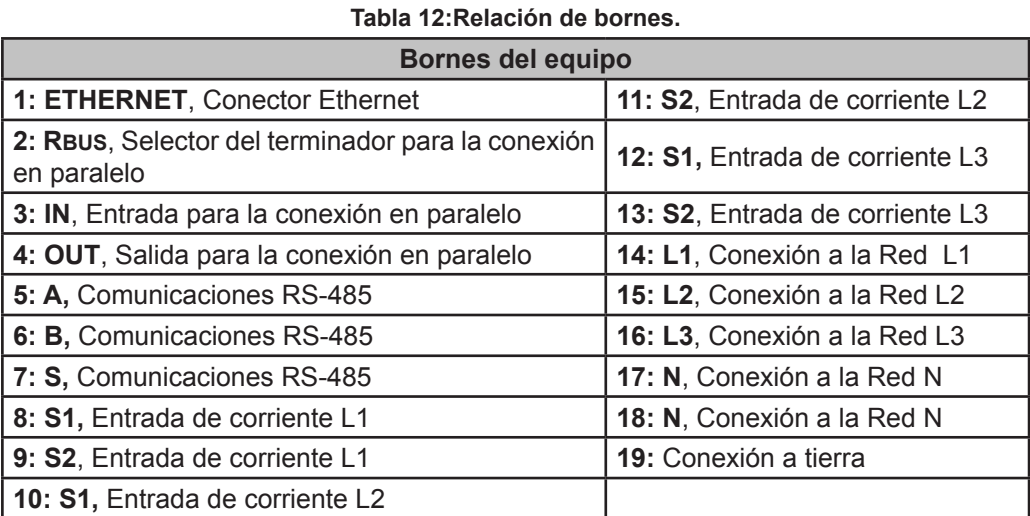

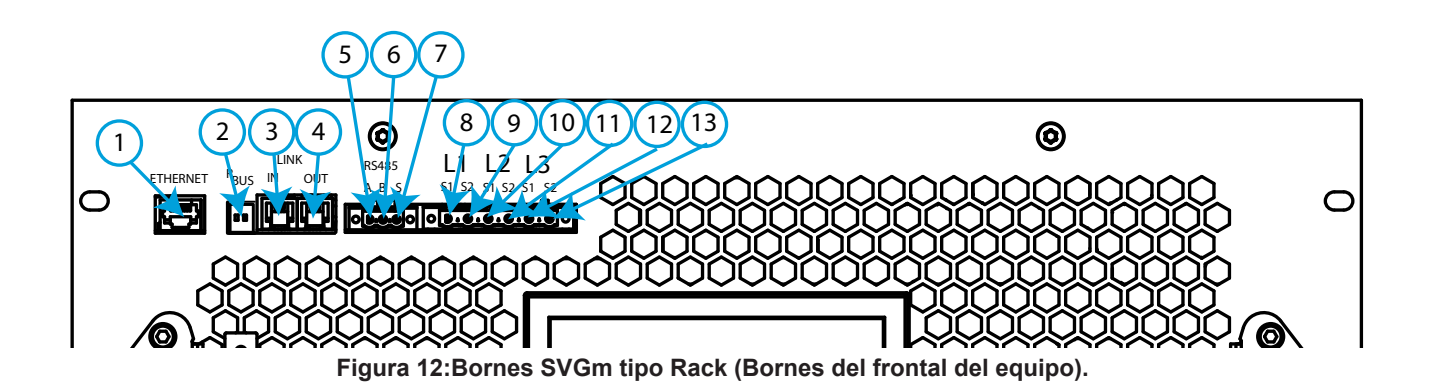

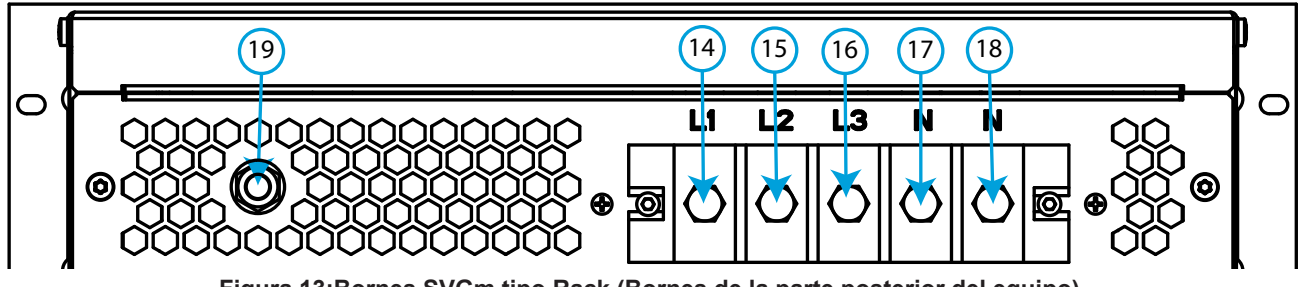

**Figura 13:Bornes SVGm tipo Rack (Bornes de la parte posterior del equipo).**

### **3.6.3.- SVGm TIPO ARMARIO : SVGm-xxx-100C, SVGm-xxx-200C, SVGm-xxx-300C y SVGm-xxx-400C**

<span id="page-23-0"></span>Circutor.

**CIRCUTOR** dispone de dos tipos de armarios, armarios con las conexiones en la parte superior y armarios con las conexiones en la parte inferior.

Los armarios con las conexiones en la parte inferior, dispone de unas ventanas inferiores que se deslizan para permitir la entrada del cableado de conexión, **[Figura 14](#page-23-1)**. Dichas ventanas se pueden extraer y mecanizar si se considera necesario usar un pasamuros.

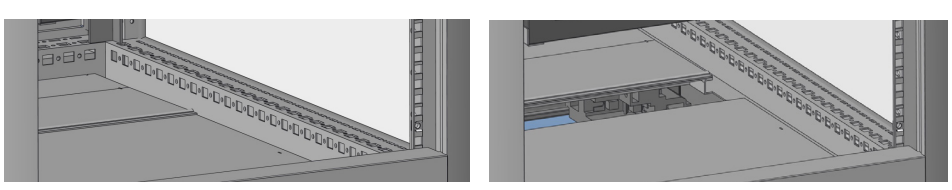

**Figura 14: Ventanas deslizante para el cableado de conexión.**

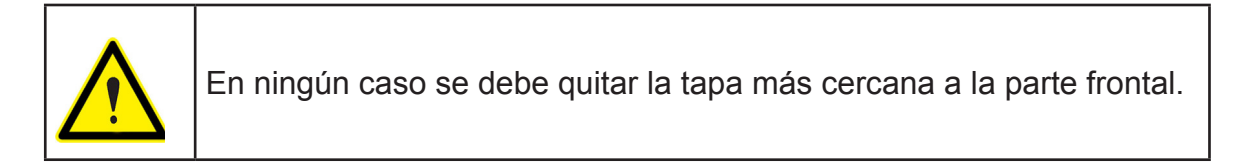

Los armarios con las conexiones en la parte superior, disponen de una chapa en la parte superior del armario, donde se puede realizar un mecanizado como el de la **[Figura 15](#page-23-2)**, para permitir la entrada del cableado de conexión.

<span id="page-23-1"></span>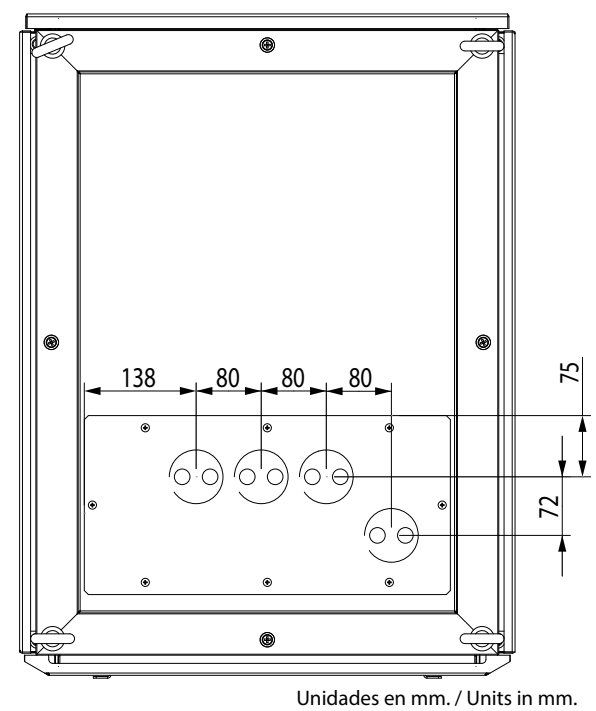

<span id="page-23-2"></span>

**Figura 15: Mecanizado de un armario con las conexiones en la parte superior.**

La conexión de los puertos de comunicación debe realizarse en el equipo "*maestro*", que es el equipo colocado en la parte superior del armario. En el apartado *["3.6.2.- SVGm TIPO RACK :](#page-22-1)  [SVGm-xxx-100R"](#page-22-1)* se describe dicha conexión.

Para acceder a las conexiones de la entrada de corriente y de la red, se deben aflojar los tor-

nillos de la tapa frontal inferior (en los armarios con las conexiones en la parte inferior) o los tornillos de la tapa frontal superior (en los armarios con las conexiones en la parte superior) **[Figura 16](#page-24-0)**.

<span id="page-24-0"></span>**Circutor** 

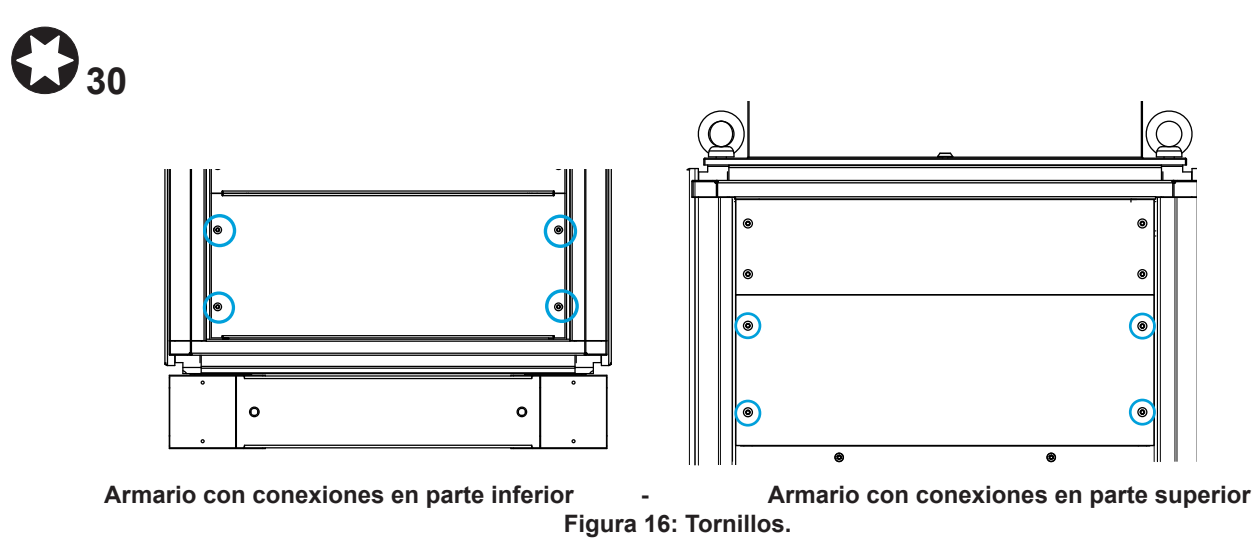

Una vez abierta la tapa frontal, se accede a los bornes del equipo, **[Figura 17](#page-24-1), [Figura 18](#page-24-2)** y **Figura 19** :

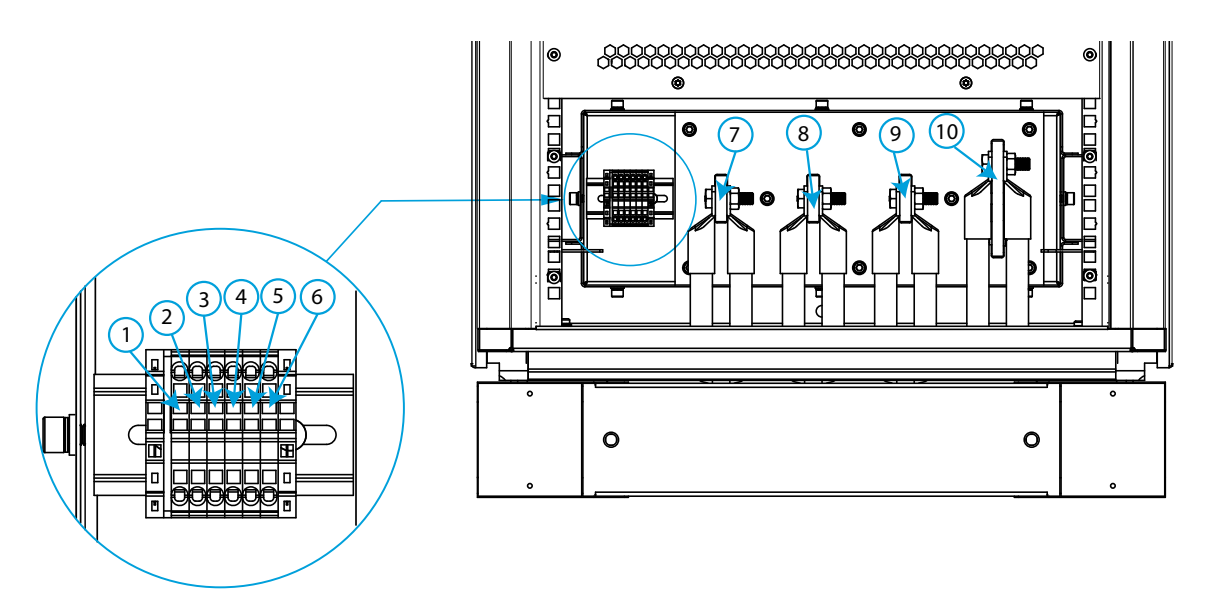

<span id="page-24-1"></span>**Figura 17:Bornes SVGm tipo Armario (Conexiones en la parte inferior).**

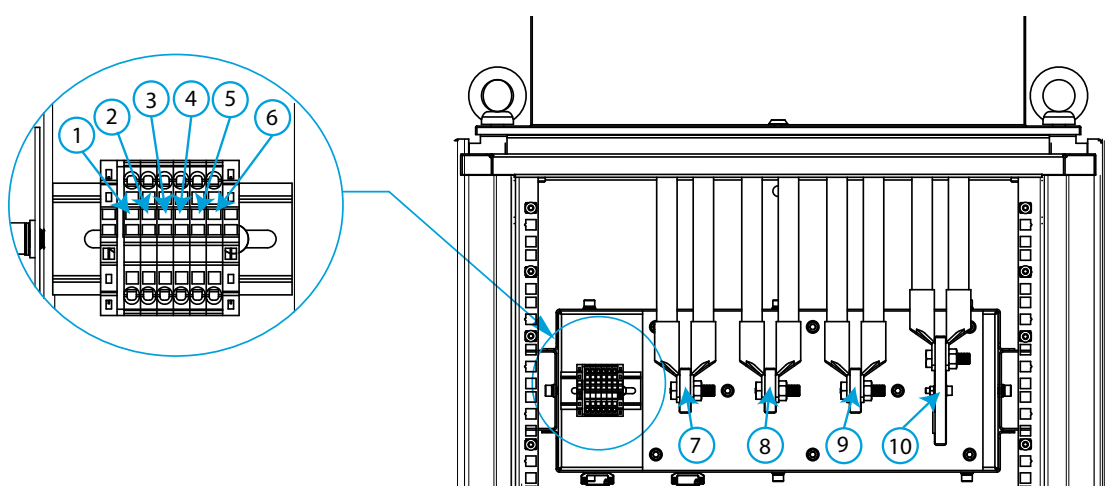

<span id="page-24-2"></span>**Figura 18:Bornes SVGm tipo Armario (Conexiones en la parte superior).**

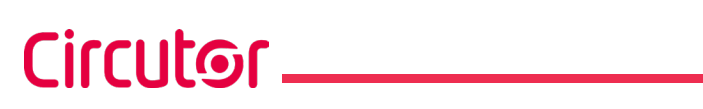

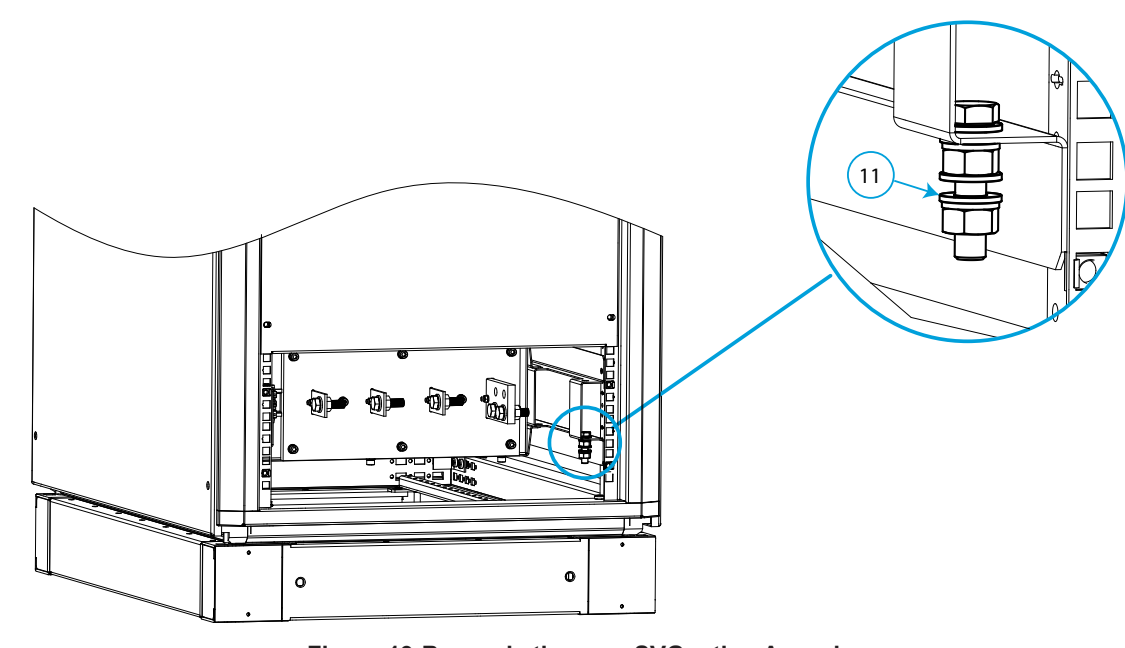

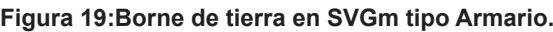

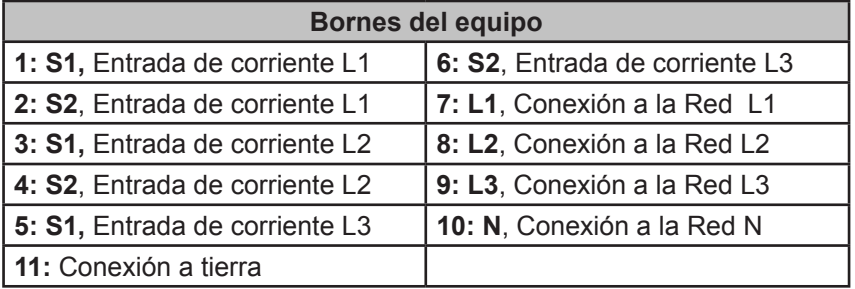

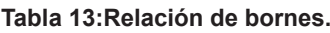

#### <span id="page-26-0"></span>3.7.- ESQUEMAS DE CONEXIONADO

#### **3.7.1.- CONEXIÓN A 4 HILOS Y MEDIDA DE CORRIENTE EN EL LADO DE RED.**

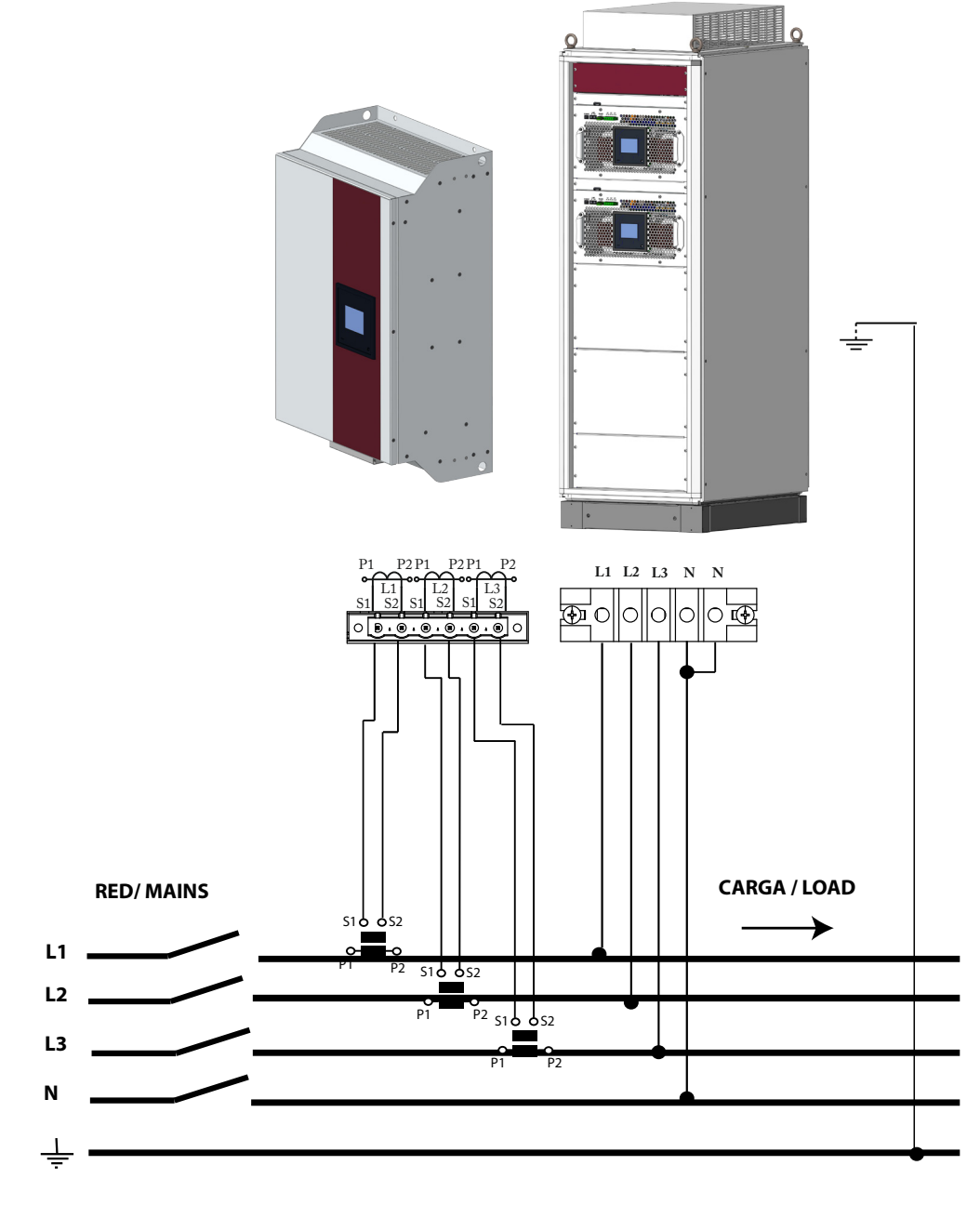

**Figura 20: Medida trifásica con conexión a 4 hilos y medida de corriente en el lado de Red.**

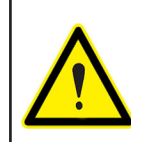

Utilizar los 2 bornes de la corriente de neutro ya que **In** puede llegar a ser :  $\ln$  ≈ 3  $\star$  I FASE

**3.7.2.- CONEXIÓN A 4 HILOS Y MEDIDA DE CORRIENTE EN EL LADO DE CARGA.**

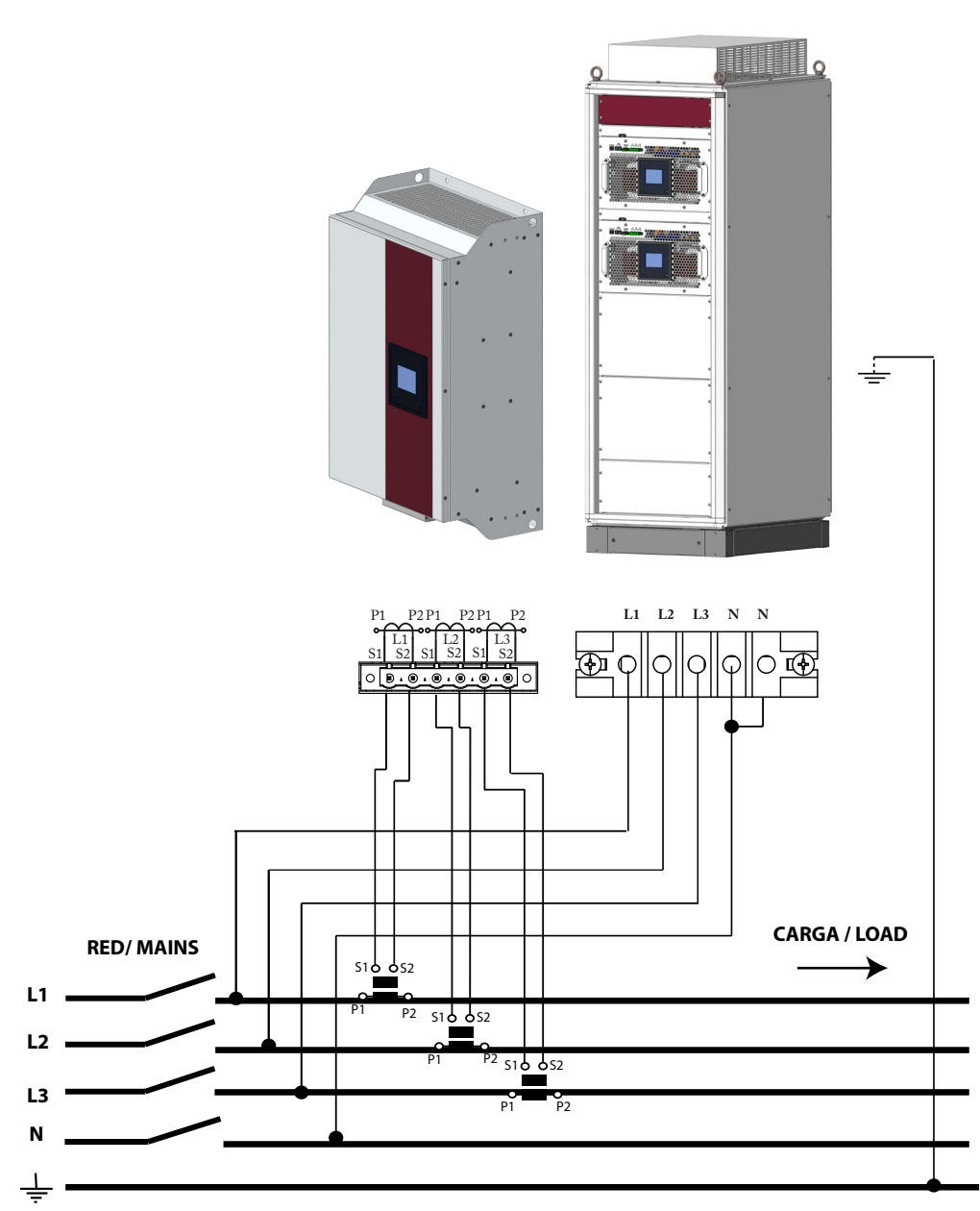

**Figura 21: Medida trifásica con conexión a 4 hilos y medida de corriente en el lado de Carga.**

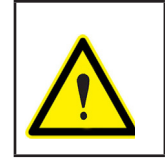

<span id="page-27-0"></span>Circutor.

Utilizar los 2 bornes de la corriente de neutro ya que **In** puede llegar a ser : In  $\approx$  3  $\star$  I  $_{\text{FASE}}$ 

<span id="page-28-0"></span>**3.7.3.- CONEXIÓN A 3 HILOS Y MEDIDA DE CORRIENTE EN EL LADO DE RED.**

**Circutor** 

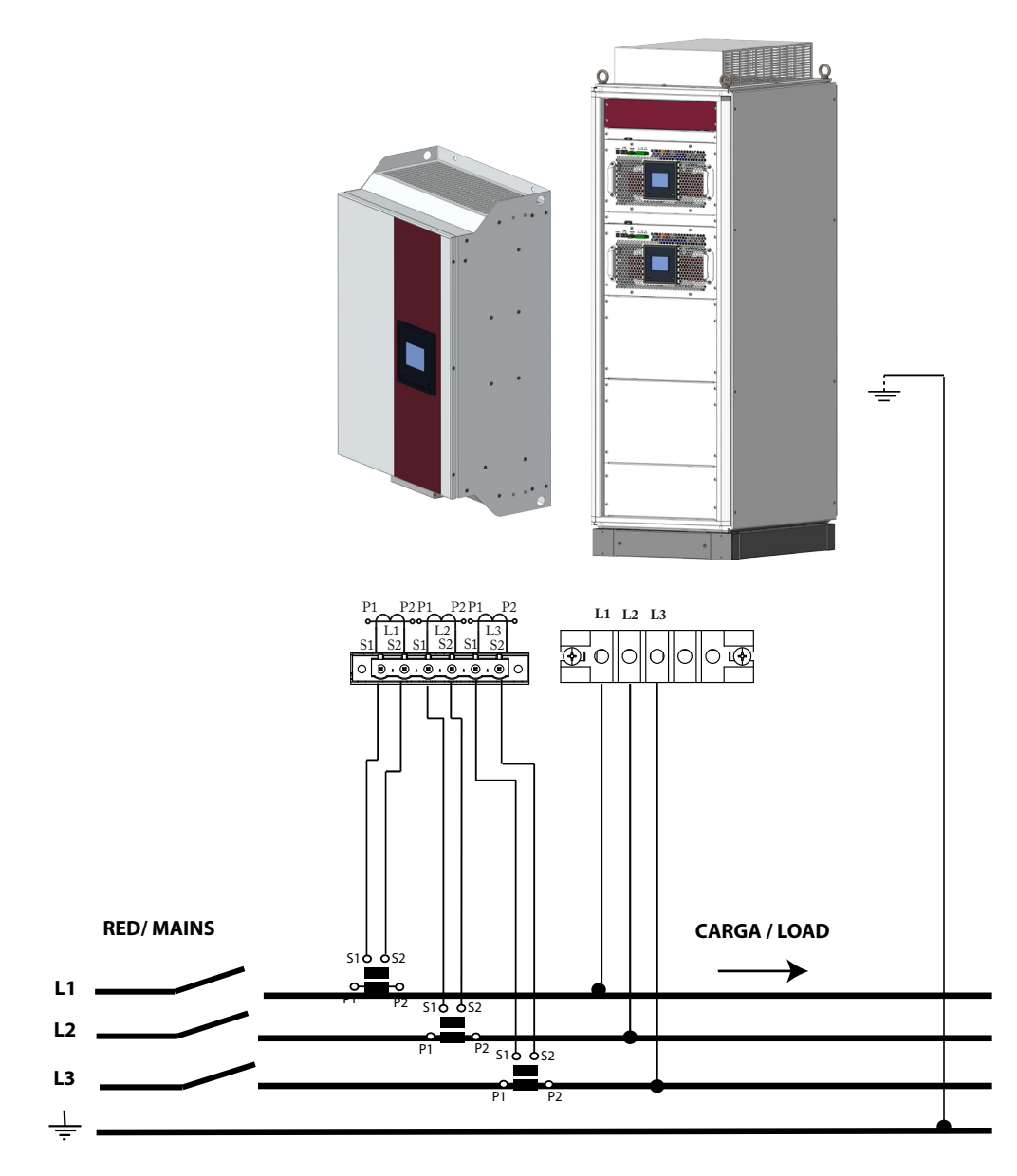

**Figura 22: Medida trifásica con conexión a 3 hilos y medida de corriente en el lado de Red.**

**3.7.4.- CONEXIÓN A 3 HILOS Y MEDIDA DE CORRIENTE EN EL LADO DE CARGA.**

<span id="page-29-0"></span>Circutor-

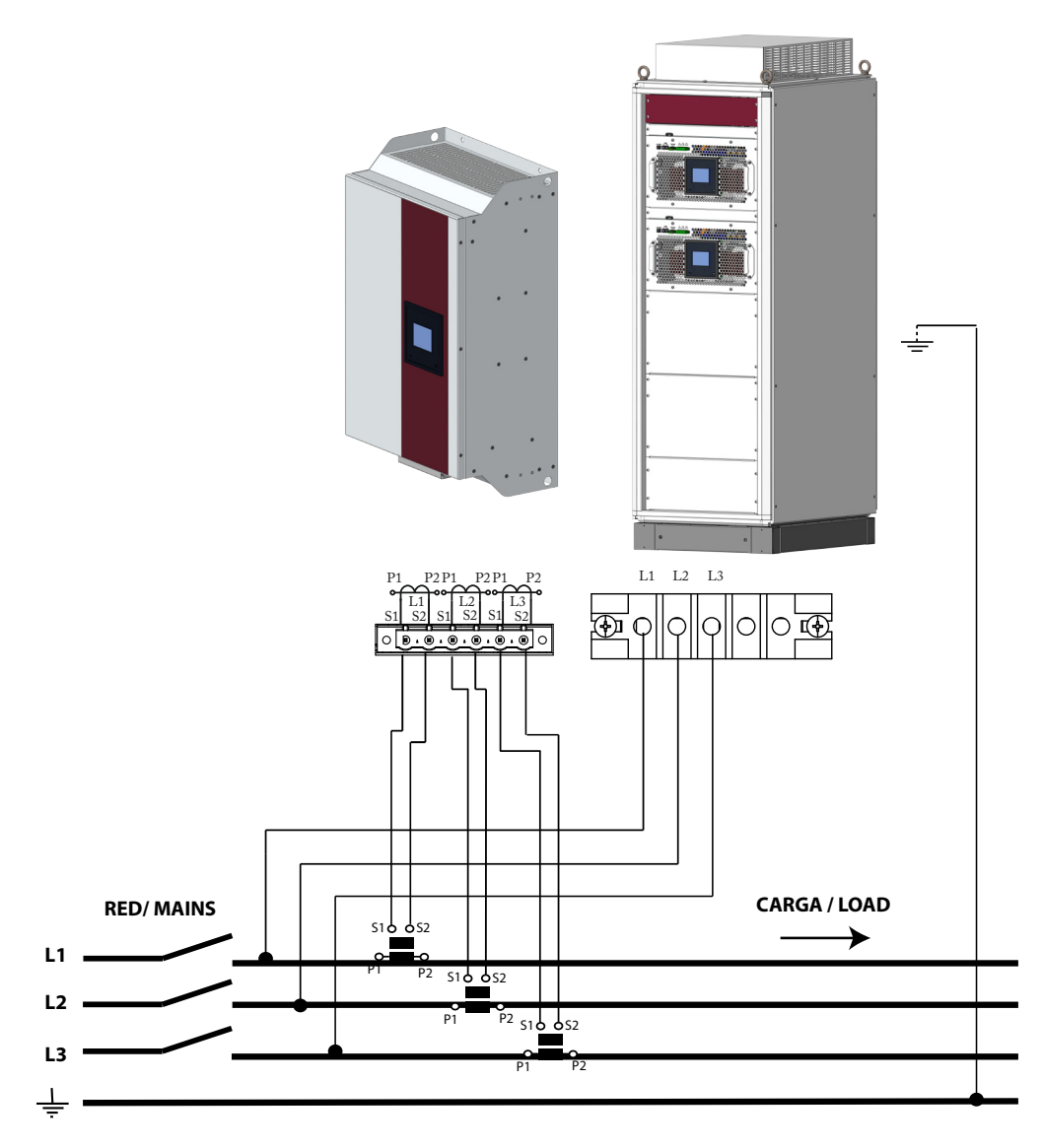

**Figura 23: Medida trifásica con conexión a 3 hilos y medida de corriente en el lado de Carga.**

<span id="page-30-0"></span>**3.7.5.- CONEXIÓN A 3 HILOS Y 2 TRANSFORMADORES DE CORRIENTE EN EL LADO DE RED.**

**Circutor** 

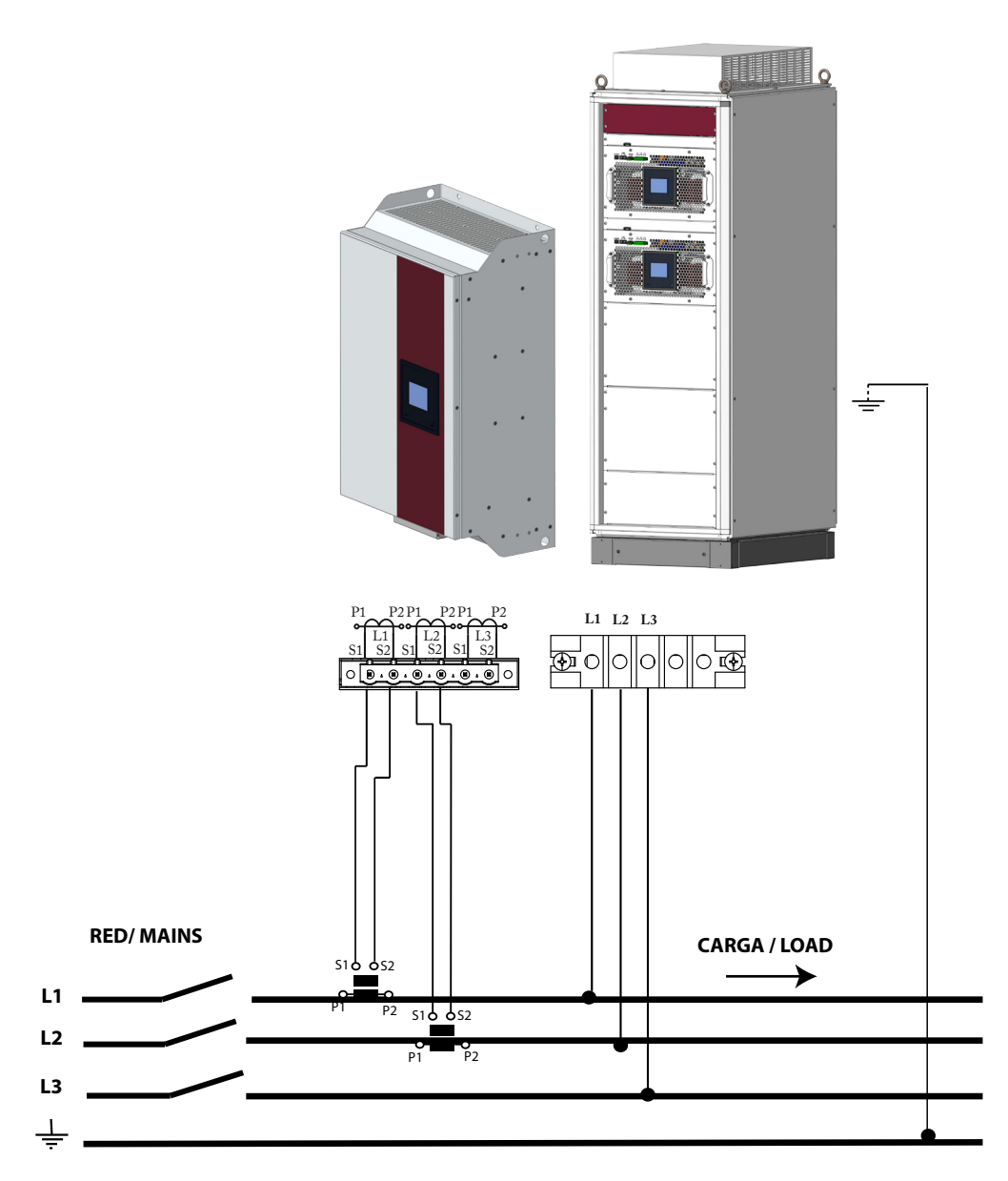

**Figura 24: Medida trifásica con conexión a 3 hilos y 2 transformadores de corriente en el lado de Red.**

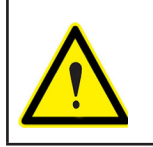

La conexión de 2 transformadores de corriente solo puede realizarse en redes trifásicas sin neutro (3 hilos).

# <span id="page-31-0"></span>Circutor\_\_\_\_\_\_\_\_\_\_\_

**3.7.6.- CONEXIÓN A 3 HILOS Y 2 TRANSFORMADORES DE CORRIENTE EN EL LADO DE CARGA.**

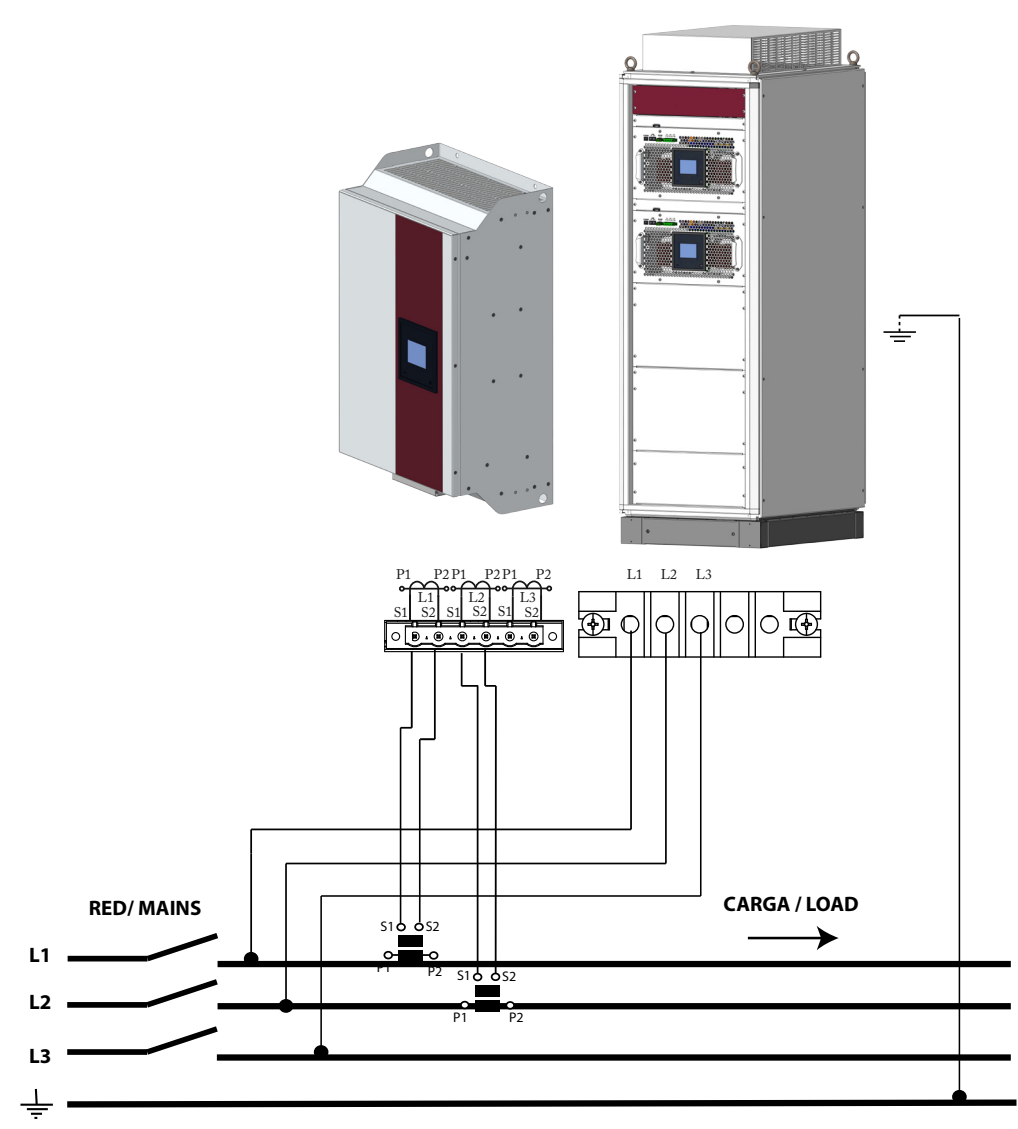

**Figura 25: Medida trifásica con conexión a 3 hilos y 2 transformadores corriente en el lado de Carga.**

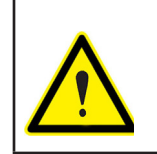

La conexión de 2 transformadores de corriente solo puede realizarse en redes trifásicas sin neutro (3 hilos).

#### <span id="page-32-0"></span>3.8.- CONEXIONADO DE 2 A 100 **SVGm** EN PARALELO

Los equipos **SVGm** permiten su colocación en paralelo. Es posible colocar hasta 100 equipos en paralelo, que pueden ser del modelo de **30 kvar, 60 kvar** o **100 kvar**.

**Circutor** 

En una instalación con equipos en paralelos, se debe definir un equipo que realizará la labor de "*maestro*", mientras que el resto tendrán funciones de "*esclavo*".

El "*maestro*" será el encargado de medir los parámetros de red, por lo que los transformadores de corriente sólo se conectarán a él. Esto permite utilizar, en estas instalaciones, transformadores de poca potencia, al no tener que conectar transformadores a cada uno de los equipos.

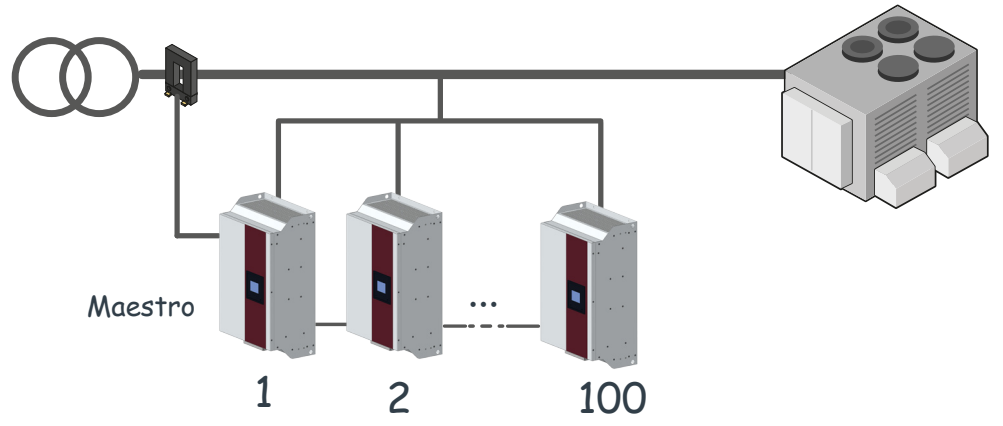

**Figura 26:Conexión de 2 a 100 generadores estáticos en paralelo (Transformadores en lado red).**

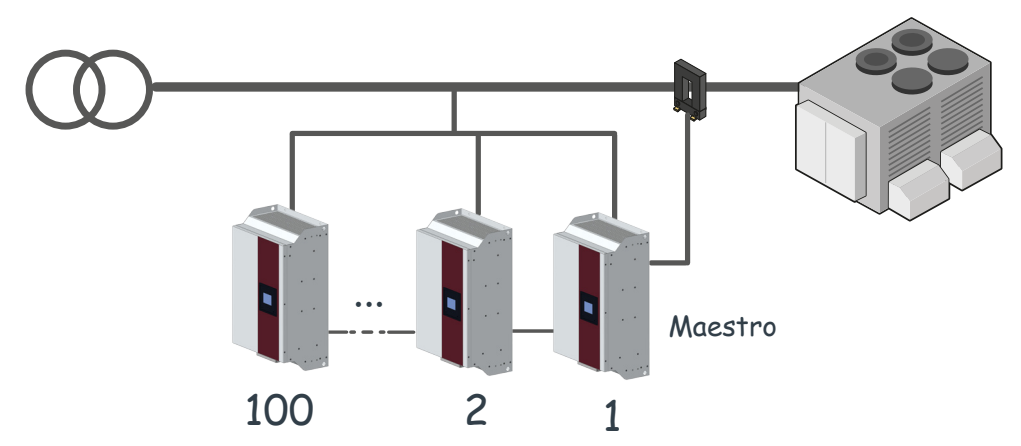

**Figura 27:Conexión de 2 a 100 generadores estáticos en paralelo (Transformadores en lado carga).**

Es posible conectar equipos nuevos a un conjunto de equipos en funcionamiento sin tener que parar o desconectar los equipos. Eso permite ampliar la capacidad del generador o sustituir equipos degradados en instalaciones críticas, sin afectar a la instalación, permitiendo la conexión sin parar equipos, y conseguir 0 **MTD** (Maximum Tolerable Downtime)

En caso de fallo del equipo "*maestro*", la conexión frontal de los transformadores de corriente permite cambiar la conexión a un equipo "*esclavo*", reconfigurado como "*maestro*", de modo que el sistema vuelva a estar en funcionamiento rápidamente.

### **3.8.1.- CONEXIÓN DE EQUIPOS INDIVIDUALES**

<span id="page-33-0"></span>**Circutor** 

Los pasos a seguir para conectar múltiples equipos individuales en paralelo son:

**1.-** Seleccionar el equipo que funcionará como "*maestro*".

**2.-** Realizar la conexión del equipo "*maestro*". Los transformadores de corriente se conectan solo al equipo "*maestro*".

**3.-** Realizar la conexión de todos los equipos "*esclavos*".

*Nota: Cada uno de los equipos debe llevar las protecciones indicadas en el apartado* "*3.5.- CONEXIÓN*"

**Tabla 14: Cable de comunicación, equipos en paralelo.**

**4.-** Conectar todos los equipos mediante los cables de comunicación (**[Tabla 14](#page-33-1)**).

<span id="page-33-1"></span>**Cable de comunicación Conector RJ11 Pinout** 4 3 2 1 **1:** No conectado. **2:** CAN A **3:** CAN B **4:** No conectado.

*Nota: El cable de comunicaciones debe ser tipo CAT5 o superior.*

Conectando el borne **OUT** del generador estático "*maestro*" al borne **IN** de segundo filtro, el borne **OUT** del segundo generador estático al borne **IN** del tercero, y así sucesivamente (**[Fi](#page-33-2)[gura 28](#page-33-2)**).

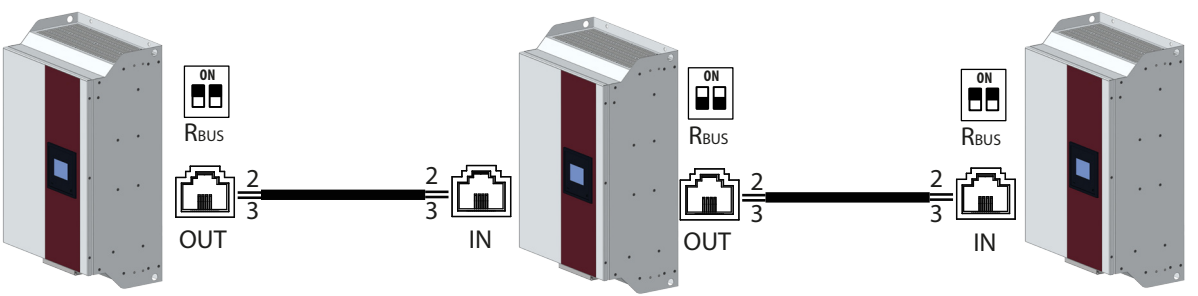

<span id="page-33-2"></span>**Figura 28:Conexión de 3 equipos en paralelo, mediante el cable de comunicaciones.**

**5.-** Realizar la configuración de la instalación en el equipo "*maestro*" (ver *"7.- CONFIGURA-CIÓN")*

*6.-* Realizar la configuración de los equipos esclavos (ver *"7.- CONFIGURACIÓN"*).

*7.-* Habilitar el selector del terminador para la conexión en paralelo, **RBUS** (Borne nº 2 de la **Tabla 11** y **Tabla 12**) sólo en los equipos de los extremos del bus. Y desahabilitar en el resto de equipos.

#### <span id="page-34-0"></span>**3.8.2.- CONEXIÓN DE ARMARIOS**

*Nota: Los armarios de 200 kvar* (*SVGm-xxx-200C*), **300 kvar** (*SVGm-xxx-300C*) y **400 kvar** (*SVGm-xxx-400C*) *están formados por 2, 3, y 4 equipos de 100 kvar en paralelo. La conexión y configuración en paralelo ya viene realizada de fábrica.*

**Circutor** 

Los pasos a seguir para conectar múltiples armarios en paralelo son:

**1.-** Seleccionar el armario que tendrá el equipo "*maestro*".

*2.-* Realizar la conexión del armario "*maestro*". Los transformadores de corriente se conectan solo al armario "*maestro*".

*3.-* Realizar la conexión de los armarios "*esclavos*".

**4.-** Conectar todos los equipos mediante los cables de comunicación (**[Tabla 14](#page-33-1)**).

Conectar el borne **OUT** del último equipo esclavo del armario "*maestro*" al borne **IN** del equipo "*maestro*" del siguiente armario, y el borne **OUT** del último equipo "*esclavo"* de este armario al borne **IN** del equipo "*maestro*" del siguiente armario, y así sucesivamente (**[Figura 29](#page-34-1)**).

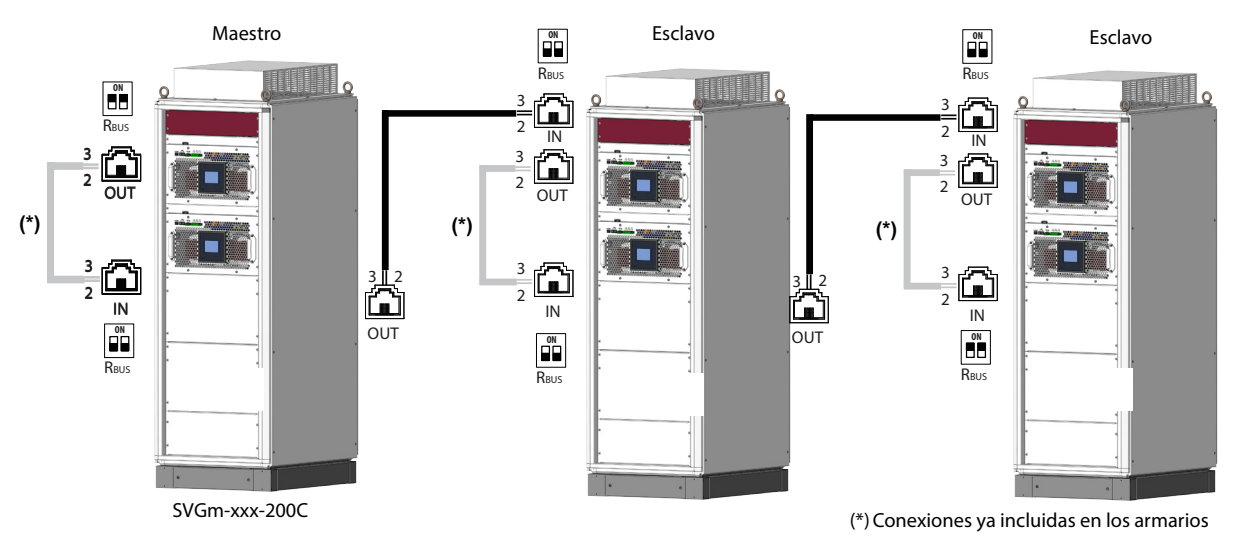

<span id="page-34-1"></span>**Figura 29:Conexión de 3 equipos en paralelo, mediante el cable de comunicaciones (Maestro SVGm 200 kvar).**

**5.-** Realizar la configuración de la instalación en el equipo "*maestro*" (ver *"7.- CONFIGURA-CIÓN")*

**6.-** Realizar la configuración de los equipos esclavos (ver *"7.- CONFIGURACIÓN"*).

*7.-* Habilitar el selector del terminador para la conexión en paralelo, **RBUS** (Borne nº 2 de la **Tabla 12**) sólo en los equipos de los extremos del bus. Y desahabilitar en el resto de equipos.

### **4.- FUNCIONAMIENTO**

<span id="page-35-0"></span>**Circutor** 

#### 4.1.- PRINCIPIO DE FUNCIONAMIENTO

Las corrientes consumidas por cargas presentes en cualquier instalación tienen dos componentes, una **activa**, que es la que produce un trabajo, y una **reactiva**, provocada por el carácter inductivo o capacitivo de la carga.

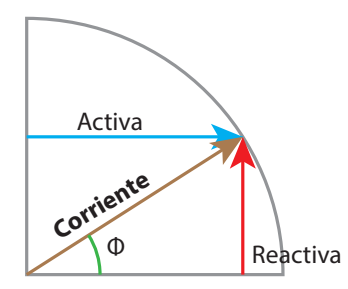

**Figura 30: Componentes de la Corriente.**

Ambas componentes se suman a la hora de circular por los conductores eléctricos, que deben estar dimensionados para conducir dicha corriente resultante. Sin embargo, sólo una parte de ella se aprovecha para realizar el trabajo, por lo que se infrautiliza la capacidad de la red de distribución de energía.

Es por ello que las compañías distribuidoras suelen penalizar a los consumidores con una relación entre corriente **activa** y **reactiva** baja. Esa relación entre corrientes es lo que se denomina **factor de potencia**, o **cos Φ**, según se tenga en cuenta el contenido armónico, o sólo la componente de frecuencia fundamental.

Es posible minimizar los efectos de las corrientes **reactivas** en los conductores de las redes de distribución de dos modos:

 De modo **Pasivo**, añadiendo cargas de componente reactiva de signo contrario a las cargas de la instalación. Por ejemplo, añadir condensadores en cargas inductivas.

De modo **Activo**, generando una corriente de magnitud igual a la corriente reactiva a compensar, y de fase opuesta a ella.

El **SVGm** es un equipo que pertenece al segundo grupo. A partir de la corriente medida mediante transformadores de corriente externos, genera una corriente en contrafase, de magnitud tal que se obtenga el **cos Φ** programado para la instalación.

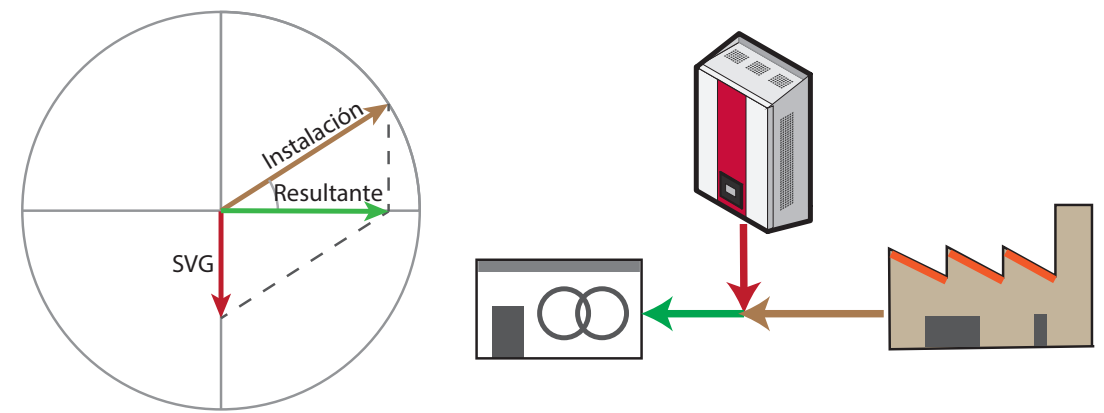

**Figura 31: Funcionamiento del SVGm.**
Al trabajar como fuente de generación de corriente, el **SVGm** permite compensar corrientes tanto capacitivas como inductivas. Además, su funcionamiento no depende del contenido armónico de la red, por lo que se puede usar en redes distorsionadas, sin tener que añadir elementos de filtrado a la instalación.

**Circutor** 

#### 4.2.- AUTODIAGNÓSTICO

El equipo incorpora un sistema de autodiagnóstico. Durante la puesta en marcha, el equipo comprueba la integridad de los elementos de control hardware y software. Este análisis se hace de acuerdo a la norma **IEC60730**.

En caso de fallo, este sistema asegura que el equipo permanece en un estado seguro. Este fallo se indica al usuario mediante un mensaje en la pantalla, y mediante el registro Modbus correspondiente.

Este tipo de fallo indica un daño o degradación de alguno de los elementos de control y proceso, tanto hardware como software. Frente a este tipo de alarma, se recomienda apagar el equipo y contactar con el **SAT**.

#### 4.3.- DISPLAY

Los equipos integran un display TFT de 3.5" en la parte frontal para poder visualizar y configurar todos los parámetros del equipo.

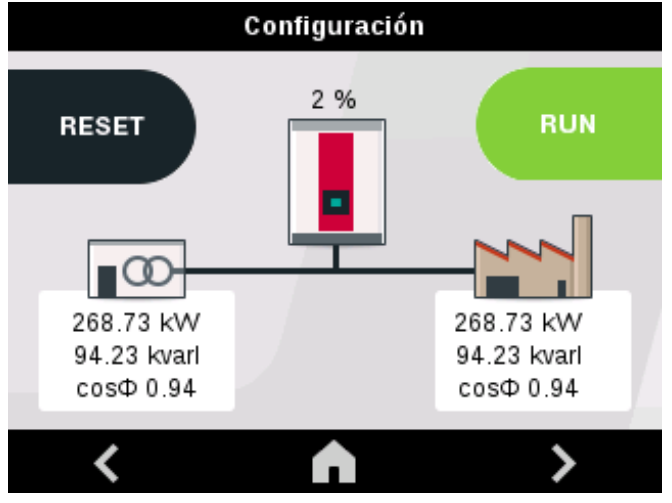

**Figura 32: Display.**

El display entra en el modo de ahorro de energía transcurridos 10 minutos desde la última acción. Para activarlo de nuevo, basta con tocar el display. Se mostrará la última pantalla visualizada antes de pasar al modo de ahorro de energía.

El display se divide en tres áreas (**[Figura 33](#page-37-0)**):

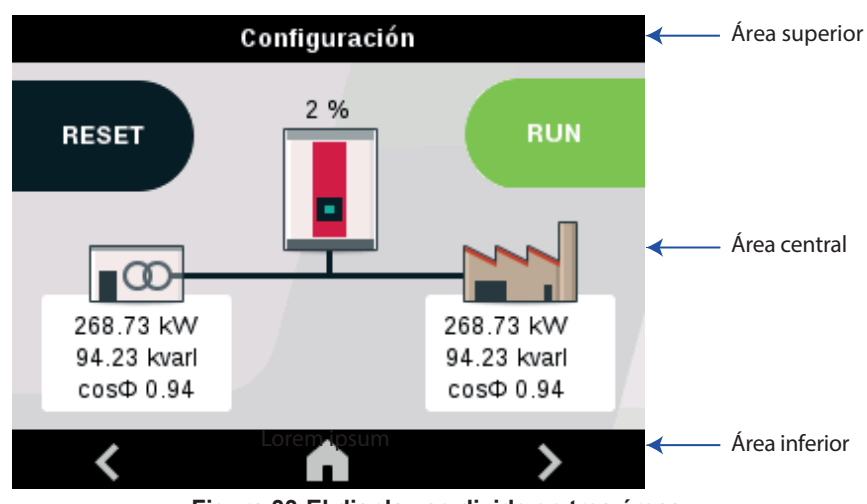

#### <span id="page-37-0"></span>**Figura 33:El display se divide en tres áreas.**

# **4.3.1.- ÁREA SUPERIOR**

Circutor

En el área superior se visualiza:

 $\checkmark$  Una pequeña descripción con el estado del equipo.

 El símbolo , si es necesario realizar el mantenimiento del equipo, ver apartado *["10.-](#page-68-0)  [MANTENIMIENTO".](#page-68-0)*

# **4.3.2.- ÁREA CENTRAL**

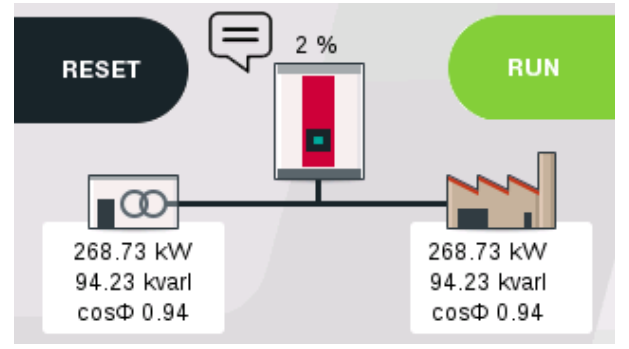

**Figura 34: Área central.**

Esta área muestra:

 $\checkmark$  El estado de la instalación,

 $\checkmark$  Todos los parámetros y graficas del equipo.

 $\le$  El símbolo  $\angle I$ <sup>l</sup> si se ha generado una advertencia. Ver apartado *["6.8.- ADVERTENCIAS"](#page-46-0)* 

 $\leq$  El símbolo  $\leq$  indica que el equipo tiene consejos pendientes de leer. El equipo analiza de forma continua su comportamiento y su interacción con la instalación. En base a ese análisis, puede ofrecer consejos para optimizar el funcionamiento global del sistema. Una vez leídos, desaparece el icono, hasta que haya nuevos consejos.

Y las teclas necesarias en cada momento, **[Tabla 15](#page-38-0)**.

| <b>Tecla</b> | <b>Función</b>                            |  |  |
|--------------|-------------------------------------------|--|--|
| <b>RESET</b> | Reinicia el equipo después de una alarma. |  |  |
| <b>RUN</b>   | Arranque del generador estático.          |  |  |
| <b>STOP</b>  | Paro del generador estático.              |  |  |

**Tabla 15: Teclas del área central.**

<span id="page-38-0"></span>**Circutor** 

# **4.3.3.- ÁREA INFERIOR**

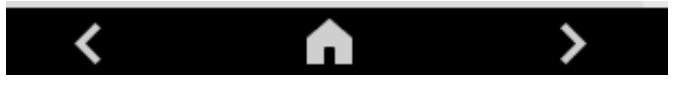

**Figura 35: Área inferior.**

En el área inferior aparecen las teclas de navegación y configuración del equipo.

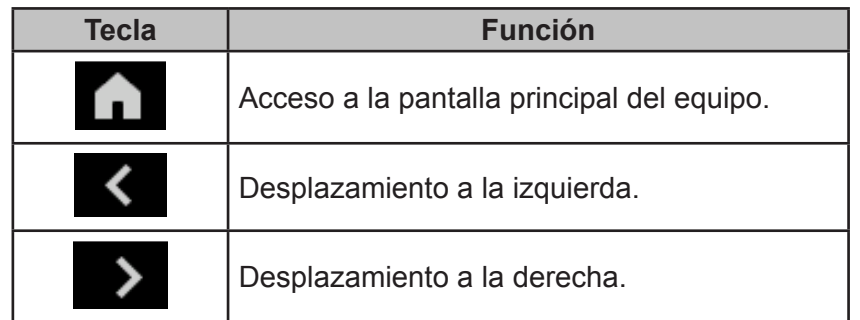

#### **Tabla 16: Teclas del área inferior.**

# **5.- PUESTA EN MARCHA**

**Circutor** 

Una vez alimentado el equipo en el display aparece una de las pantallas de la **[Figura 36](#page-39-0)**.

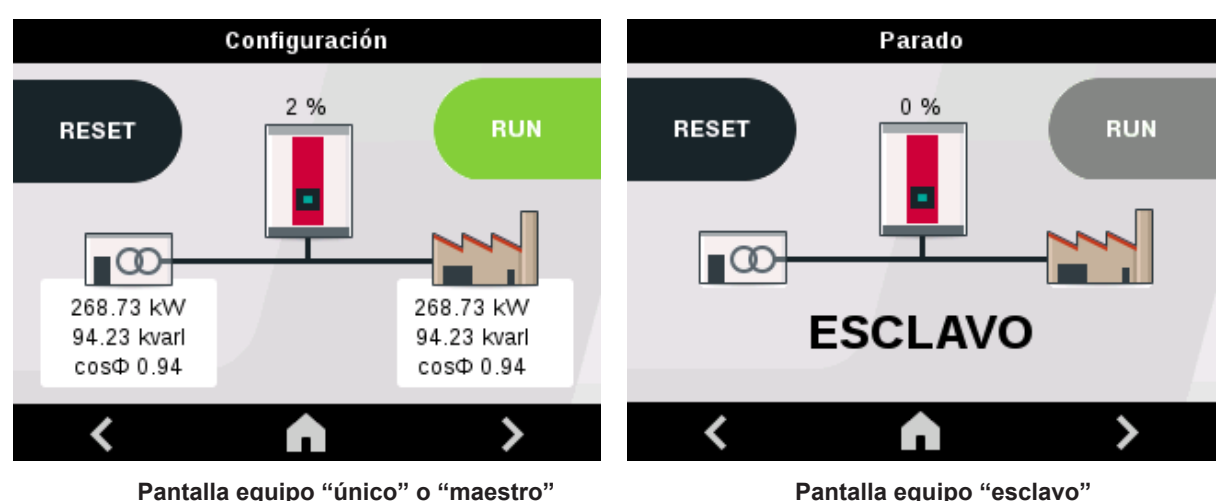

<span id="page-39-0"></span>**Figura 36: Pantalla inicial.**

Antes de arrancar el generador estático es necesario seguir los siguientes pasos:

**1.-** Utilizar la tecla para llegar a la pantalla de configuración y realizar la configuración adecuada según la instalación existente. (*Ver "7.- CONFIGURACIÓN"*).

**2.-** (Equipo "único" o "maestro") Utilizar la tecla **exa** para llegar a la pantalla de visualización de la tensión y corriente (*" 6.2.- TENSIÓN, CORRIENTE Y FRECUENCIA"*) y:

 Verificar que las medidas de **tensión** corresponden con las tensiones reales de la instalación.

 Verificar que las medidas de **corriente** en la carga corresponden con los niveles de corriente de la instalación.

**3.-** (Equipo "único" o "maestro") Utilizar la tecla **Dela para llegar a la pantalla de visualización** de los parámetros de la carga (*"* **6.4.-** *POTENCIA Y COS ɸ DE CARGA***"**) y:

 Verificar que la medida de **potencia activa** de la carga corresponde con los niveles de potencia activa de la instalación.

 Verificar que la medida de **potencia reactiva** de la carga corresponde con los niveles de potencia reactiva de la instalación.

 Comprobar el **cos** ɸ en las tres fases. Si aparecen fases con niveles muy altos de potencia reactiva y muy bajos de potencia activa, puede indicar un error en el orden de las fases. En tal caso, revisar el conexionado de alimentación de la red y entrada de corriente.

**4.-** (Equipo **"único"** o **"maestro"**) Volver a la pantalla inicial del equipo, **[Figura 36](#page-39-0)**, si no hay ningún problema de conexionado, en la parte superior se debe visualizar el mensaje "**Parado"**. En caso de existir algún problema en el conexionado del generador estático o en la configuración, aparece el mensaje de **"Esperando condiciones"**.

**5.-** (Equipo **"único"** o **"maestro"**) Pulsar la tecla para arrancar el generador estático. Si el arranque ha sido correcto, en la pantalla debe aparecer el mensaje "**Marcha**".

# **6.- VISUALIZACIÓN**

# 6.1.- PANTALLA PRINCIPAL

# **6.1.1.- EQUIPO ÚNICO O MAESTRO**

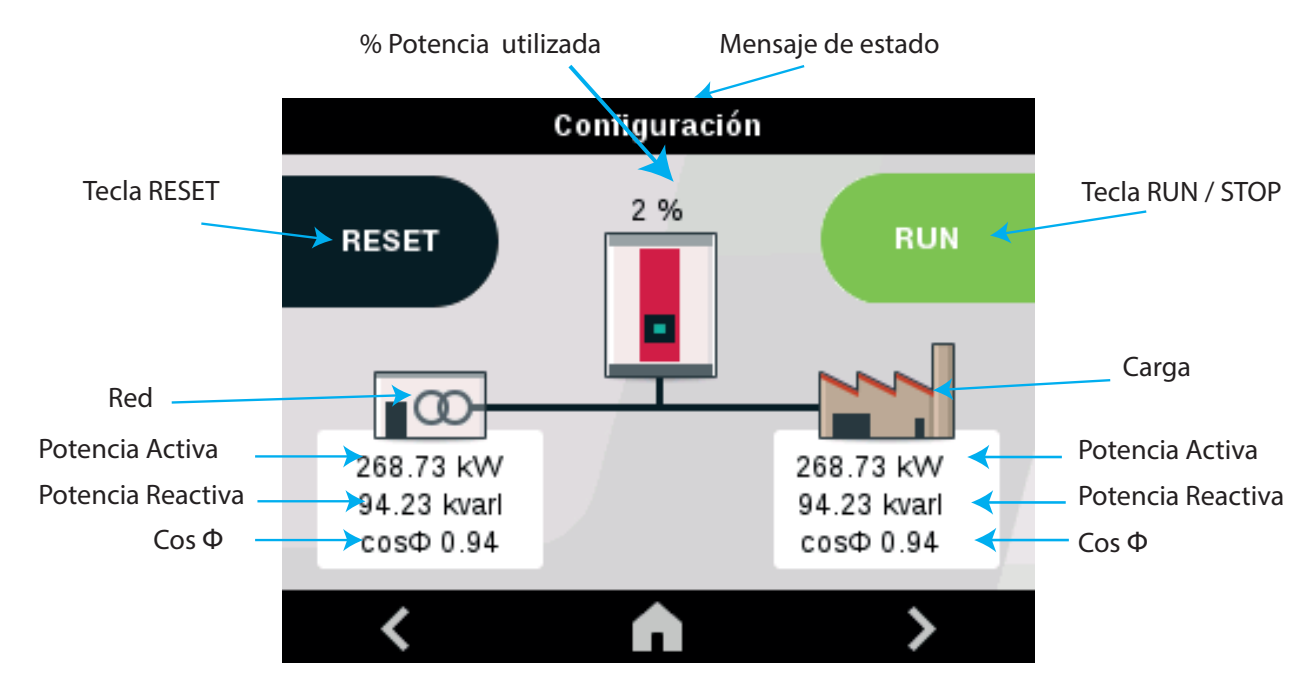

En la **[Figura 37](#page-40-0)** se muestra la pantalla principal de un equipo *"único"* o *"maestro"*.

<span id="page-40-0"></span>**Figura 37: Pantalla Principal.**

En ella se visualizan los valores de **Cos Φ**, **Potencia Activa** y **Potencia Reactiva** en la Red y en la Carga. El **% de potencia** utilizada.

La tecla **RESET**, si se ha generado una alarma y esta ha sido solucionada, con esta tecla podemos volver a arrancar el equipo.

La tecla **(ERUN)**  $\frac{1}{2}$  stop es la tecla de arranque y parada del **SVGm**.

Utilizar las teclas  $\leq y \geq$  para desplazarse por las diferentes pantallas de visualización.

En la parte superior de la pantalla se visualiza un mensaje con el estado actual del equipo (**Tabla 17**).

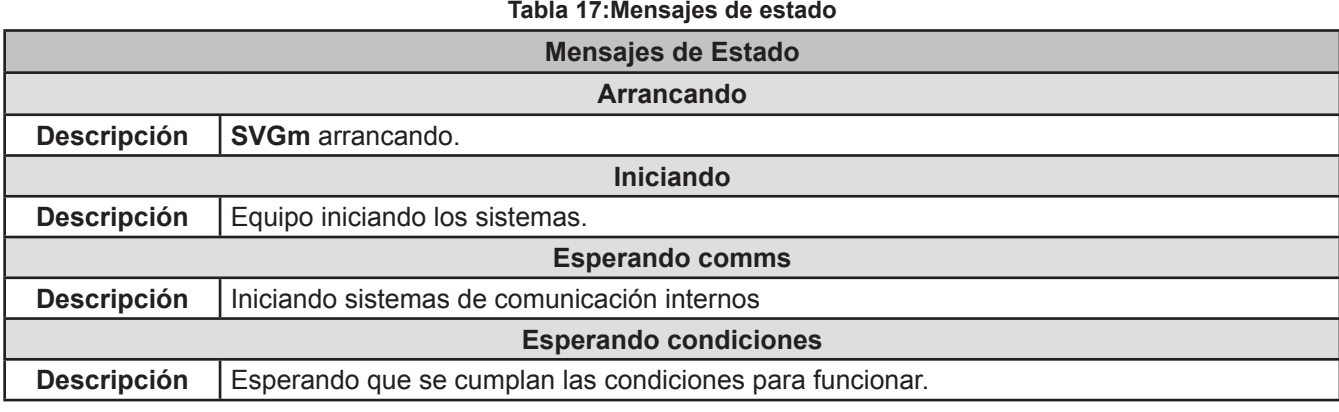

**Circutor** 

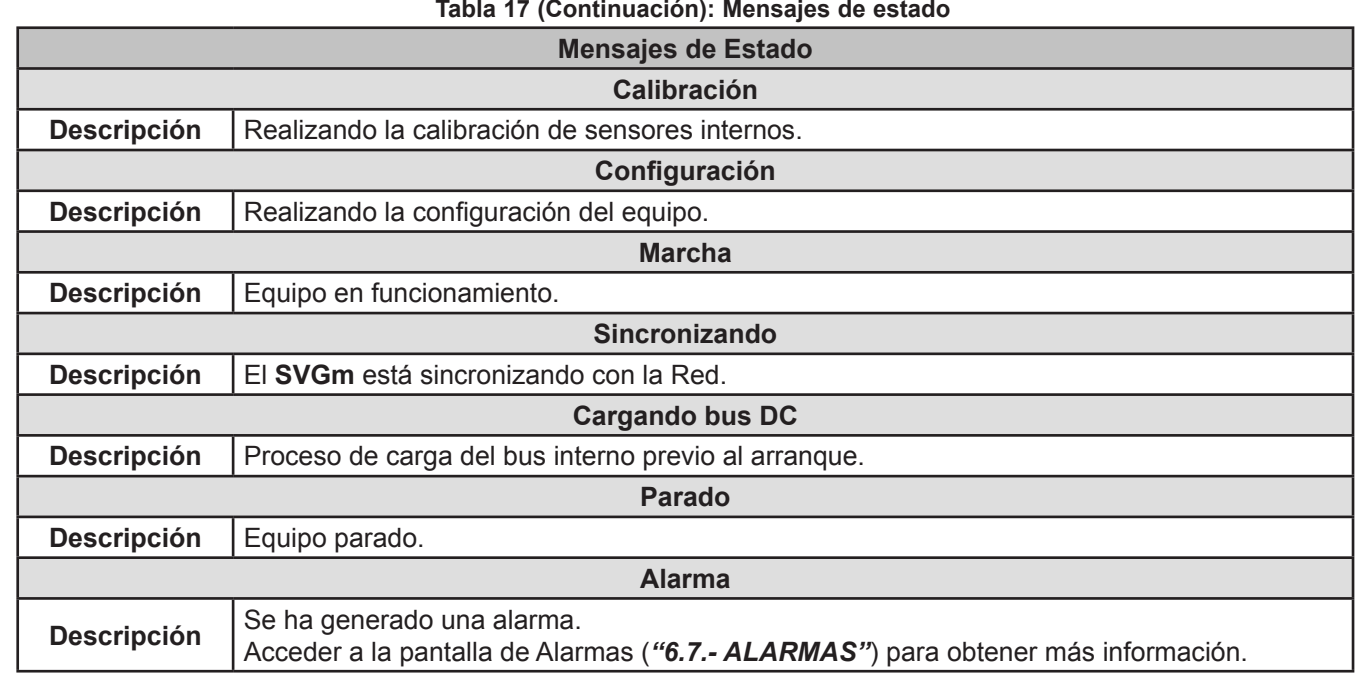

#### **6.1.2.- EQUIPO ESCLAVO**

Circutor.

En la **[Figura 38](#page-41-0)** se muestra la pantalla principal de un equipo *"esclavo"*.

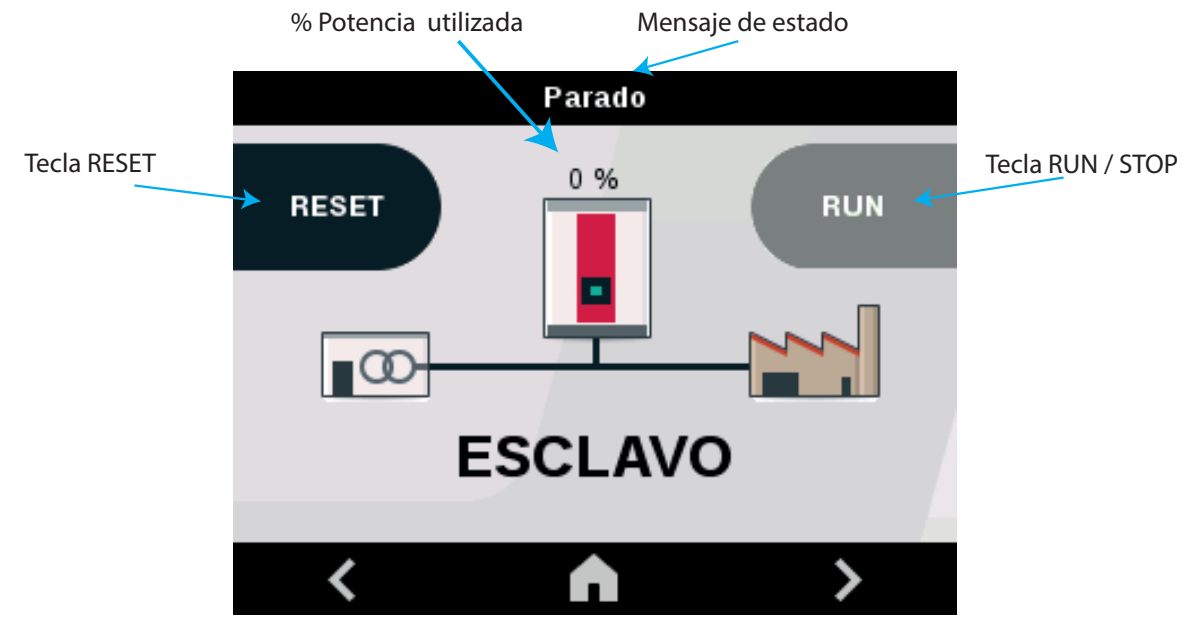

<span id="page-41-0"></span>**Figura 38: Pantalla Principal de los equipos esclavos.**

En ella se visualiza el **% de potencia** utilizada.

Las teclas **RESET** y <sup>RUN</sup> / <sup>STOP</sup> están deshabilitadas en los equipos esclavos.

Utilizar las teclas  $\mathbb{R}$  y  $\mathbb{R}$  para desplazarse por las diferentes pantallas de visualización.

En la parte superior de la pantalla se visualiza un mensaje con el estado actual del equipo (**Tabla 17**).

# 6.2.- TENSIÓN, CORRIENTE Y FRECUENCIA

*Nota: Esta pantalla no es visible en los equipos "esclavos".*

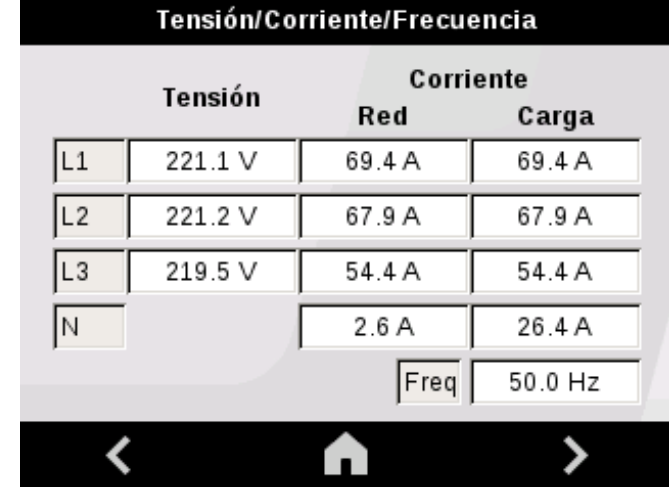

En la **[Figura 39](#page-42-0)** se muestra la pantalla de Tensión, Corriente y Frecuencia.

<span id="page-42-0"></span>**Figura 39: Visualización de la Tensión, Corriente y Frecuencia.**

Donde se visualiza:

- $\checkmark$  La Tensión en cada una de las fases, L1, L2 y L3.
- $\checkmark$  La Corriente en la Red en cada una de las fases, L1, L2, L3 y Neutro.
- $\checkmark$  La Corriente en la Carga en cada una de las fases, L1, L2, L3 y Neutro.
- $\checkmark$  La Frecuencia.

Utilizar las teclas  $\mathbb{Z}_y$   $\mathbb{Z}_p$  para desplazarse por las diferentes pantallas de visualización.

6.3.- POTENCIA Y COS ɸ DE RED

*Nota: Esta pantalla no es visible en los equipos "esclavos".*

En la **[Figura 40](#page-42-1)** se muestra la potencia y el cos ɸ de la red.

| Potencia red |   |                                               |    |              |
|--------------|---|-----------------------------------------------|----|--------------|
|              |   |                                               |    |              |
|              | Р | Q                                             | S. | $Cos$ $\Phi$ |
|              |   | L1   9.9 kW   0.7 kvar   9.9 kVA   1.00       |    |              |
|              |   | L2    9.8 kW    -1.7 kvar    9.9 kVA    0.99  |    |              |
|              |   | L3    10.0 KW    0.0 kvar    10.5 KVA    1.00 |    |              |
|              |   |                                               |    |              |
|              |   |                                               |    |              |

<span id="page-42-1"></span>**Figura 40: Visualización de la potencia y cos ɸ de la red.**

**Circutor** 

Circutor

Donde se visualiza:

- $\checkmark$  La Potencia Activa, P.
- $\checkmark$  La Potencia Reactiva, Q.
- $\checkmark$  La Potencia Aparente, S.
- $\checkmark$  El cos  $\phi$

*Nota: En la potencia reactiva el signo - indica que la potencia es capacitiva y el signo + que la potencia es inductiva.*

Utilizar las teclas  $\Box$  y  $\Box$  para desplazarse por las diferentes pantallas de visualización.

# 6.4.- POTENCIA Y COS ɸ DE CARGA

*Nota: Esta pantalla no es visible en los equipos "esclavos".*

En la **[Figura 41](#page-43-0)** se muestra la potencia y el cos ɸ de la carga.

| Potencia carga |   |                                              |              |              |
|----------------|---|----------------------------------------------|--------------|--------------|
|                |   |                                              |              |              |
|                | Р | Q                                            | $\mathbf{s}$ | $Cos$ $\Phi$ |
| L1             |   | 9.8 kW   10.0 kvar   14.1 kVA   0.68         |              |              |
| L2             |   | 9.8 kW   10.0 kvar   13.8 kVA   0.67         |              |              |
|                |   | L3    9.9 KW    9.9 kvar    13.5 KVA    0.68 |              |              |
|                |   |                                              |              |              |
|                |   |                                              |              |              |

<span id="page-43-0"></span>**Figura 41: Visualización de la potencia y cos ɸ de la carga.**

Donde se visualiza:

 $\checkmark$  La Potencia Activa (P), Reactiva (Q) y Aparente (S).  $\checkmark$  El cos  $\phi$ .

*Nota : En la potencia reactiva el signo - indica que la potencia es capacitiva y el signo + que la potencia es inductiva.*

Utilizar las teclas  $\mathbb{R}$  y  $\mathbb{R}$  para desplazarse por las diferentes pantallas de visualización.

#### 6.5.- FASORES DE RED

*Nota: Esta pantalla no es visible en los equipos "esclavos".*

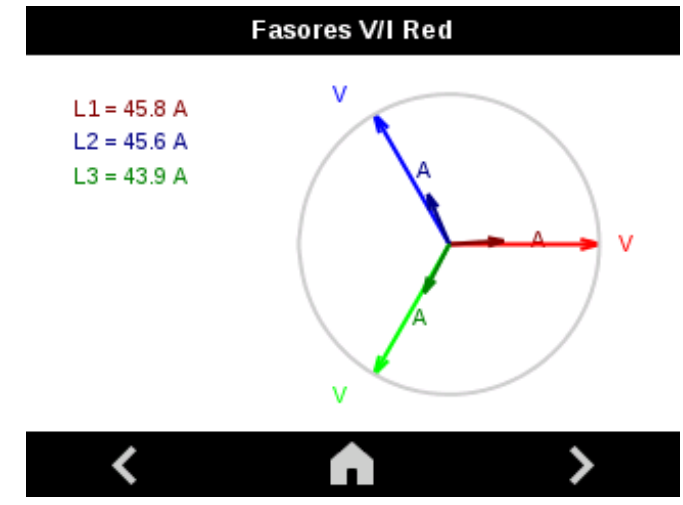

En esta pantalla, **[Figura 42](#page-44-0)**, se visualizan los fasores de red.

<span id="page-44-0"></span>**Figura 42: Fasores de Red.**

Utilizar las teclas  $\blacksquare$  y  $\blacksquare$  para desplazarse por las diferentes pantallas de visualización.

6.6.- FASORES DE CARGA

*Nota: Esta pantalla no es visible en los equipos "esclavos".*

En esta pantalla, **[Figura 43](#page-44-1)**, se visualizan los fasores de carga.

<span id="page-44-1"></span>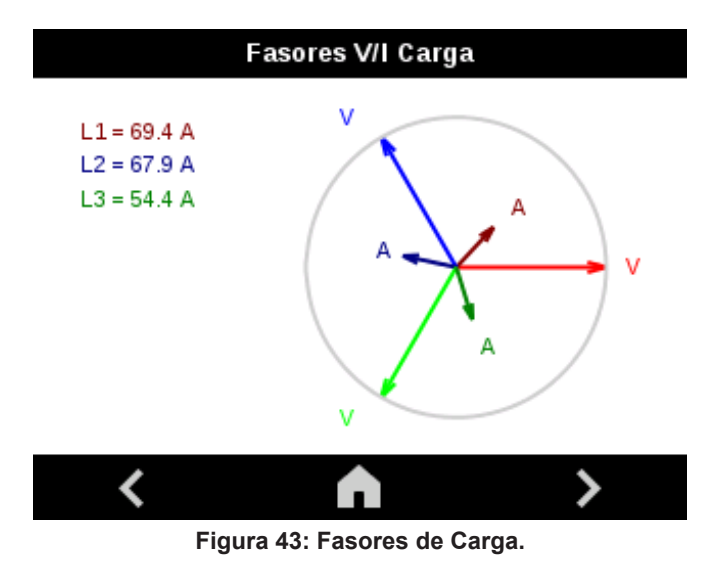

Utilizar las teclas  $\mathbb{R}$  y  $\mathbb{R}$  para desplazarse por las diferentes pantallas de visualización.

# <span id="page-45-0"></span>6.7.- ALARMAS

**Circutor** 

*Nota: Esta pantalla no es visible en los equipos "esclavos".*

En esta pantalla, **Figura 44**, se visualizan las alarmas que se han producido.

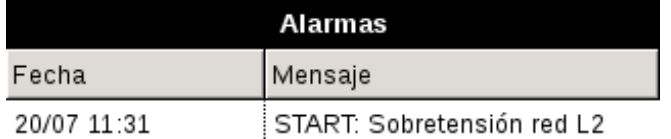

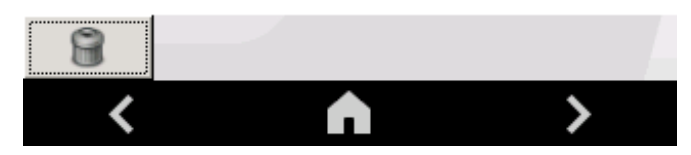

**Figura 44: Alarmas.**

En la pantalla se visualiza una pequeña descripción de la alarma y la fecha y hora en la que se ha producido.

Pulsar la tecla  $\Box$ , para borrar el registro de alarmas.

En la **Tabla 18** se muestran los mensajes que pueden aparecer en el equipo.

Si la causa de alarma desaparece el equipo realiza un rearme automático.

Si se produce 5 veces la misma alarma durante 1 hora se deshabilita el rearme automático del equipo.

RESET La tecla también rearma el equipo, si la causa de alarma ha desaparecido o ha sido solventada.

Utilizar las teclas  $\mathbb{Z}_y$   $\mathbb{Z}_p$  para desplazarse por las diferentes pantallas de visualización.

**Tabla 18:Mensajes de alarma.**

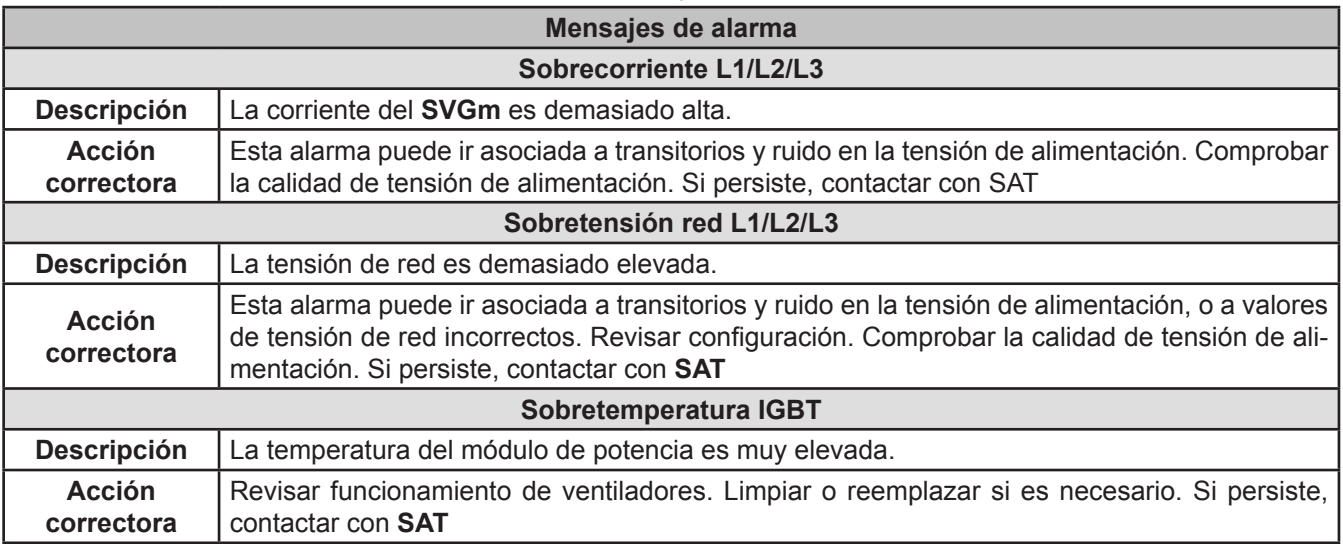

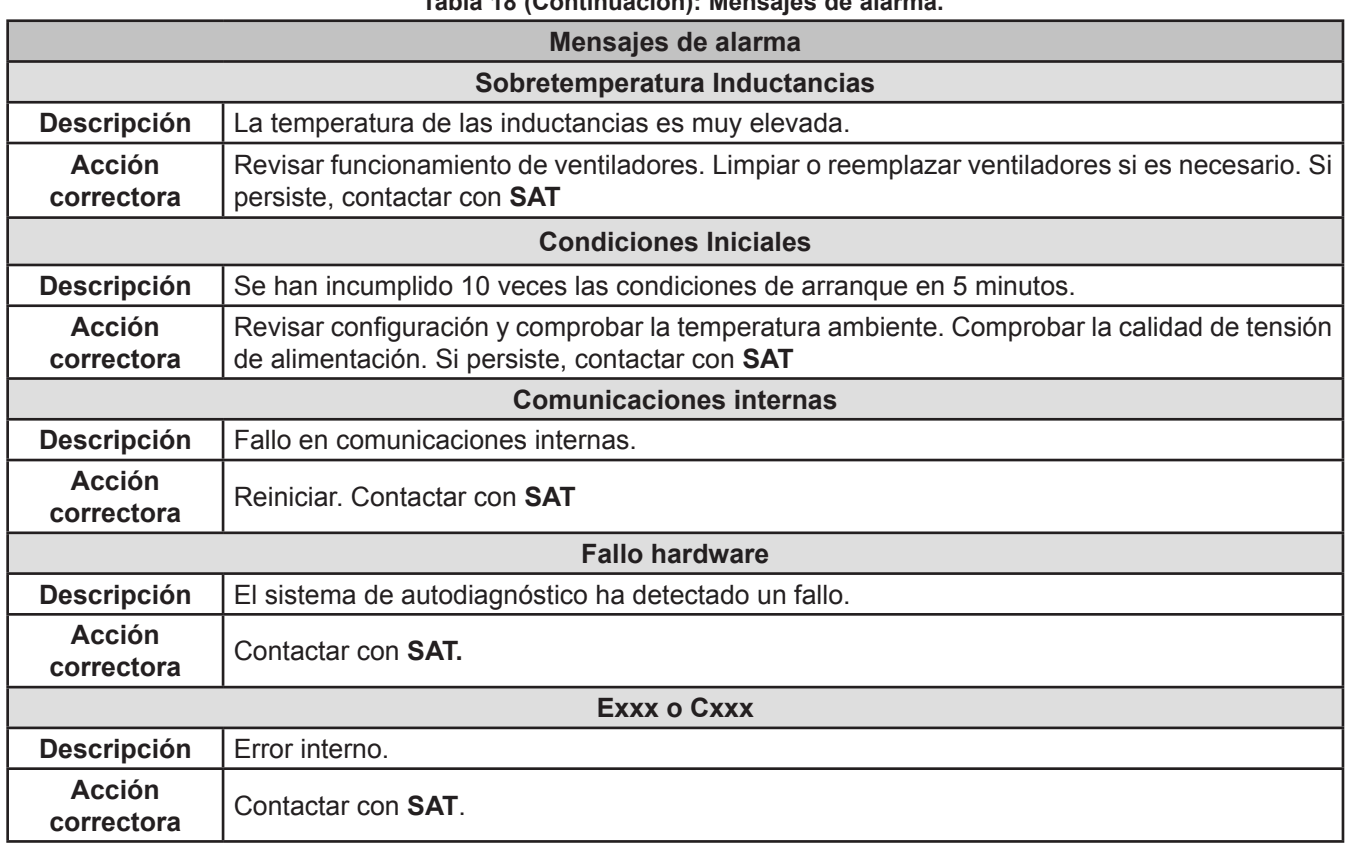

**Tabla 18 (Continuación): Mensajes de alarma.**

**Circutor** 

# <span id="page-46-0"></span>6.8.- ADVERTENCIAS

# *Nota: Esta pantalla no es visible en los equipos "esclavos".*

Cuando el equipo genera una advertencia, este sigue funcionando normalmente, pero en la pantalla principal se muestra en símbolo  $\sqrt{!}$ .

Al pulsar la tecla , si hay advertencias activas, aparece la pantalla de la **Figura 45**, requiriendo la confirmación del usuario para seguir con el arranque del filtro.

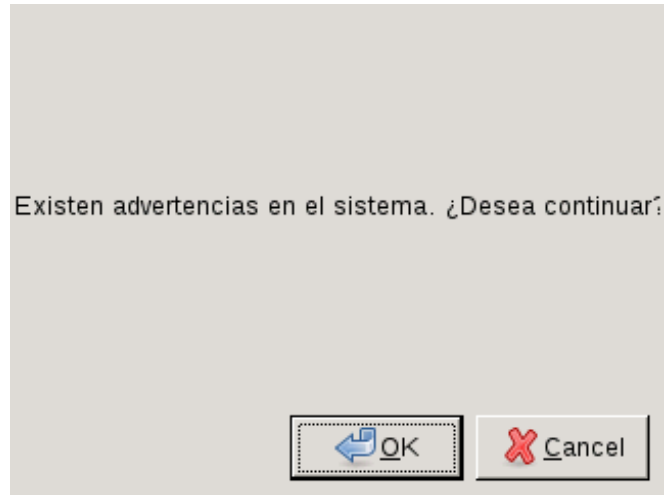

**Figura 45: Pantalla de confirmación.**

En esta pantalla, **Figura 46**, se visualizan las advertencias activas. En la **Tabla 19** se muestran las advertencias que pueden aparecer en el equipo.

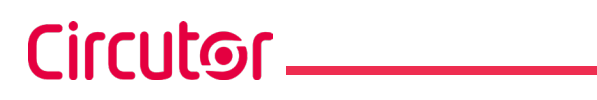

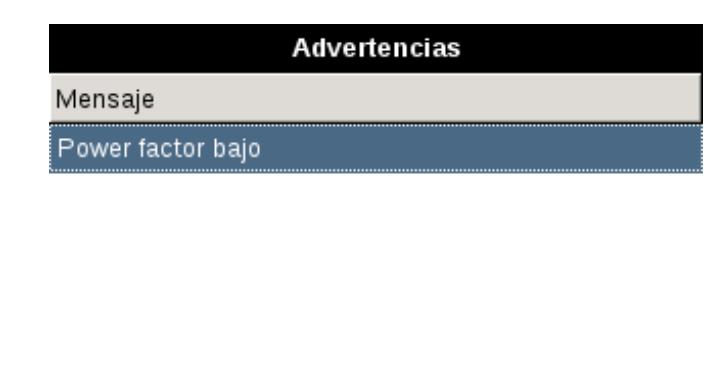

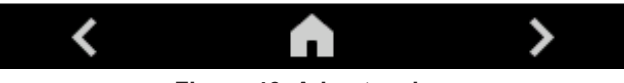

**Figura 46: Advertencias.**

Utilizar las teclas  $\leq y \geq$  para desplazarse por las diferentes pantallas de visualización.

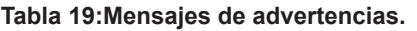

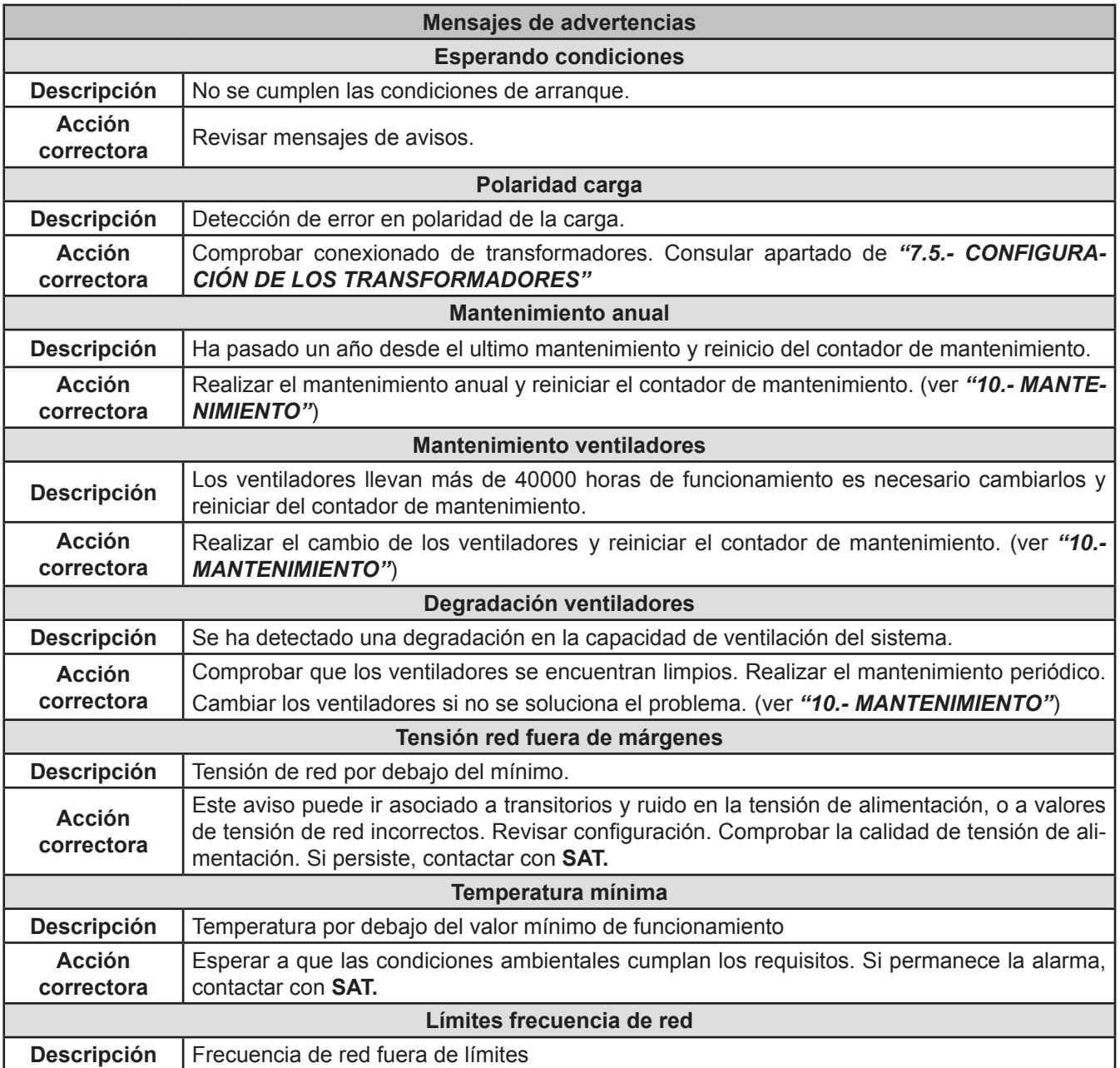

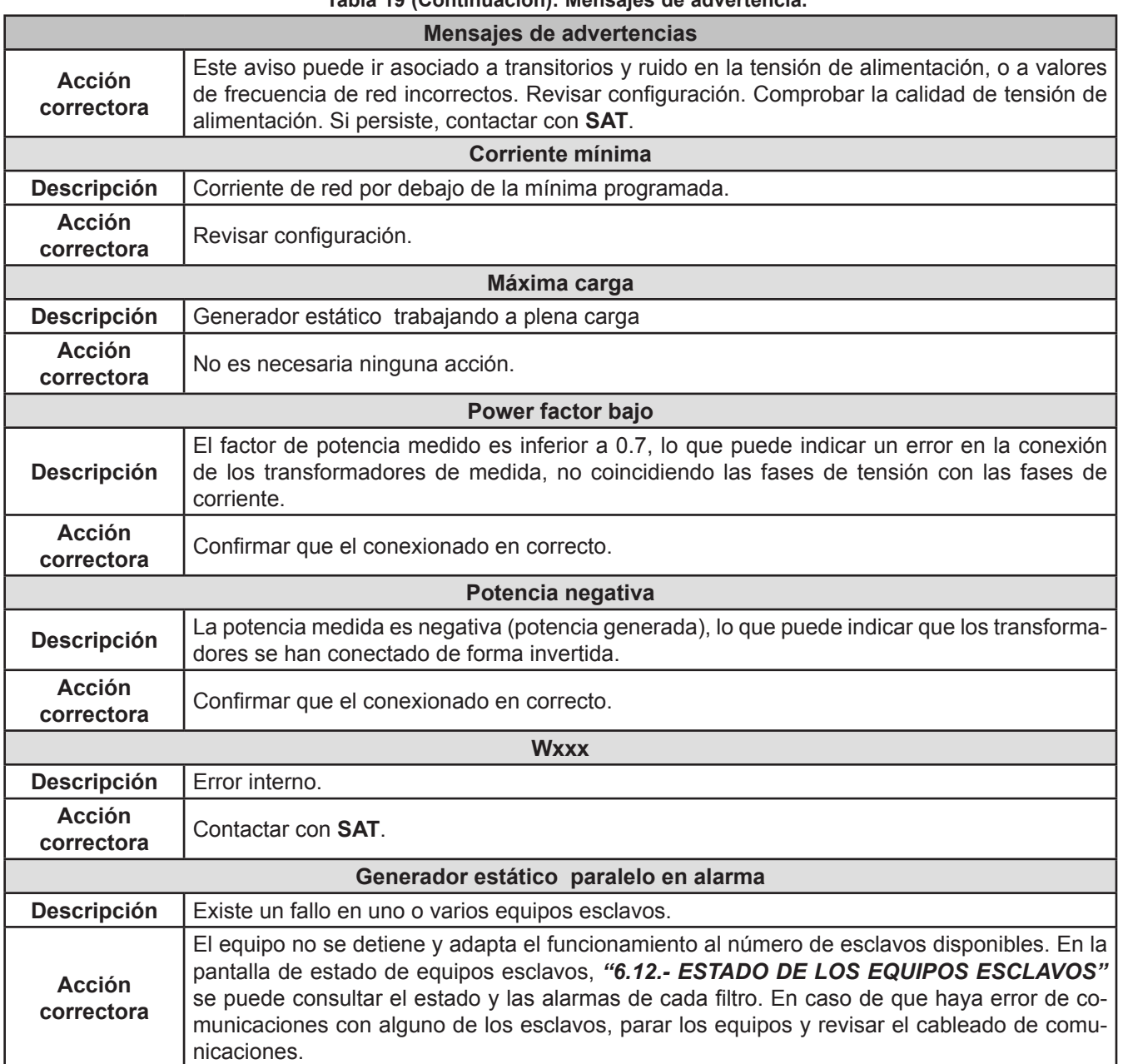

**Circutor** 

# 6.9.- TEMPERATURA

Circutor.

*Nota: Esta pantalla no es visible en los equipos "esclavos".*

En esta pantalla, **[Figura 47](#page-49-0)**, se visualiza el rango de temperatura de las inductancias e IGBTs del equipo.

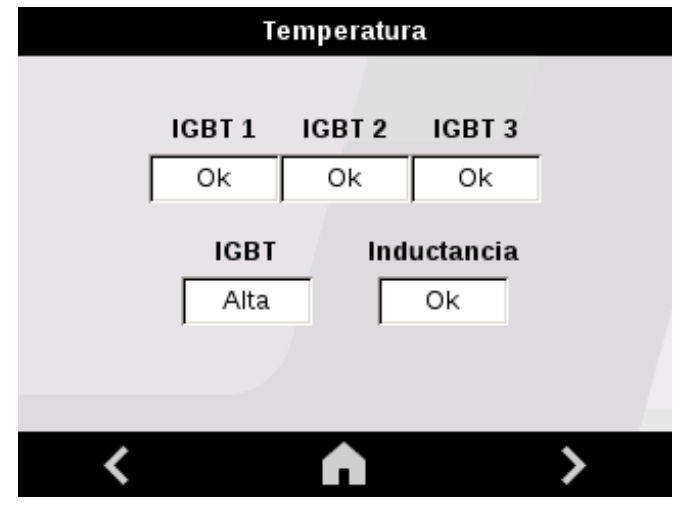

<span id="page-49-0"></span>**Figura 47: Temperatura.**

La pantalla indica :

- **Ok**, la temperatura es correcta.
- **Alta**, la temperatura es alta.
- **Baja**, la temperatura es baja.

Utilizar las teclas  $\leq y$   $\geq$  para desplazarse por las diferentes pantallas de visualización.

#### <span id="page-49-1"></span>6.10.- COMUNICACIONES ETHERNET

En esta pantalla, **Figura 48**, se visualizan la dirección IP del equipo y la mascara de red.

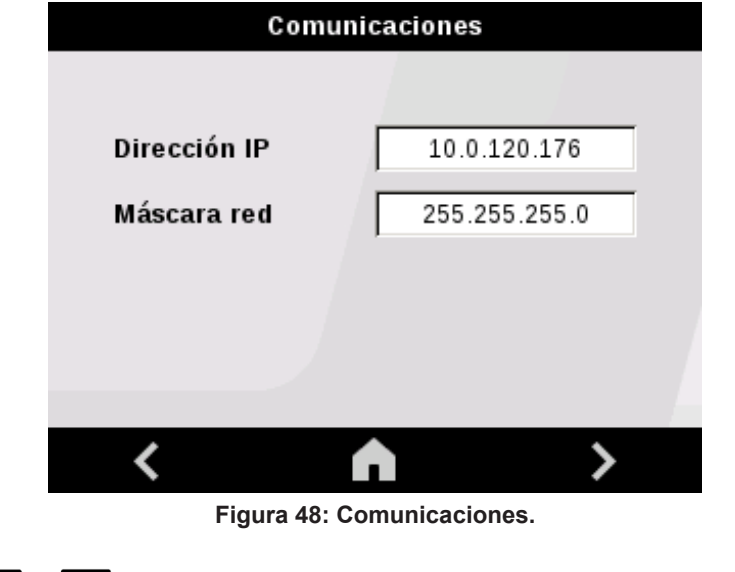

Utilizar las teclas  $\leq \sqrt{2}$  para desplazarse por las diferentes pantallas de visualización.

#### 6.11.- INFORMACIÓN DEL EQUIPO

En esta pantalla, **Figura 49**, se visualiza el número de serie y las versiones HMI y DSP del equipo.

**Circutor** 

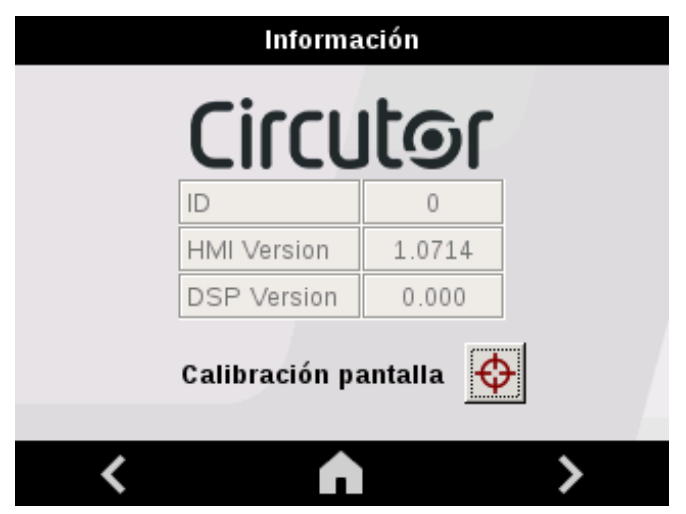

**Figura 49: Información del equipo.**

El panel táctil del display está calibrado de fábrica, pero según las condiciones de la instalación, es posible que sea necesario calibrarlo de nuevo.

Se recomienda utilizar un puntero de punta blanda (con cuidado para no dañar el display) y pulsar sobre el icono **VI**. A continuación, se muestra la pantalla de calibración, **Figura 50**.

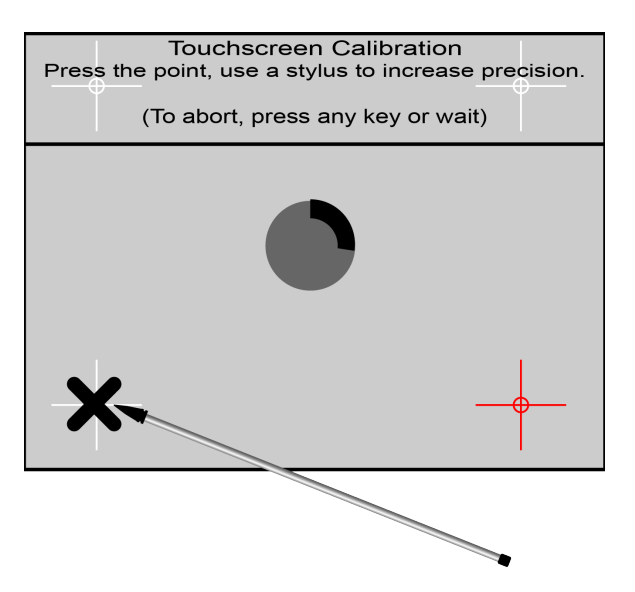

**Figura 50: Calibrar sensor táctil.**

*Nota: Si ha accedido a la pantalla de calibración por accidente, espere a que se complete la línea que rodea el círculo central y regresará a la pantalla de información del equipo de forma automática (***Figura 49***).*

Utilizar las teclas  $\mathbb{R}$  y  $\mathbb{R}$  para desplazarse por las diferentes pantallas de visualización.

<span id="page-51-0"></span>6.12.- ESTADO DE LOS EQUIPOS ESCLAVOS

Circutor.

*Nota: Esta pantalla no es visible en los equipos "esclavos".*

*Nota: Esta pantalla solo es visible si se ha configurado un sistema con equipos en paralelo.*

En esta pantalla, **[Figura 51,](#page-51-1)** se visualiza el estado en el que se encuentran cada uno de los equipos "*esclavos*".

|                            | Estado esclavos       |  |
|----------------------------|-----------------------|--|
| 1:804300001                |                       |  |
| 1:804300001                | 30A Serial: 804300001 |  |
| 2:804300002                |                       |  |
| Advertencias:              |                       |  |
| Temp: 48 - 46 - 47 - 0 - 0 |                       |  |
|                            |                       |  |
|                            |                       |  |
|                            |                       |  |

<span id="page-51-1"></span>**Figura 51: Pantalla de estado de los equipos esclavos (1).**

La pestaña superior permite seleccionar el "*esclavo*" a consultar, mediante su número de serie.

Al seleccionar el "*esclavo*" se visualiza la pantalla de la **[Figura 52.](#page-51-2)** Donde se muestra el Modelo, Tipo y Número de serie del equipo, así como su estado, las alarmas activas y la temperatura de los IGBTs y de las Inductancias.

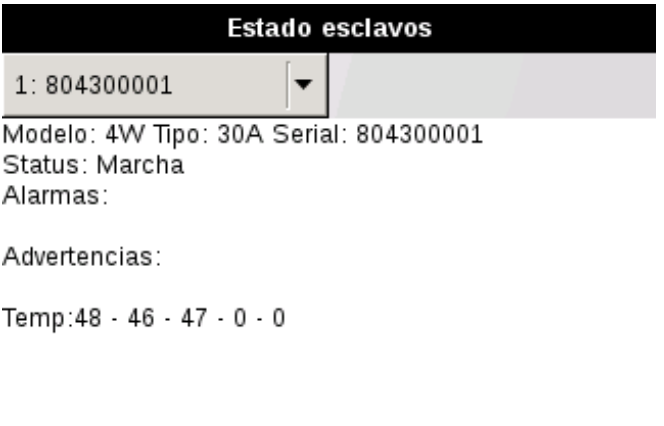

<span id="page-51-2"></span>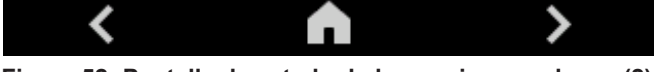

**Figura 52: Pantalla de estado de los equipos esclavos (2).**

*Nota: Si existen problemas de comunicaciones, aparece el texto "Error comunicaciones" al seleccionar el equipo afectado.*

# **7.- CONFIGURACIÓN**

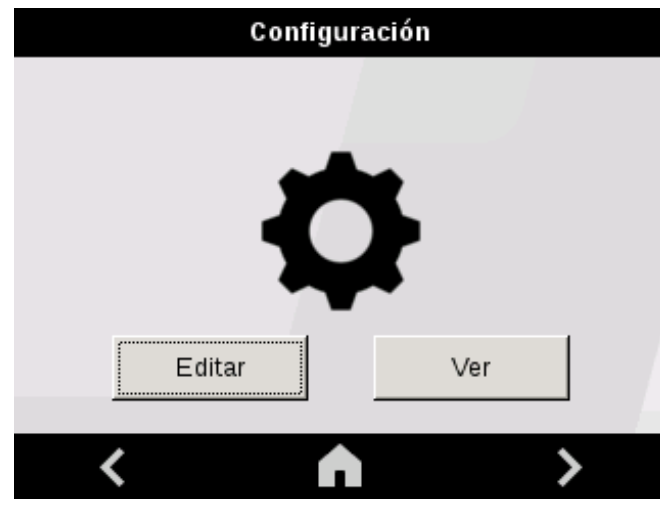

En la, **[Figura 53](#page-52-0)**, se muestra la pantalla principal de configuración.

<span id="page-52-0"></span>**Figura 53: Pantalla principal de configuración.**

Al pulsar la tecla  $\frac{v_{\text{ter}}}{\sqrt{v_{\text{ter}}}}$  se accede al menú de configuración en modo visualización, es decir, se visualizan todos los parámetros del equipo pero no se pueden modificar.

Al pulsar la tecla  $\frac{\text{Editar}}{\text{Sditar}}$  se accede al menú de configuración en modo edición, es decir, los parámetros del equipo se pueden modificar. En este caso, antes de entrar en el menú de configuración es necesario introducir el password de acceso, **Figura 54**

#### *Password de acceso :* 1234

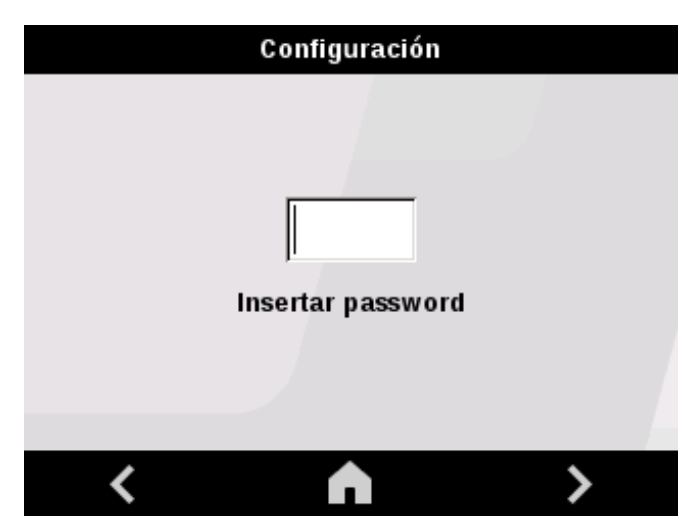

**Figura 54: Password de acceso al menú de configuración en modo edición.**

**Circutor** 

# 7.1.- IDIOMA

Circutor.

En esta pantalla, **Figura 55**, se selecciona el idioma del display.

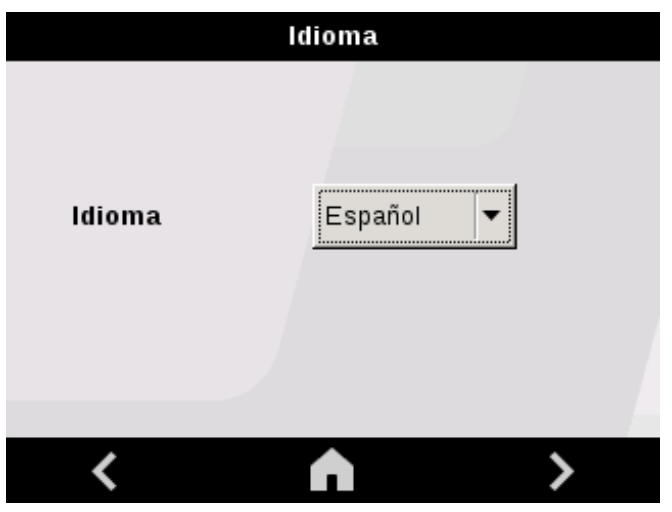

**Figura 55: Pantalla de configuración: Idioma.**

● **Idioma**, idioma del display.

Pulsar la tecla  $\sum$  para acceder al siguiente paso de configuración

Pulsar la tecla **n** para acceder a la pantalla principal del equipo, sin guardar los valores de configuración.

#### 7.2.- ESPECIFICACIONES DEL EQUIPO

*Nota : Esta pantalla es informativa, no se puede modificar.*

En esta pantalla, **[Figura 56](#page-53-0)**, se visualizan las características del equipo.

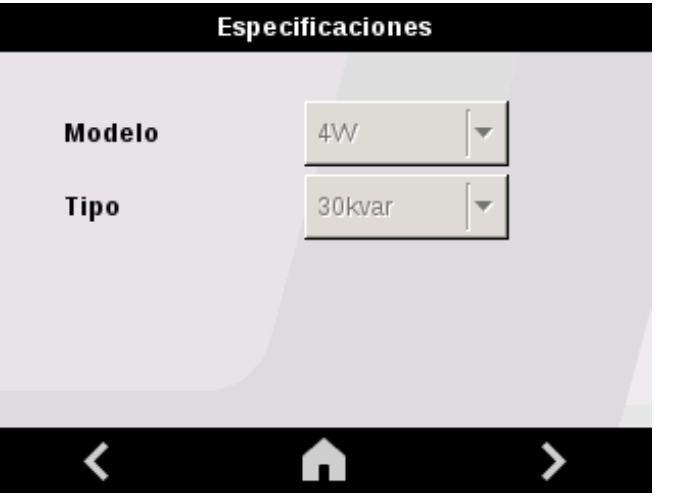

<span id="page-53-0"></span>**Figura 56: Pantalla de configuración: Especificaciones del equipo.**

- **Modelo**, modelo del equipo, las posibles opciones son:
	- **3W** : Modelo del 3 hilos,
	- **4W** : Modelo del 4 hilos,

Circutor

- ● **Tipo,** gama del equipo:
	- **30 kvar** : Modelo de 30 kvar.
	- **60 kvar** : Modelo de 60 kvar.
	- **100 kvar** : Modelo de 100 kvar.

Pulsar la tecla **para acceder al siguiente paso de configuración** 

Pulsar la tecla **n** para acceder a la pantalla principal del equipo, sin guardar los valores de configuración.

7.3.- EQUIPOS INSTALADOS

En esta pantalla, **Figura 57**, se configura el tipo de equipo.

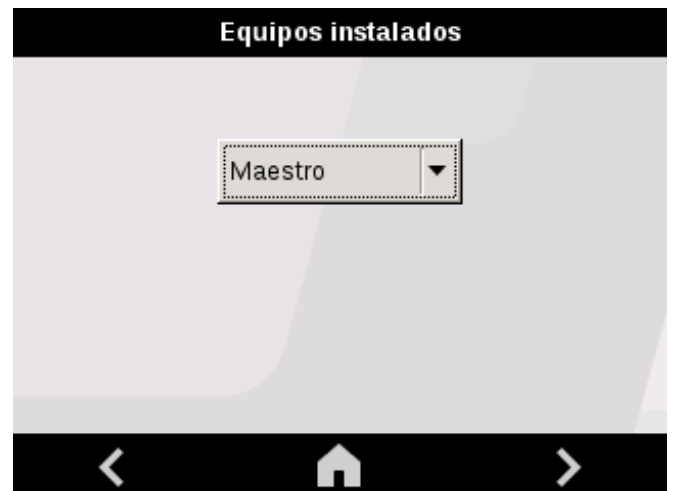

**Figura 57: Pantalla de configuración: Equipos en paralelo.**

# ● **Tipo de equipo: Maestro / Único / Esclavo**

En esta pantalla se selecciona el tipo de equipo, las posibles opciones son:

 **Único**: seleccionar esta opción si el **SVGm** no tiene generadores estáticos conectados en paralelo.

 **Maestro**: seleccionar esta opción si el generador estático va a trabajar como "*maestro*" de un grupo de equipos en paralelo.

**Esclavo:** seleccionar esta opción si el equipo va a trabajar como "*esclavo*" de un grupo de equipos en paralelo.

Una vez configurado el equipo como "*esclavo*" el siguiente paso de configuración se visualiza en el apartado *"[6.10.- COMUNICACIONES ETHERNET"](#page-49-1)*

*Nota : Las teclas* **RESET y RESET y RESET** *Nota : Las teclas RESET V Nota : Las teclas RESET V esclavos.* 

Pulsar la tecla **para acceder al siguiente paso de configuración** 

Pulsar la tecla **para acceder a la pantalla principal del equipo**, sin guardar los valores de configuración.

# **Manual de Instrucciones 55**

7.4.- LÍMITES DE TRABAJO

Circutor.

*Nota: Esta pantalla no es visible en los equipos "esclavos".*

En esta pantalla, **Figura 58**, se configuran los límites de trabajo de equipo:

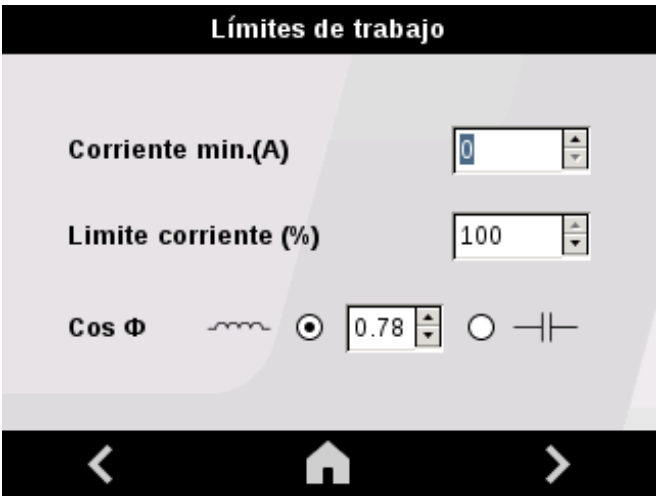

**Figura 58: Pantalla de configuración: Límites de trabajo.**

#### ● **Corriente mínima**

En este parámetro se configura la corriente mínima de la carga para arrancar el **SVGm**. La corriente mínima se utiliza para incrementar la eficiencia del sistema, manteniendo en standby el generador estático cuando se requiera. El **SVGm** se parará cuando la corriente de carga sea inferior al valor introducido y arrancará cuando sea mayor. Rango de valores:

**Valor mínimo :** 0 A **Valor máximo :** 5000 A

#### **● Limite corriente**

Este parámetro permite limitar la potencia máxima del generador estático. El valor se configura en porcentaje respeto a la potencia nominal del equipo.

Rango de valores:

**Valor mínimo :** 20% **Valor máximo :** 100%

#### **● Cos Φ**

Este parámetro permite seleccionar el cos Φ que debe conseguir el filtro activo. El equipo mantiene la corrección en inductivo o capacitivo, independientemente de que la instalación esté consumiendo o generando.

#### **Rango de valores:** 0.7 ... -0.7

Pulsar la tecla **Pulsar acceder al siguiente paso de configuración** 

Pulsar la tecla **n** para acceder a la pantalla principal del equipo, sin guardar los valores de configuración.

Circutor

7.5.- CONFIGURACIÓN DE LOS TRANSFORMADORES

*Nota: Esta pantalla no es visible en los equipos "esclavos".*

En esta pantalla, **Figura 59**, se configuran los transformadores que se van a instalar con el equipo:

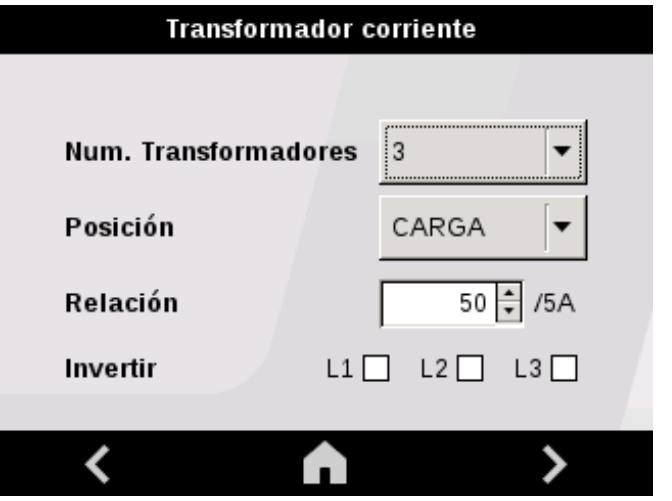

**Figura 59: Pantalla de configuración: Configuración de los transformadores.**

#### **● Num. Transformadores**

En este parámetro se configura el número de transformadores que se van a instalar, las posibles opciones son:

 **2.** Esta opción solo se puede utilizar en el modelo del 3 hilos, **SVGm-3WF-xxxx**  $\times$  3.

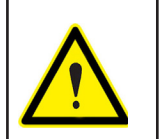

En la opción de **2** transformadores debe instalarse un transformador midiendo la fase L1 y otro midiendo la fase L2. La fase L3 se deja sin transformador de medida.

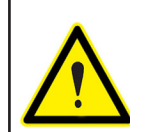

En redes trifásicas con neutro son necesarios 3 transformadores para garantizar el correcto funcionamiento del equipo.

● **Posición**

En este parámetro se configura la ubicación de los transformadores, las posibles opciones son:

 **CARGA**: Si se han instalado los transformadores en la zona de la carga, aguas abajo del **SVGm**.

 **RED**: Si se han instalado los transformadores en la zona de red, aguas arriba del **SVGm**.

# Circutor.

# ● **Relación**

En este parámetro se configura el ratio de los transformadores, es decir la relación entre el primario y el secundario del transformador. Rango de valores:

**Valor mínimo :** 5 A **Valor máximo :** 5000 A

#### ● **Invertir**

En este parámetro se selecciona la fase sobre la que el filtro va a invertir el sentido de la corriente de los transformadores de medida de carga, de esta manera se pueden corregir errores de instalación.

Pulsar la tecla **para acceder al siguiente paso de configuración** 

Pulsar la tecla **n** para acceder a la pantalla principal del equipo, sin guardar los valores de configuración.

7.6.- COMUNICACIONES ETHERNET

En esta pantalla, **Figura 60**, se configuran los parámetros de las comunicaciones Ethernet.

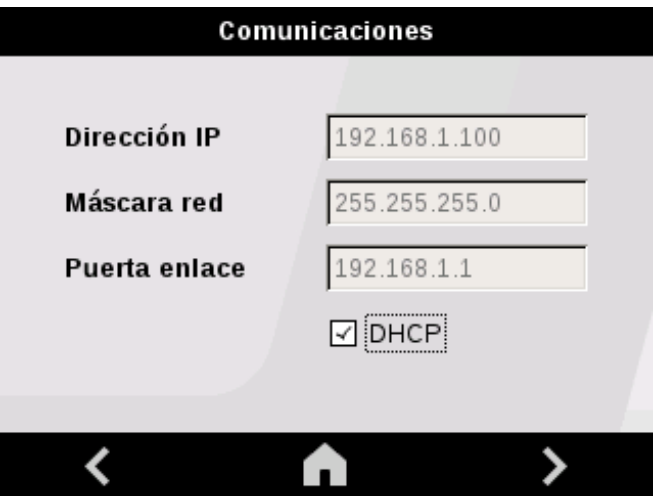

**Figura 60: Pantalla de configuración: Comunicaciones Ethernet.**

Al activar la opción DHCP  $\Box$ <sup>DHCP</sup> el equipo realiza la asignación automática de IP. Si no se activa esta opción, los parámetros deben configurarse manualmente:

- **Dirección IP ,** dirección IP.
- **Máscara red,** mascara de subred.
- **Puerta enlace,** puerta de enlace.

Pulsar la tecla  $\sum$  para acceder al siguiente paso de configuración.

Pulsar la tecla **n** para acceder a la pantalla principal del equipo, sin guardar los valores de configuración.

#### 7.7.- COMUNICACIONES RS-485

La configuración de las comunicaciones RS-485 en los **SVGm**, está fijada a una Velocidad de transmisión de 9600 bps, 8 bits de Datos, 1 bit de Stop y Sin Paridad. Únicamente se puede configurar la dirección Modbus del equipo, **[Figura 61.](#page-58-0)**

**Circutor** 

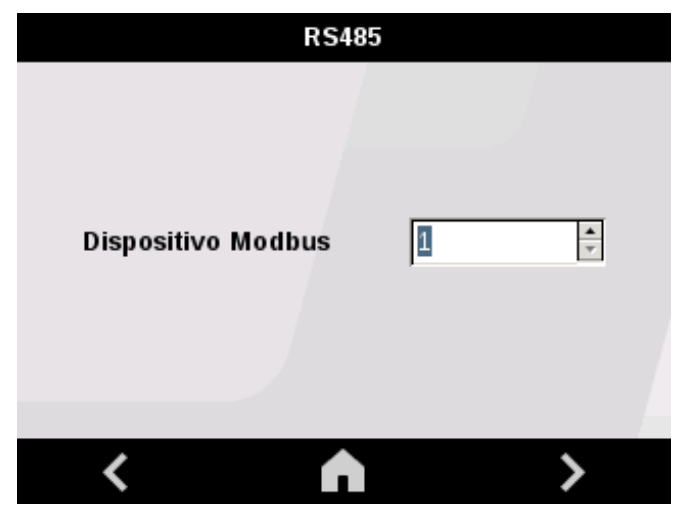

**Figura 61: Pantalla de configuración: Comunicaciones RS-485.**

● **Dispositivo Modbus ,** dirección modbus del equipo.

Pulsar la tecla  $\sum$  para acceder al siguiente paso de configuración.

Pulsar la tecla **n** para acceder a la pantalla principal del equipo, sin guardar los valores de configuración.

#### 7.8.- FECHA / HORA

En esta pantalla, **Figura 62**, se configuran los parámetros horarios:

<span id="page-58-0"></span>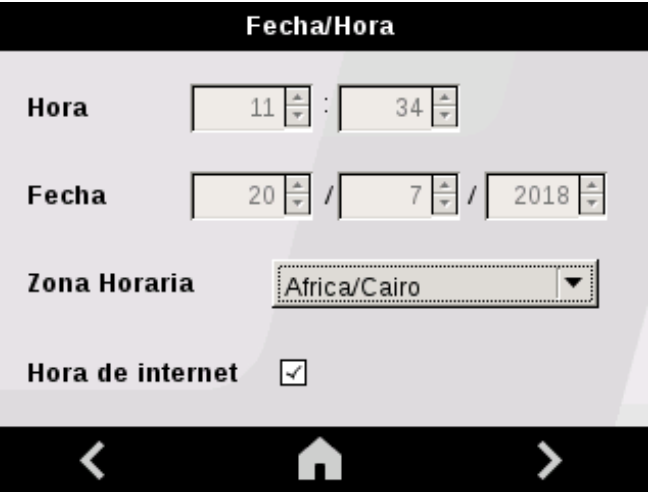

**Figura 62: Pantalla de configuración: Fecha / Hora**

- **Hora**.
- **Fecha**.
- **Zona horaria**.

# Circutor.

Al activar la opción **Hora de Internet,** el equipo se sincroniza con el horario del servidor Web al que está conectado.

Pulsar la tecla  $\rightarrow$  para acceder al siguiente paso de configuración

Pulsar la tecla **n** para acceder a la pantalla principal del equipo, sin guardar los valores de configuración.

#### 7.9.- PASSWORD

En esta pantalla, **Figura 63**, se configura el password del equipo:

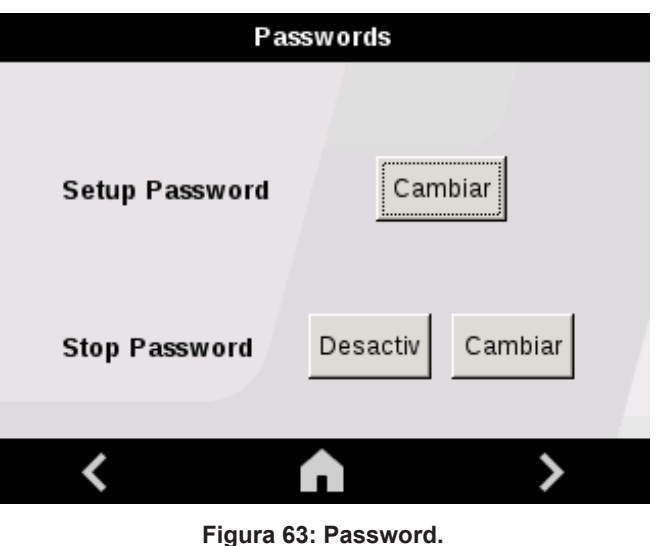

# ● **Setup Password**.

Esté parámetro permite modificar el password de acceso a la configuración del equipo.

# ● **Stop Password**.

Es posible introducir un password al acceso de la tecla **(esta** si se activa, al pulsar la tecla el equipo solicita el password y no para el equipo si el password no es correcto.

Pulsar la tecla  $\rightarrow$  para acceder al siguiente paso de configuración

Pulsar la tecla **n** para acceder a la pantalla principal del equipo, sin guardar los valores de configuración.

# 7.10.- GUARDAR DATOS

En la pantalla final del menú de configuración, **Figura 64**, se guardan los valores de configuración modificados.

**Circutor** 

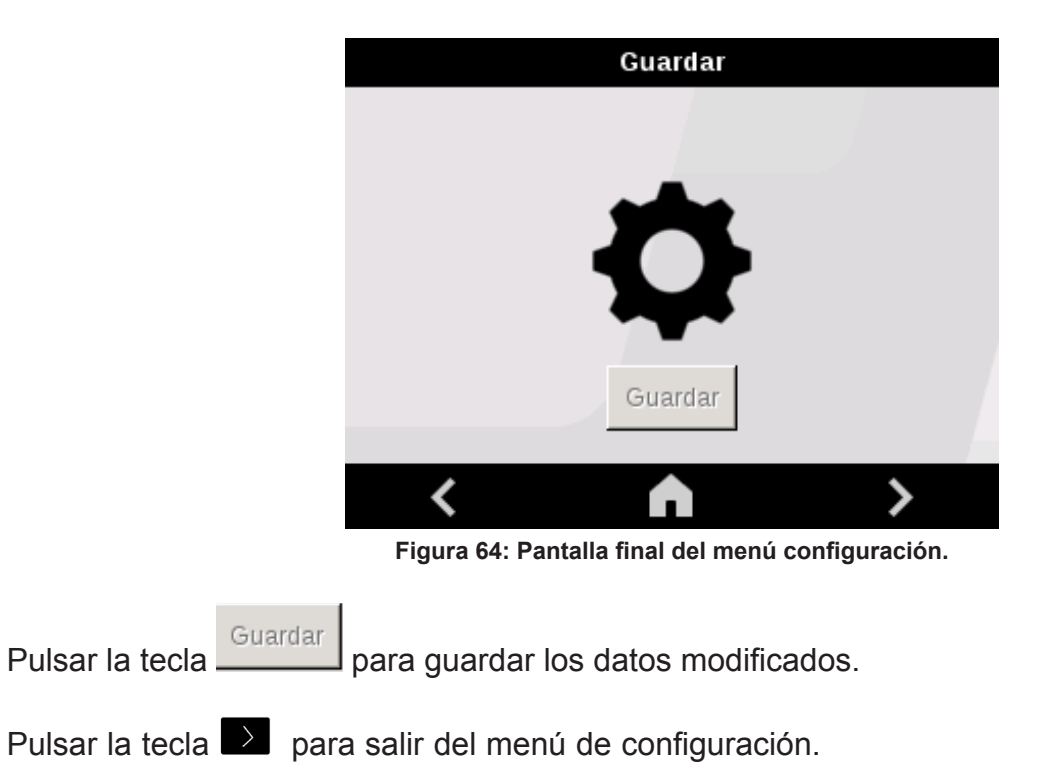

# **8.- COMUNICACIONES RS-485**

Circutor.

Los **SVGm** disponen de una salida de comunicación serie tipo RS-485 con protocolo de comunicaciones **MODBUS RTU** ®

En una instalación con equipos en paralelo la conexión RS-485 se puede realizar sobre cualquier equipo.

#### 8.1.- CONEXIONADO

La composición del cable RS-485 se deberá llevar a cabo mediante cable de par trenzado con malla de apantallamiento (mínimo 3 hilos), con una distancia máxima entre el **SVGm** y la unidad master de 1200 metros de longitud.

En dicho bus podremos conectar un máximo de 32 **SVGm**.

Para la comunicación con la unidad master, debemos utilizar un conversor inteligente a RS-485.

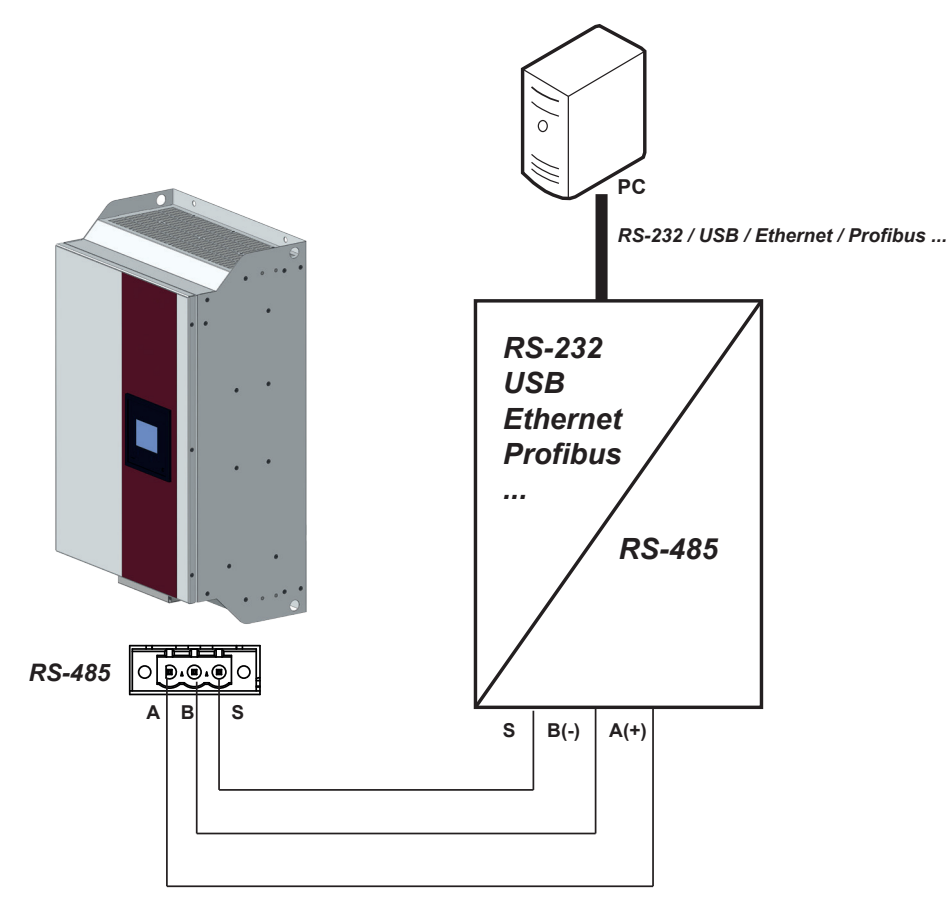

**Figura 65: Esquema de conexionado RS-485.**

La configuración de las comunicaciones RS-485 en los **SVGm**, está fijada a una Velocidad de transmisión de 9600 bps, 8 bits de Datos, 1 bit de Stop y Sin Paridad.

# 8.2.- PROTOCOLO

Dentro del protocolo Modbus el **SVGm** utiliza el modo RTU (Remote Terminal Unit).

Las funciones Modbus implementadas en el equipo son:

**Función 03 y 04**. Lectura de n Words (2 bytes).

# **8.2.1.- EJEMPLO DE PREGUNTA MODBUS**

**Pregunta:** Valor de la corriente de Carga de la L1

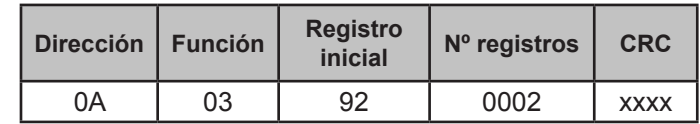

**Dirección: 0A**, Número de periférico: 10 en decimal. **Función: 03**, Función de lectura. **Registro Inicial: 92**, registro en el cual se desea que comience la lectura. **Nº de registros: 0002**, número de registros a leer. **CRC: xxxx**, Carácter CRC.

#### **Respuesta:**

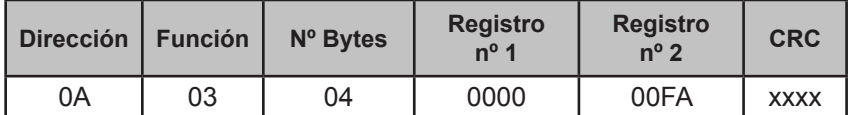

**Dirección: 0A**, Número de periférico que responde: 10 en decimal. **Función: 03**, Función de lectura.

**Nº de bytes : 04**, Nº de bytes recibidos.

**Registro: 000000FA**, valor de la corriente de carga L1, con 1 decimal : 0xFA = 25.0 A **CRC: xxxx**, Carácter CRC.

#### **8.2.2.- MAPA MODBUS**

Todas las variables del mapa Modbus están en Hexadecimal. Para estas variables esta implementada la **Función 03** y **04**.

#### **8.2.2.1.- Medidas en Carga**

| <b>TADIM EVITING AV INCHICHA MICADAO: MICAINAC CH IM CAI JAI</b> |                |                |                |                          |                              |
|------------------------------------------------------------------|----------------|----------------|----------------|--------------------------|------------------------------|
| <b>Parámetro</b>                                                 | L1             | L <sub>2</sub> | L <sub>3</sub> | LN                       | <b>Unidades</b>              |
| Corriente en Carga                                               | $93 - 92$      | $95 - 94$      | $97 - 96$      | $99 - 98$                | [Hi] + [Low] A con 1 decimal |
| Potencia activa en Carga                                         | AD - AE        | $AF - B0$      | B1 - B2        | $\overline{\phantom{a}}$ | kW con 2 decimal y signo.    |
| Potencia reactiva en Carga                                       | B3 - B4        | B5 - B6        | <b>B7 - B8</b> | $\sim$                   | kVar con 2 decimal y signo.  |
| Potencia aparente en Carga                                       | <b>B9 - BA</b> | BB-BC          | BD - BE        |                          | kVA con 2 decimal y signo.   |
| cos $\phi$ en Carga                                              | D1             | D <sub>2</sub> | D <sub>3</sub> | $\overline{\phantom{a}}$ | Con 3 decimales              |

**Tabla 20:Mapa de memoria Modbus: Medidas en la Carga.**

**Circutor** 

# Circutor.

# **8.2.2.2.- Medidas en Red**

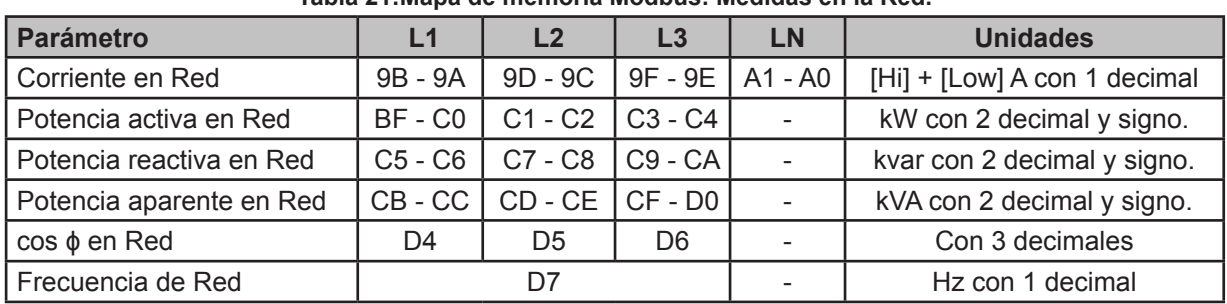

**Tabla 21:Mapa de memoria Modbus: Medidas en la Red.**

# **8.2.2.3.- Otros parámetros del generador estático SVGm**

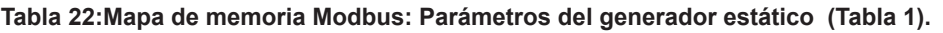

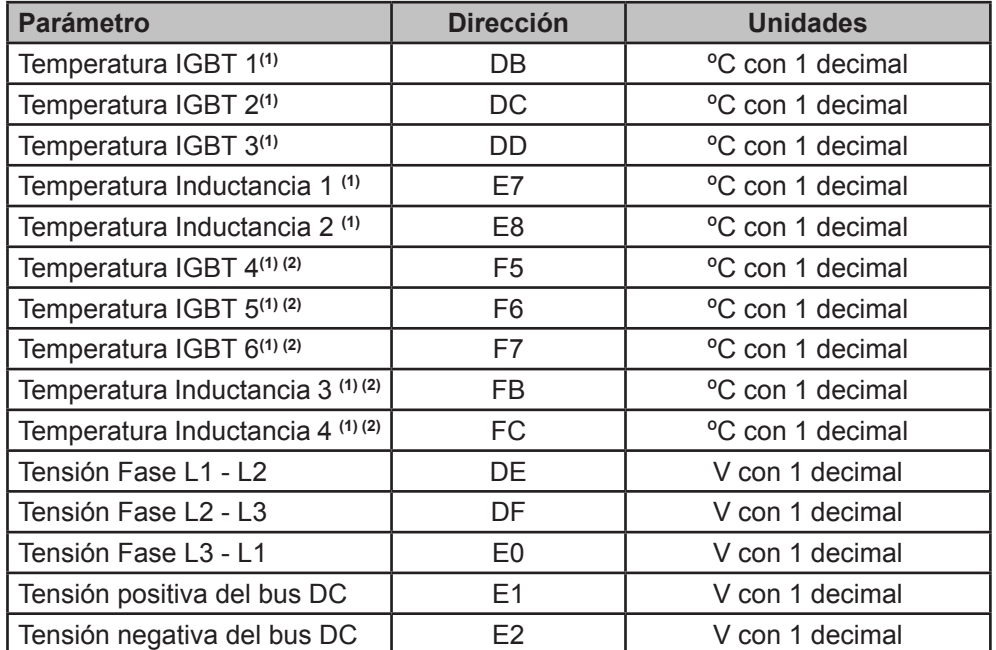

**(1)** En un sistema de equipos en paralelo, el valor del parámetro es el del equipo conectado con RS-485.

**(2)** Parámetros solo accesibles para el modelo de 60 kvar.

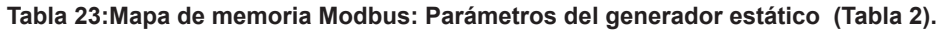

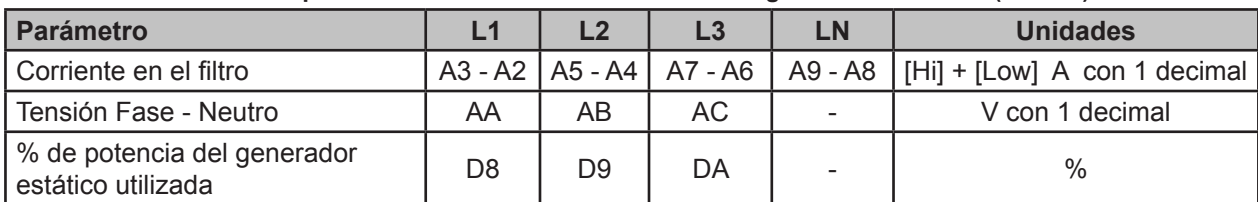

#### **Tabla 24:Mapa de memoria Modbus: Parámetros del generador estático (Tabla 3).**

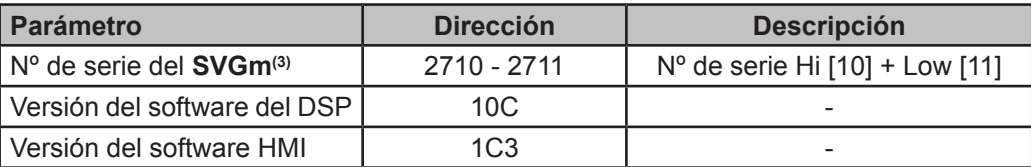

**(3)** En un sistema de equipos en paralelo, el valor del parámetro es el del equipo conectado con RS-485.

# **8.2.2.4.- Mensajes del generador estático SVGm**

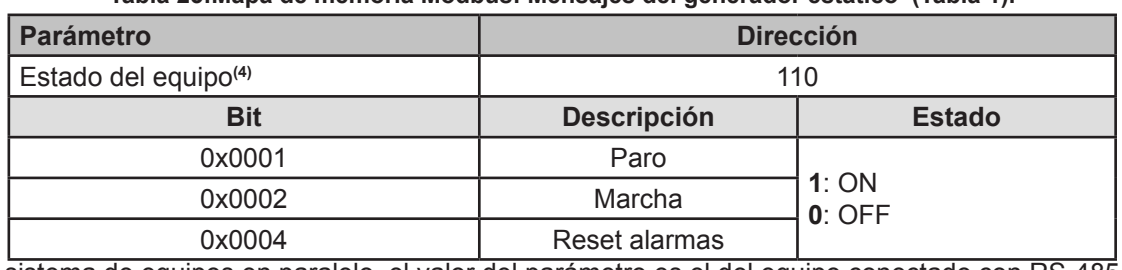

**Tabla 25:Mapa de memoria Modbus: Mensajes del generador estático (Tabla 1).**

**Circutor** 

**(4)** En un sistema de equipos en paralelo, el valor del parámetro es el del equipo conectado con RS-485.

#### **Tabla 26:Mapa de memoria Modbus: Mensajes del generador estático (Tabla 2).**

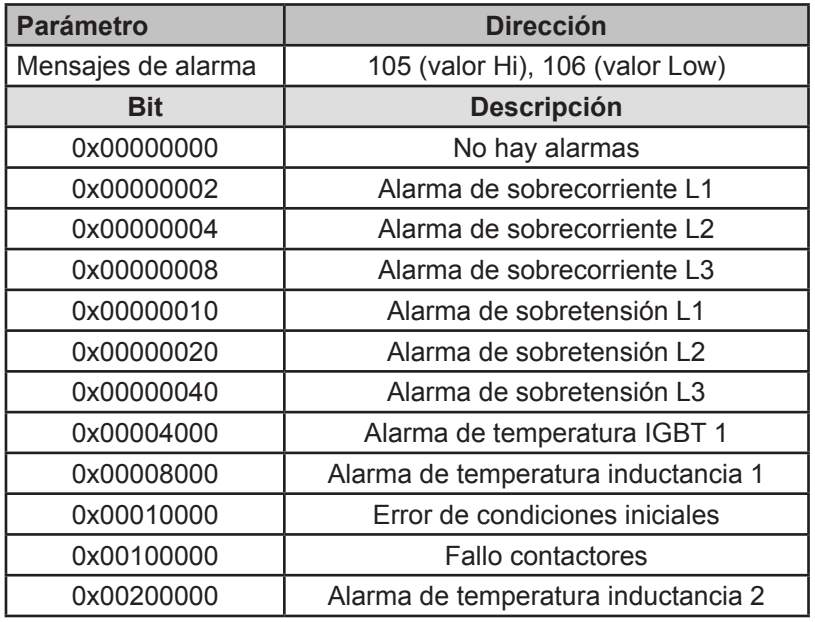

#### **Tabla 27:Mapa de memoria Modbus: Mensajes del generador estático (Tabla 3).**

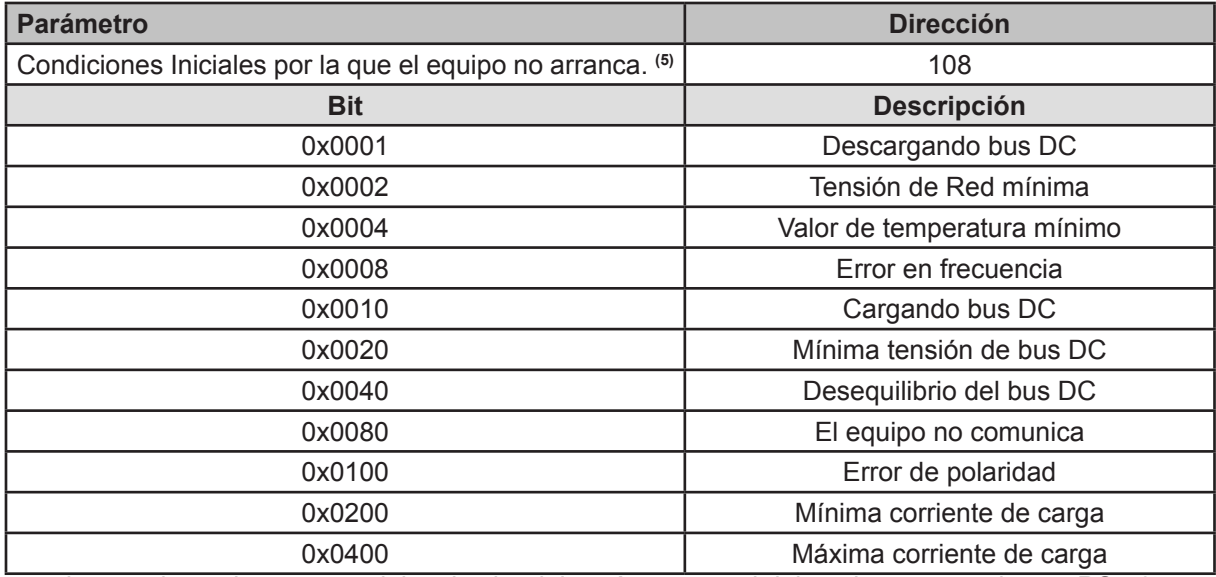

**(5)** En un sistema de equipos en paralelo, el valor del parámetro es el del equipo conectado con RS-485.

# 

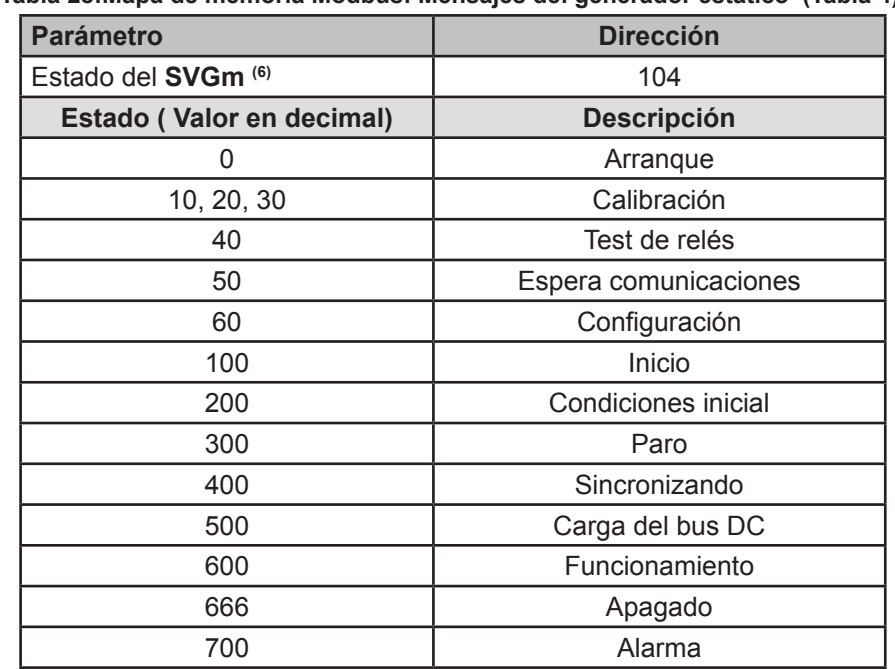

**Tabla 28:Mapa de memoria Modbus: Mensajes del generador estático (Tabla 4).**

**(6)** En un sistema de equipos en paralelo, el valor del parámetro es el del equipo conectado con RS-485.

# **9.- COMUNICACIONES ETHERNET**

En una instalación con equipos en paralelo la conexión Ethernet se puede realizar sobre cualquier equipo.

**Circutor** 

9.1.- CONEXIÓN

El **SVGm** dispone de un puerto Ethernet.

Este tipo de comunicación crea una red interna con comunicaciones vía IP.

Si el equipo que se conecta a éste puerto es un ordenador, el cable de red debe ser un cable Ethernet cruzado, según se muestra en la **Figura 66.**

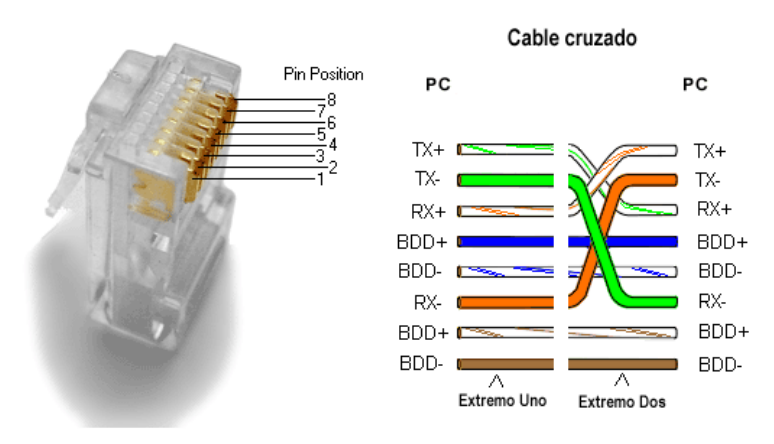

**Figura 66:Conector RJ-45 : Diagrama de conexión Ethernet cruzado.**

#### 9.2.- PÁGINA WEB

El equipo dispone de una página Web para la visualización y configuración de parámetros.

En la **Figura 67** se visualiza la pantalla principal del servidor web, desde donde se puede acceder a toda la información del **SVGm**.

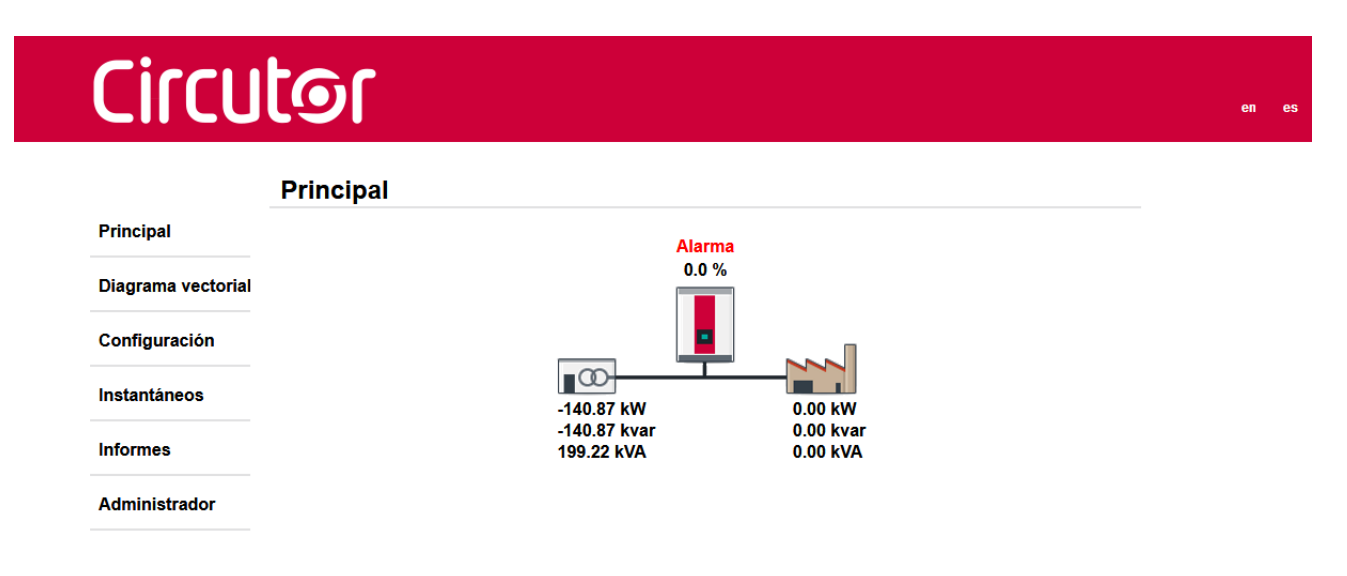

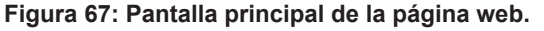

El idioma de la página web se puede modificar a partir de los botones que aparecen en la parte

superior derecha de la página.

Circutor.

Para poder modificar los parámetros de **Configuración** es necesario introducir el *Usuario* y *Contraseña* en el apartado **Administrador**.

Se dispone de dos tipos de usuarios:

**1.-** Usuario con acceso a escritura, **admin**:

**Tabla 29: Usuario y password por defecto para un usuario con acceso a escritura.**

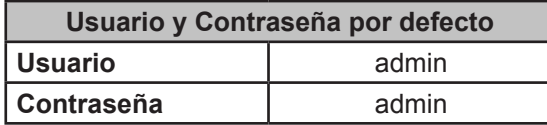

**2.-** Usuario con acceso a lectura, **user**:

**Tabla 30: Usuario y password por defecto para un usuario con acceso a lectura.**

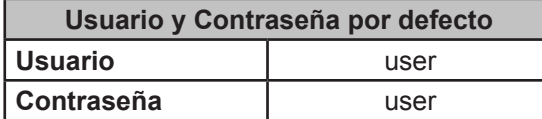

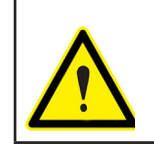

Por seguridad, cambie las contraseñas de acceso a la página web.

# <span id="page-68-0"></span>**10.- MANTENIMIENTO**

El generador estático **SVGm** requiere un mínimo mantenimiento preventivo.

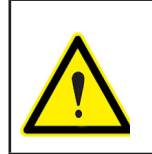

Se recomienda seguir las indicaciones que se describen en este capítulo para evitar un deterioro prematuro de los componentes del equipo.

**Circutor** 

La **Tabla 31** indica las tareas de mantenimiento con sus respectivos intervalos de tiempo.

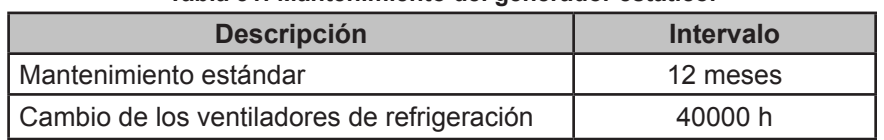

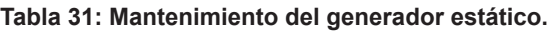

El equipo controla los intervalos de mantenimiento y muestra el símbolo , en la pantalla principal del equipo, si es necesario realizar el mantenimiento.

En la pantalla de advertencias, *["6.8.- ADVERTENCIAS"](#page-46-0)*, se describe el mantenimiento que hay que realizar.

*Nota: Los intervalos de tiempo de las operaciones de mantenimiento pueden variar en función de las condiciones de operación del equipo y los factores ambientales.*

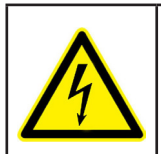

Seguir las instrucciones de seguridad descritas en el apartado "*PRECAUCIONES DE SEGURIDAD*" antes de efectuar cualquier operación de mantenimiento en los generadores estáticos **SVGm**.

**Omitir estas instrucciones puede producir lesiones o incluso la muerte.**

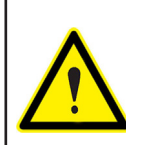

**Dentro del equipo hay componentes que alcanzan altas temperaturas. Dejar enfriar el equipo antes de realizar cualquier operación de mantenimiento.**

#### 10.1.- MANTENIMIENTO ESTÁNDAR

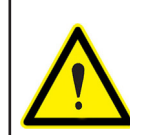

Realizar el mantenimiento en intervalos de 6 a 12 meses, en función del nivel de suciedad ambiental y funcionamiento del equipo.

El equipo indicará la realización de mantenimiento cada 12 meses.

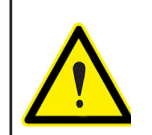

En una instalación con equipos conectados en paralelo, el mantenimiento estándar se ha de realizar en todos los equipos a la vez.

# **Circutor**

Los puntos a seguir son:

**1.-** Poner el **SVGm** en modo STOP y abrir el interruptor general (posición **OFF**).

**2.-** Esperar 1 minuto para que se descarguen los condensadores.

**3.-** Limpiar las rejillas de ventilación, aspirando el polvo.

**4.-** Verificar el estado y el apriete de las conexiones eléctricas, así como de la fijación mecánica a la pared.

**5.-** Resetear el contador de mantenimiento estándar, para ello :

Acceder a la pantalla principal de configuración.

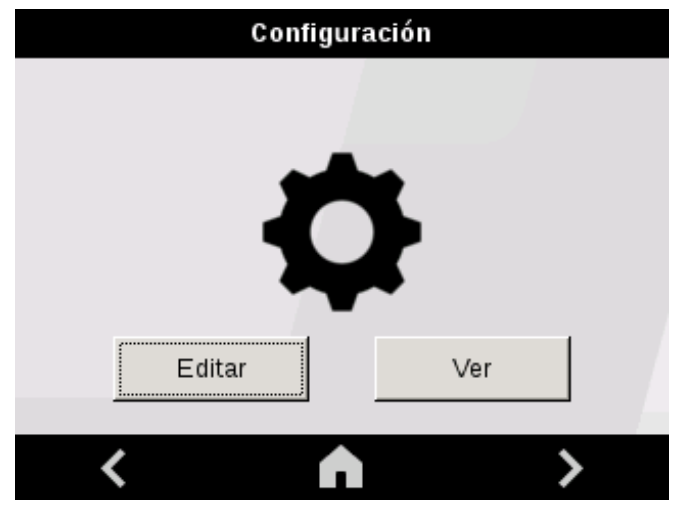

**Figura 68: Pantalla principal de configuración.**

Pulsar la tecla **e** editar e introducir el password de acceso a la pantalla de mantenimiento (*Password de mantenimiento :* 8888).

Se visualiza la pantalla de la **Figura 69**.

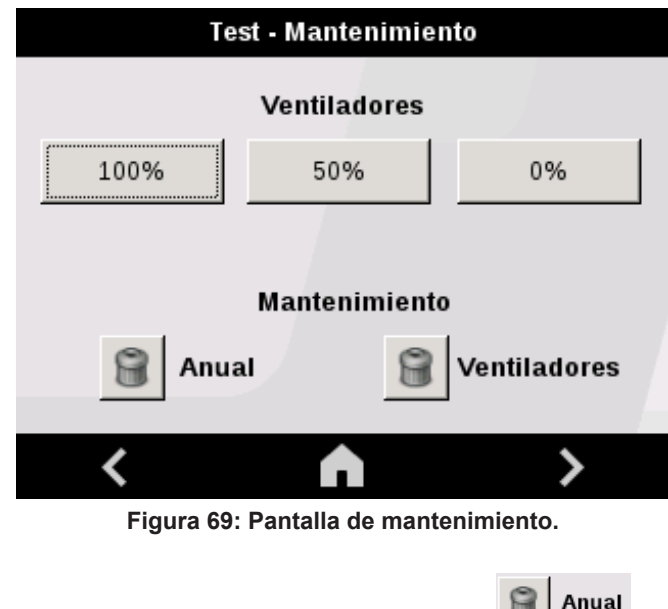

10.2.- VENTILADORES DE REFRIGERACIÓN

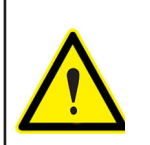

El correcto funcionamiento de los ventiladores de refrigeración es indispensable para evitar sobretemperaturas en los componentes del generador estático.

**Circutor** 

El equipo dispone de unos ventiladores de refrigeración de alta velocidad, con una vida útil estimada de 40000 horas.

Sin embargo, dicha vida puede acortarse según las condiciones de uso (temperatura, humedad, polución ambiental). En caso de que los ventiladores pierdan eficacia, el equipo perderá prestaciones.

Los siguientes síntomas en el comportamiento del generador estático pueden indicar un deterioro de los ventiladores :

 $\checkmark$  Aumento del ruido del ventilador.

 $\checkmark$  Aumento de la temperatura del equipo bajo las mismas condiciones ambientales y de carga.

 El **SVGm** indica alarma de temperatura periódicamente.

Es necesario cambiar el conjunto de ventiladores, si estos han sobrepasado su vida útil, o si muestran un deterioro. Para ello, **CIRCUTOR** ofrece un recambio, que consiste en un conjunto de ventiladores, para poder proceder a su repuesto.

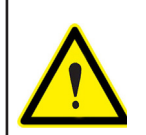

En una instalación con equipos conectados en paralelo, es necesario cambiar todos los ventiladores a la vez.

10.3.- CAMBIO DE VENTILADORES DE REFRIGERACIÓN: **SVGm DE 30 kvar**

**Tabla 32:Herramientas necesarias (SVGm-xxx-030M)**

#### **Herramientas necesarias**

Repuesto del conjunto de ventiladores **SVGm-xxx-030M, Código: 920121**

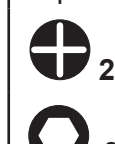

Circutor.

**<sup>2</sup>** Destornillador para tornillos de cabeza **PH2**

**<sup>3</sup>** Destornillador para tornillos de cabeza **Allen 3**

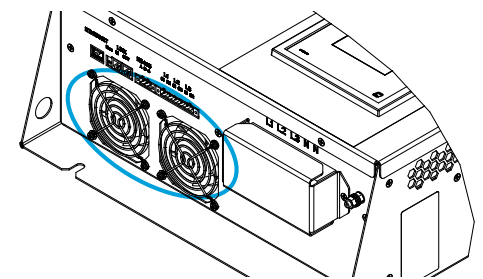

**Figura 70: Situación de los ventiladores de refrigeración.**

Para proceder a cambiar el conjunto de ventiladores:

**1** Poner el **SVGm** en modo **STOP** y quitar la alimentación del equipo. Desconectar todos los cables de conexión y cortocircuitar los transformadores de corriente, si es necesario.

**2** Esperar 1 minuto para que se descarguen los condensadores, antes de abrir el equipo.

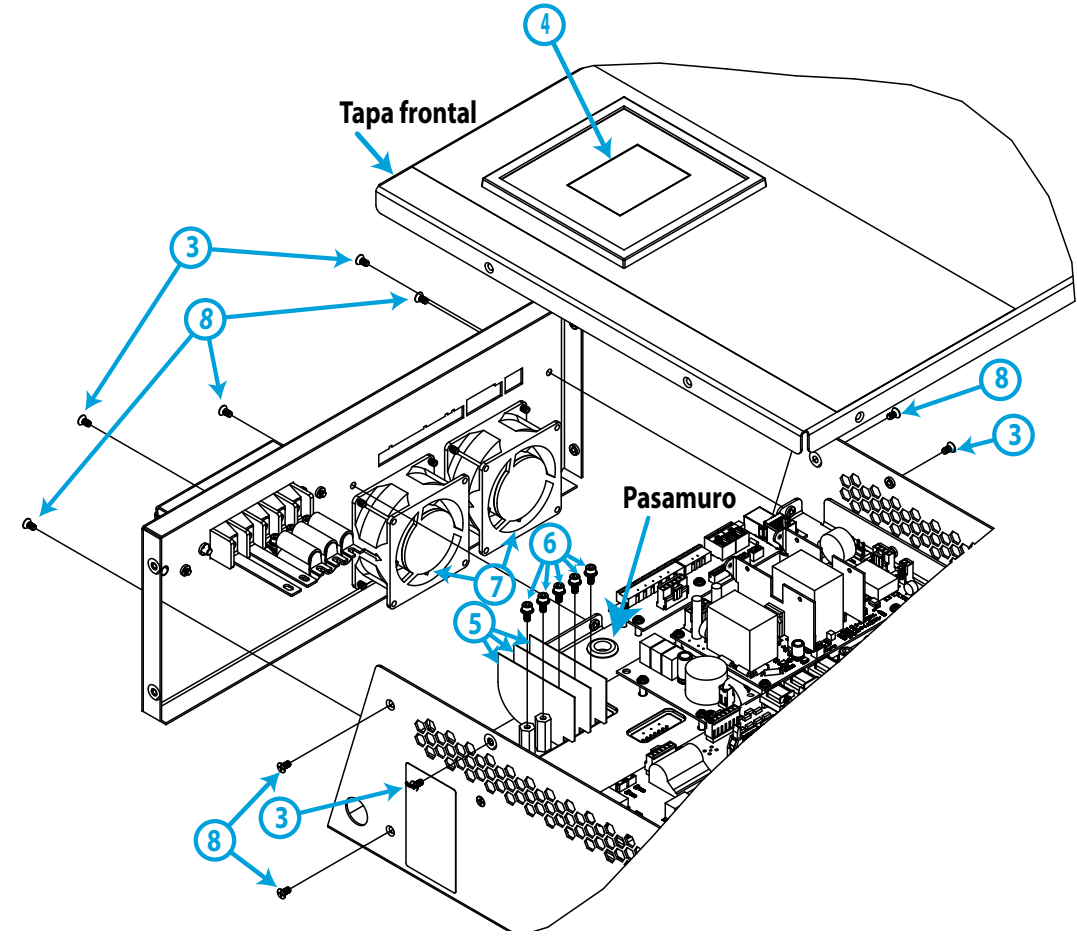

**Figura 71:Pasos para realizar el cambio de ventiladores.**
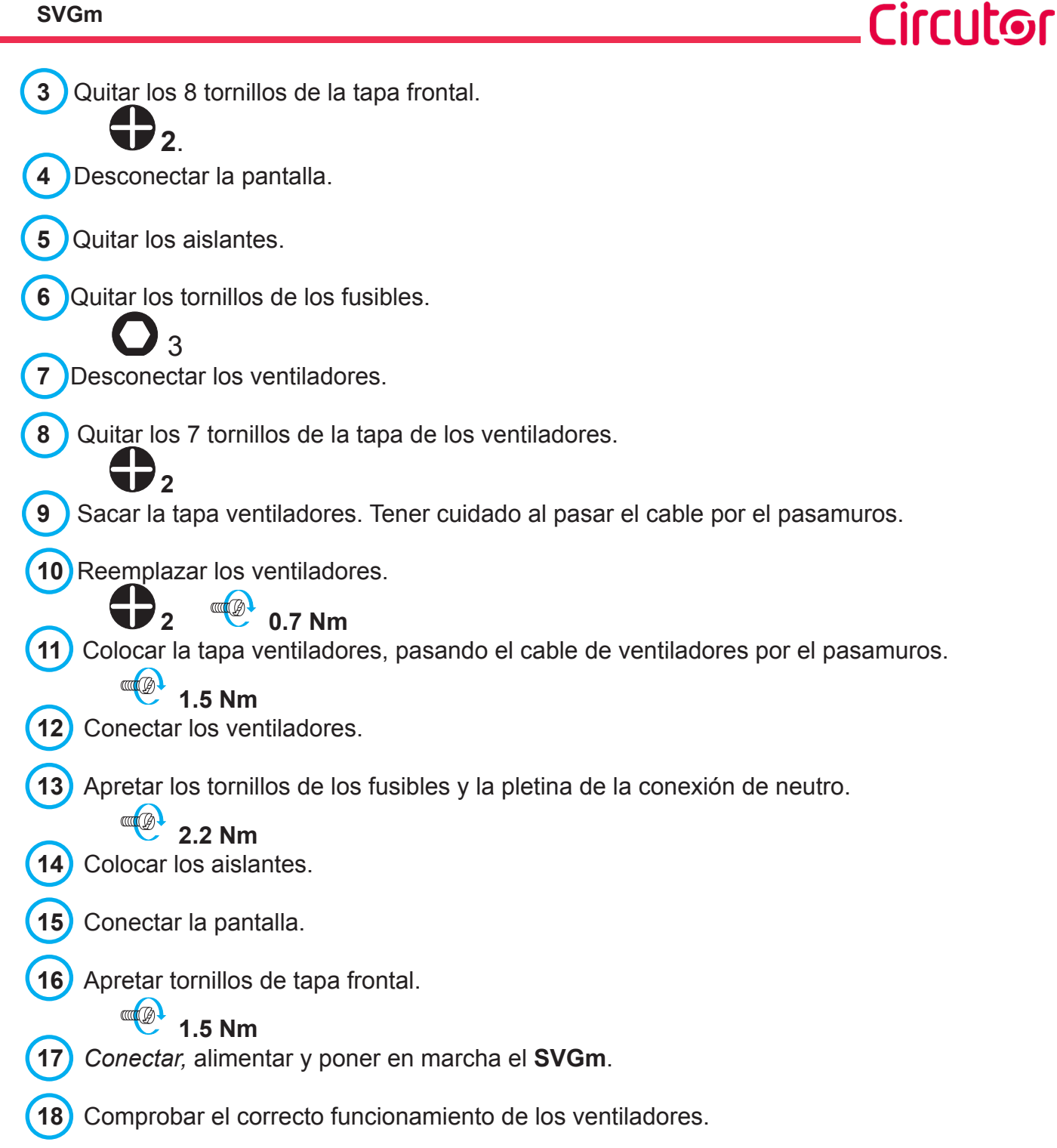

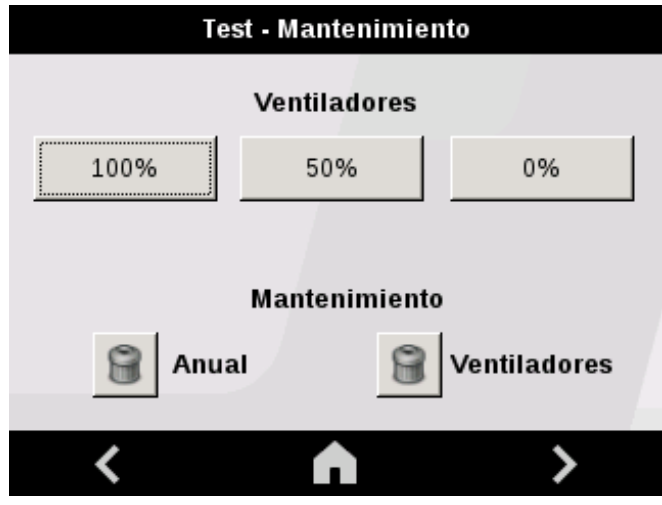

**Figura 72: Pantalla de mantenimiento.**

#### **SVGm**

## Circutor.

Para ello acceder a la pantalla de mantenimiento, a través de la pantalla de configuración, pulsando la tecla  $\frac{\text{Editar}}{\text{Editar}}$  e introducir el password de acceso a la pantalla de mantenimiento (*Password de mantenimiento :* 8888).

Se visualiza la pantalla de la **Figura 72**.

Comprobar el funcionamiento de los ventiladores:

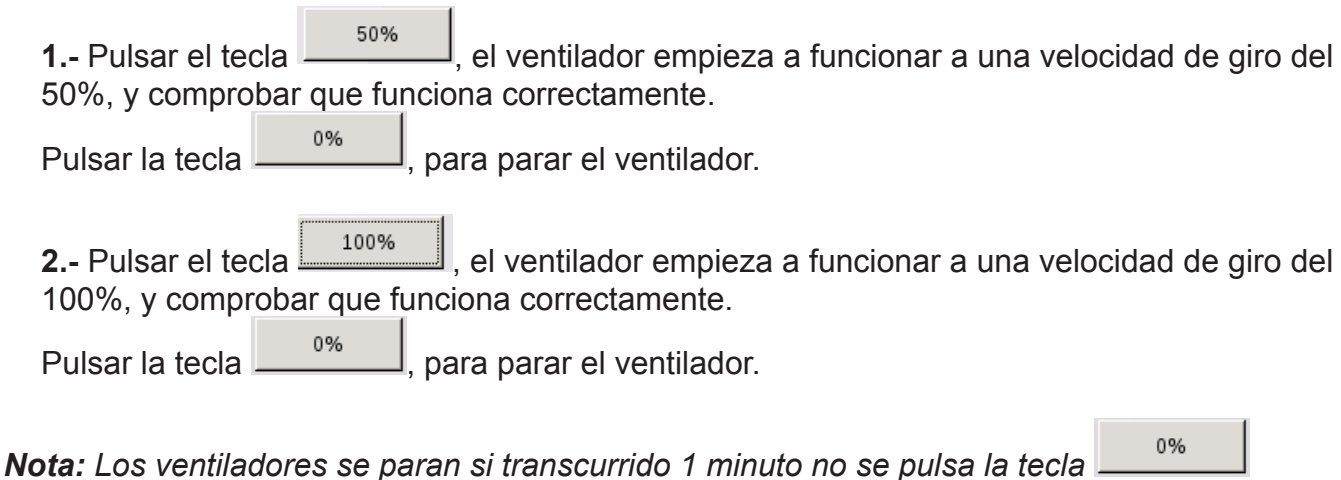

8 Ventiladores **19** Resetear el contador de mantenimiento de los ventiladores, pulsando la tecla

## 10.4.- CAMBIO DE VENTILADORES DE REFRIGERACIÓN: **SVGm DE 60 kvar**

**Tabla 33:Herramientas necesarias (SVGm-xxx-060M)**

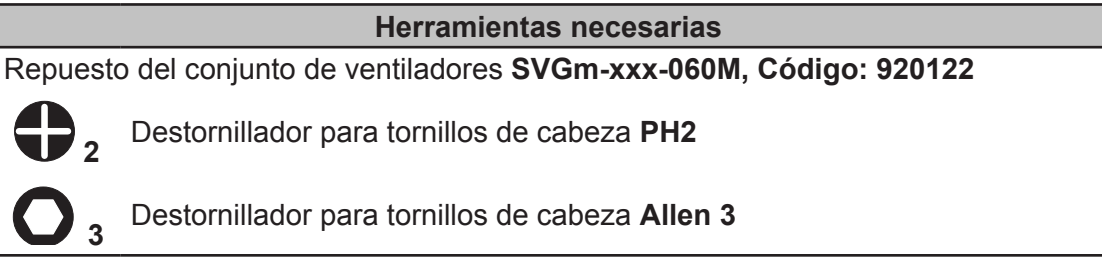

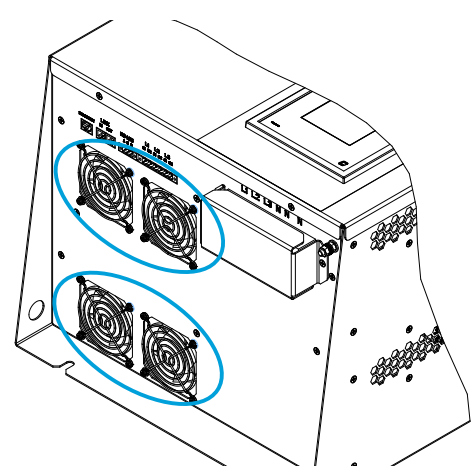

**Figura 73: Situación de los ventiladores de refrigeración.**

Para proceder a cambiar el conjunto de ventiladores:

Poner el **SVGm** en modo **STOP** y quitar la alimentación del equipo. Desconectar todos los cables de conexión y cortocircuitar los transformadores de corriente, si es necesario.

**Circutor** 

Esperar 1 minuto para que se descarguen los condensadores, antes de abrir el equipo.

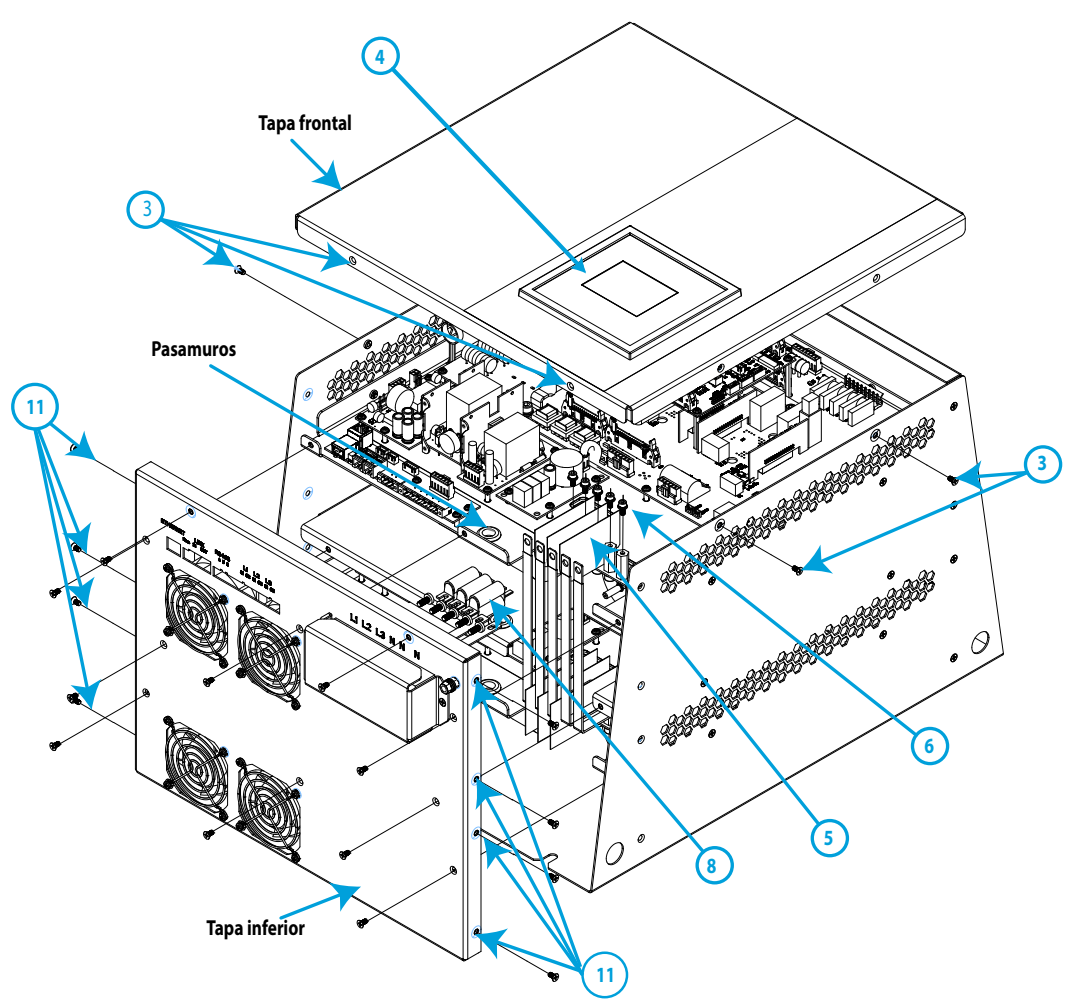

**Figura 74:Pasos para realizar el cambio de ventiladores (parte 1).**

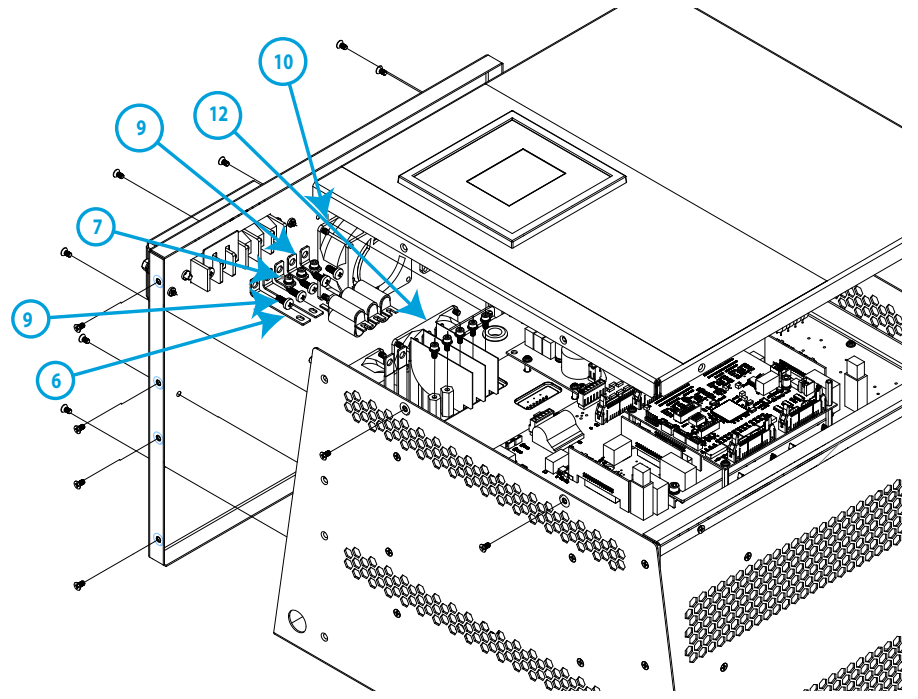

**Figura 75:Pasos para realizar el cambio de ventiladores (parte 2).**

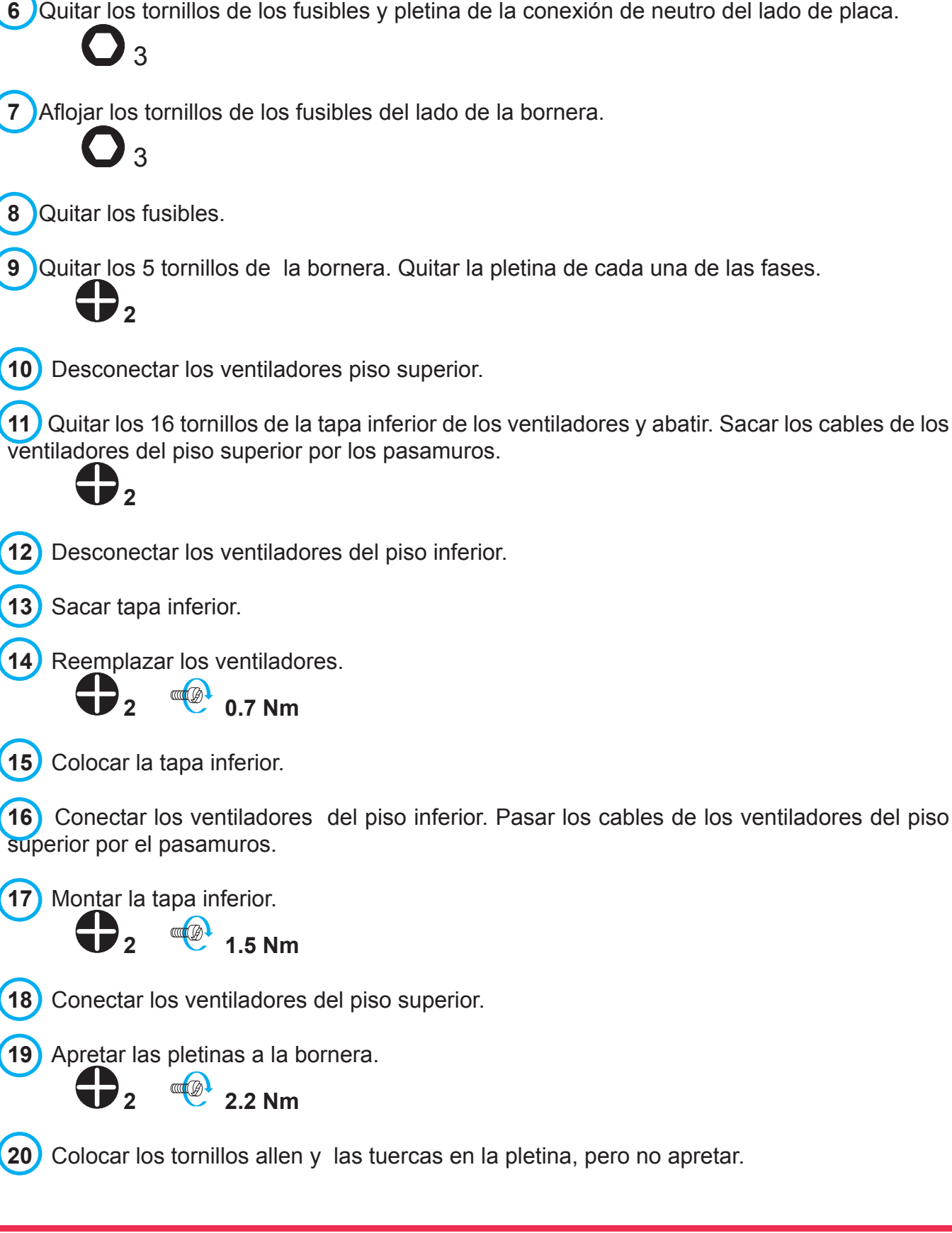

Quitar los aislantes.

Desconectar la pantalla.

Quitar los 8 tornillos de la tapa frontal

**Manual de Instrucciones**

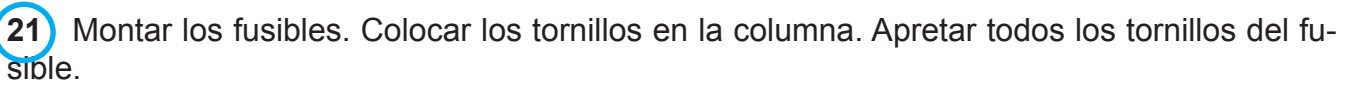

**COCCEPT 2.2 Nm 22** Colocar los aislantes. **23** Conectar la pantalla.

**24** Apretar los tornillos de tapa frontal.

**CONTROL 1.5 Nm**

**25** Conectar*,* alimentar y poner en marcha el **SVGm**.

**26** Comprobar el correcto funcionamiento de los ventiladores.

Seguir los **pasos 18** y **19**, del apartado *"10.3.- CAMBIO DE VENTILADORES DE REFRIGERA-CIÓN: SVGm DE 30A"*

10.5.- CAMBIO DE VENTILADORES DE REFRIGERACIÓN: **SVGm DE 100 kvar RACK**

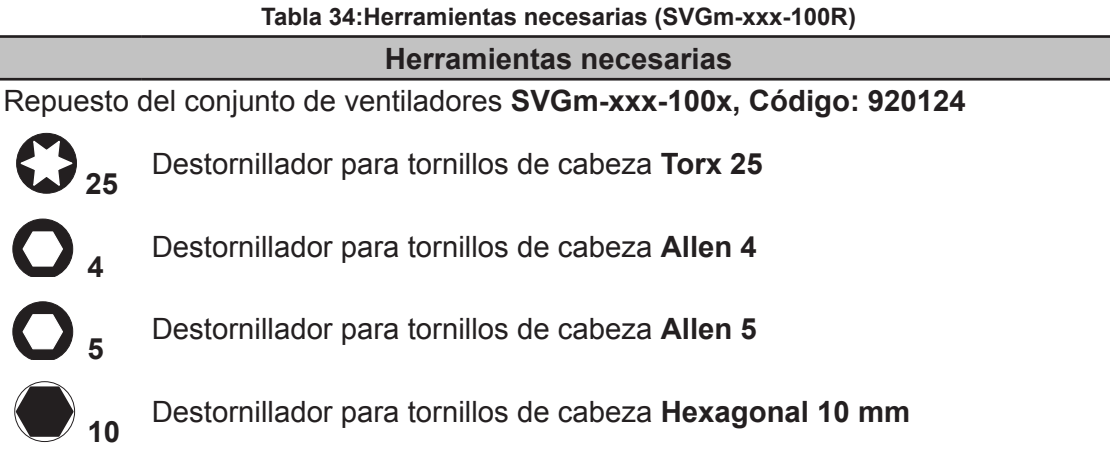

Para proceder a cambiar el conjunto de ventiladores:

**1** Poner el **SVGm** en modo **STOP** y quitar la alimentación del equipo. Desconectar todos los cables de conexión y cortocircuitar los transformadores de corriente, si es necesario.

**2** Esperar 1 minuto para que se descarguen los condensadores, antes de abrir el equipo.

**3** Quitar los 8 tornillos de la tapa superior.

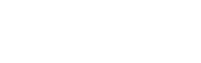

**2** 25

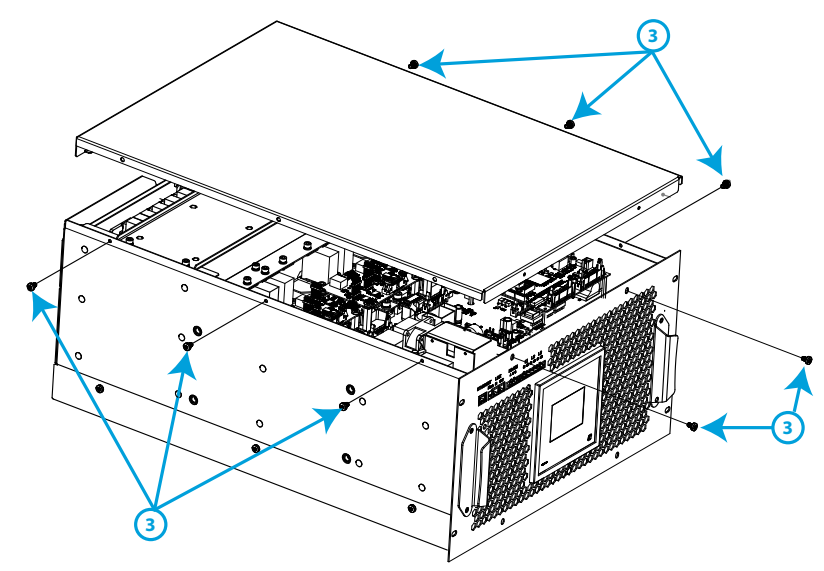

**Figura 76:SVGm-xxx-100R cambio ventiladores (Paso 3).**

**4** Desconectar las cintas planas, los sensores hall, y los ventiladores.

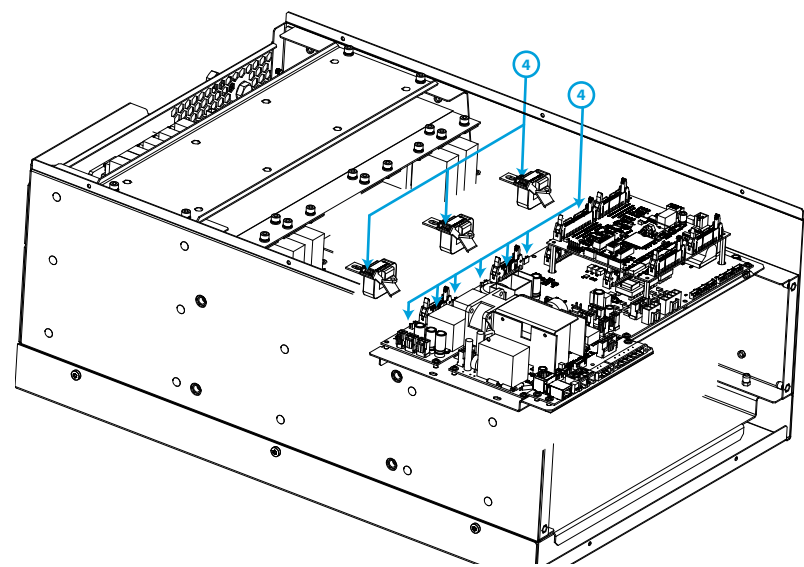

**Figura 77:SVGm-xxx-100R cambio ventiladores (Paso 4).**

**5** Quitar los 4 tornillos del soporte de placas y abatir las placas con cuidado. Quitar el pasamuros de los cables de los ventiladores para permitir el abatimiento.

**D** 4

**6** Quitar los tornillos de la placa de driver.  $\sum_{25}$ 

**7** Quitar la placa de driver tirando con cuidado hacia arriba.

**8** Quitar los tornillos de las pletinas (  $\bullet$  5), y los tornillos que hay el extremo de la inductancia (tipo **5** y **10mm**).

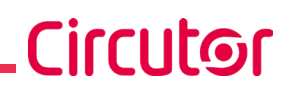

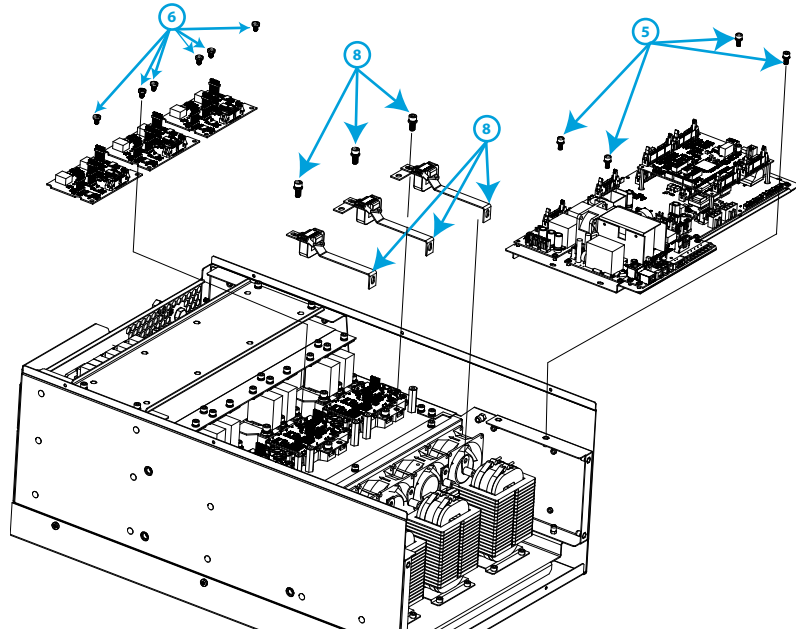

**Figura 78:SVGm-xxx-100R cambio ventiladores (Paso 5, 6, 8).**

**9** Quitar los 3 tornillos de los ventiladores.

4

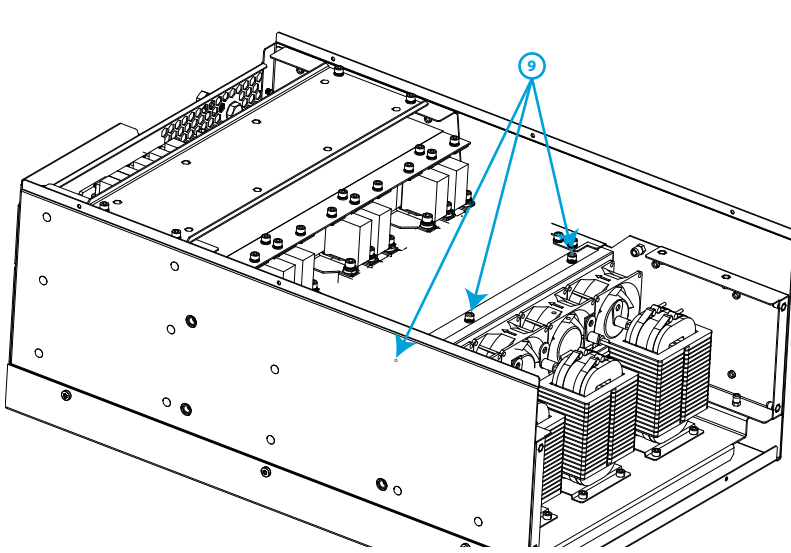

**Figura 79:SVGm-xxx-100R cambio ventiladores (Paso 9).**

**10** Sacar el conjunto de los ventiladores tirando hacia arriba, y reemplazar por los nuevos ventiladores.

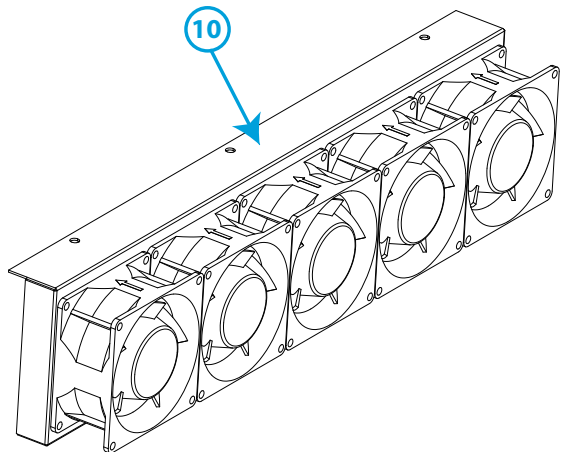

**Figura 80:SVGm-xxx-100R cambio ventiladores (Paso 10).**

**11** Apretar los tornillos del conjunto de ventiladores.

 $4 \frac{m(\phi)}{5.5}$  Nm

**12** Montar las pletinas. Apretar los tornillos de los IGBT y de las inductancia.

Tornillos IGBT : **4.5 Nm** 

Tornillos Inductancias : **4 8 Nm** 

**13** Montar la placa de driver. Usar las guías visuales. Se debe ver la cruz a través de los agujeros de la placa.

14) Atornillar la placa de driver.

Circutor\_

**COLE AND 0.7 Nm**

**15** Poner el pasamuros en los soporte de las placas, montar de nuevo el soporte de las placas. Atornillar.

**COCCC**<sub>(A)</sub> **4.5 Nm**

**16** Conectar las cintas planas, los sensores Halls y los ventiladores.

**17** Montar la tapa superior.

 $\begin{array}{c} \mathbb{Q}^1 \\ 4.5 \text{ Nm} \end{array}$ 

**18** Conectar*,* alimentar y poner en marcha el **SVGm**.

**19** Comprobar el correcto funcionamiento de los ventiladores. Seguir los **pasos 18** y **19**, del apartado *"10.3.- CAMBIO DE VENTILADORES DE REFRIGERACIÓN: SVGm DE 30 kvar".*

10.6.- CAMBIO DE VENTILADORES DE REFRIGERACIÓN: **SVGm DE 100kvar MURAL**

**Tabla 35:Herramientas necesarias (SVGm-xxx-100M) Herramientas necesarias** Repuesto del conjunto de ventiladores **SVGm-xxx-100x, Código: 920124** Destornillador para tornillos de cabeza **PH2** Destornillador para tornillos de cabeza **Torx 25** Destornillador para tornillos de cabeza **Allen 4** Destornillador para tornillos de cabeza **Allen 5** Destornillador para tornillos de cabeza **Hexagonal 10 mm**

Para proceder a cambiar el conjunto de ventiladores:

**1** Poner el **SVGm** en modo **STOP** y quitar la alimentación del equipo. Desconectar todos los

cables de conexión y cortocircuitar los transformadores de corriente, si es necesario.

**2** Esperar 1 minuto para que se descarguen los condensadores, antes de abrir el equipo.

**Circutor** 

**3** Quitar los 6 tornillos de la tapa frontal.

**2**

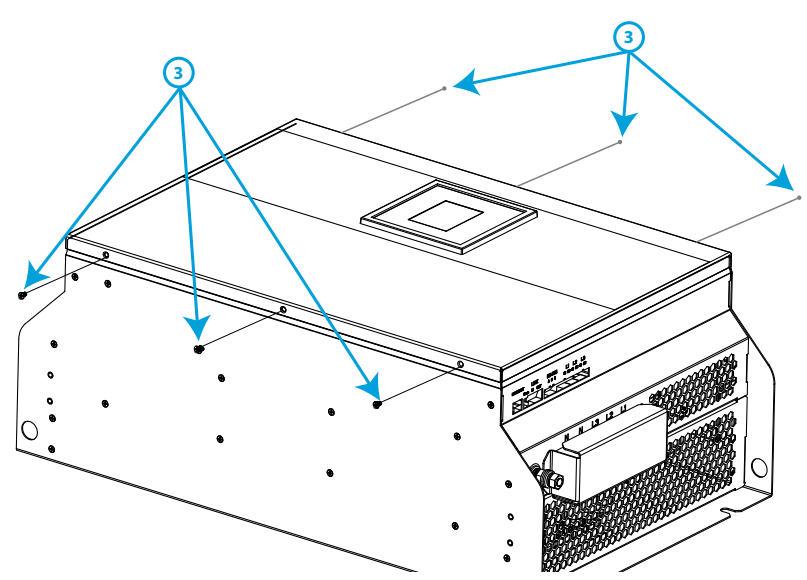

**Figura 81:SVGm-xxx-100M cambio ventiladores (Paso 3).**

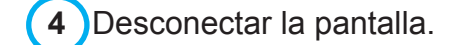

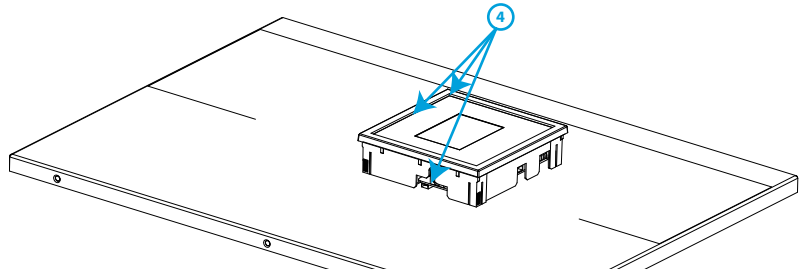

**Figura 82: SVGm-xxx-100M cambio ventiladores (Paso 4).**

**5** Seguir los pasos indicados a partir del **paso 4** del apartado *"10.5.- CAMBIO DE VENTILADO-RES DE REFRIGERACIÓN: SVGm DE 100 kvar RACK"*

### 10.7.- CAMBIO DE VENTILADORES DE REFRIGERACIÓN: **SVGm TIPO ARMARIO**

**Tabla 36:Herramientas necesarias (SVGm-xxx-100C, SVGm-xxx-200C, SVGm-xxx-300C, SVGm-xxx-400C)**

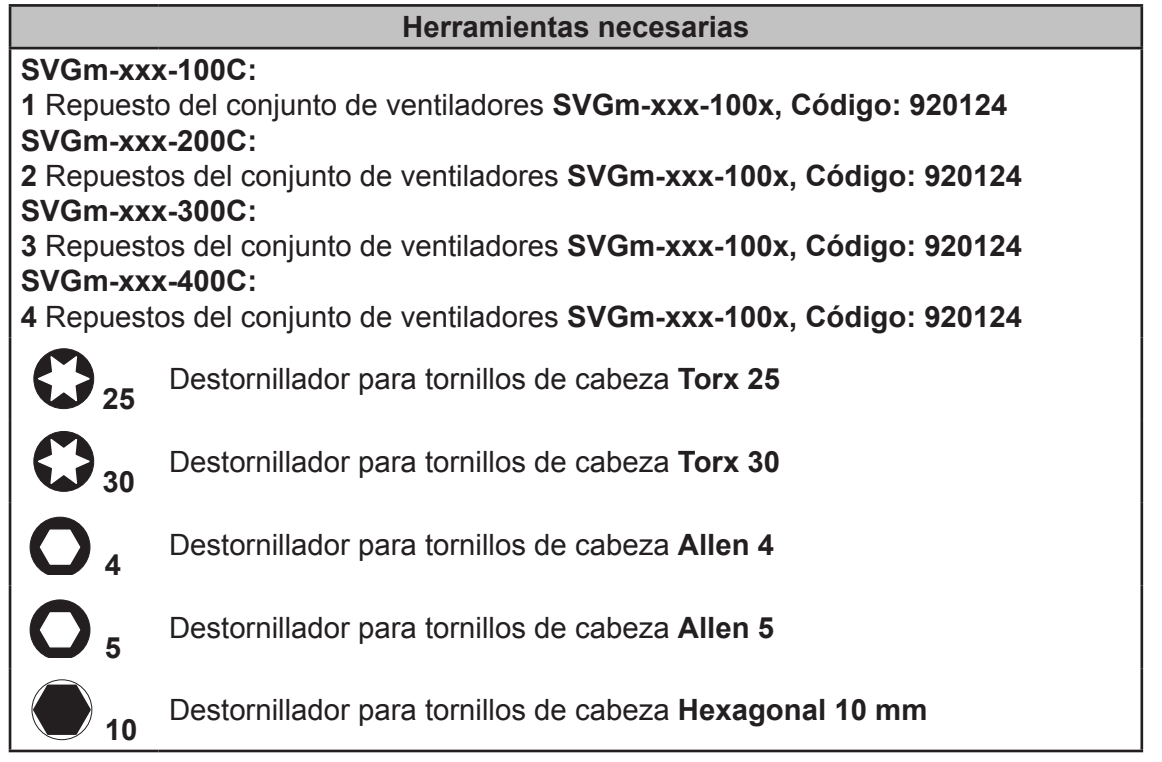

Para proceder a cambiar el conjunto de ventiladores:

**1** Poner el **SVGm** en modo **STOP** y quitar la alimentación del equipo. Desconectar todos los cables de conexión y cortocircuitar los transformadores de corriente, si es necesario.

**2** Esperar 1 minuto para que se descarguen los condensadores, antes de abrir el equipo.

**3** Acceder a los módulos de 100A a través del frontal. Para ello aflojar los tornillos del frontal.

## $25 \text{ y } 30$   $\overline{40}$  1.5 Nm

Circutor.

**4** Proceder a partir del punto **3**, del apartado *"10.5.- CAMBIO DE VENTILADORES DE REFRI-GERACIÓN: SVGm DE 100 kvar RACK"* con cada uno de los módulos de 100A del equipo.

*Nota : Al realizar la comprobación de ventiladores en el equipo "maestro", se activarán de forma automática los ventiladores de los equipos esclavo.*

## **11.- CARACTERÍSTICAS TÉCNICAS**

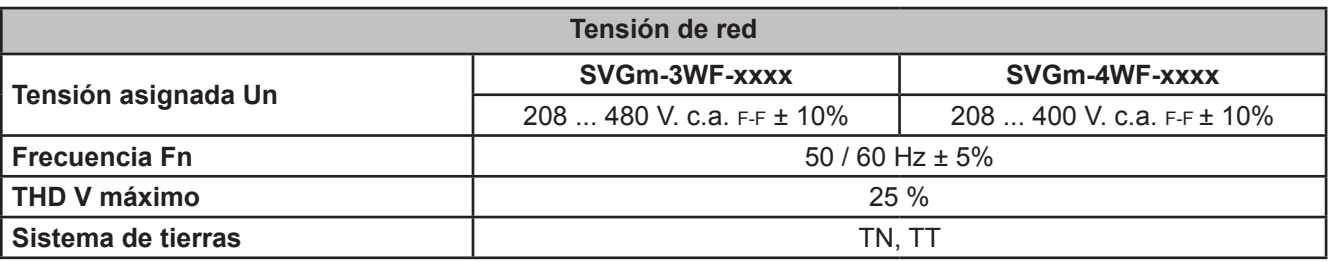

**Circutor** 

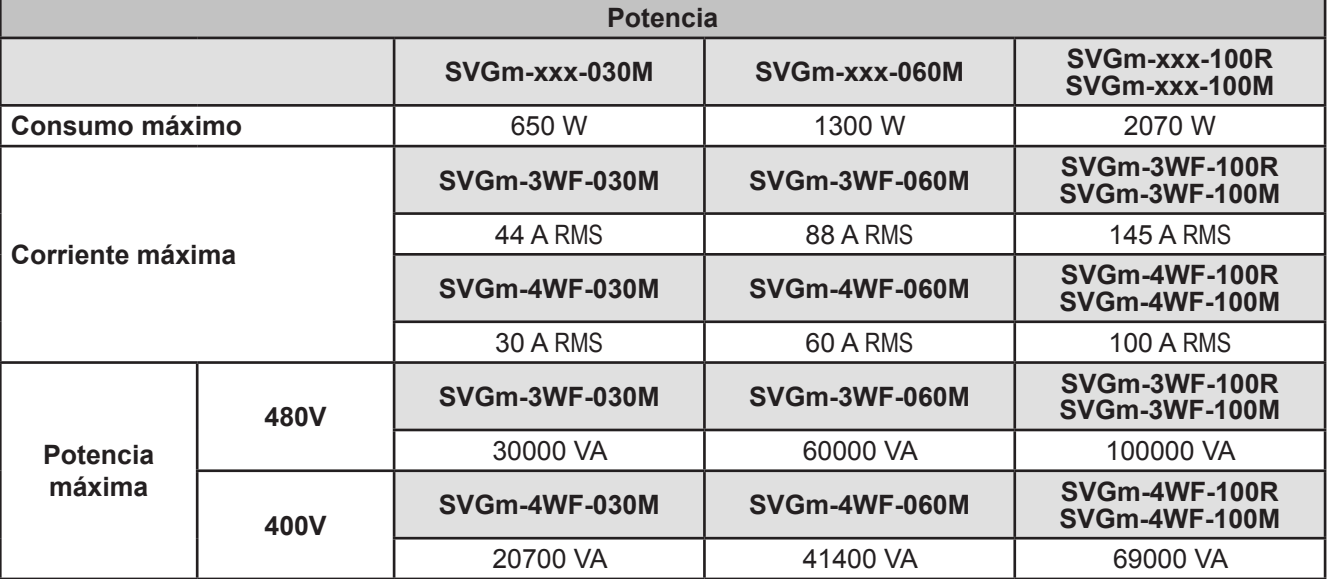

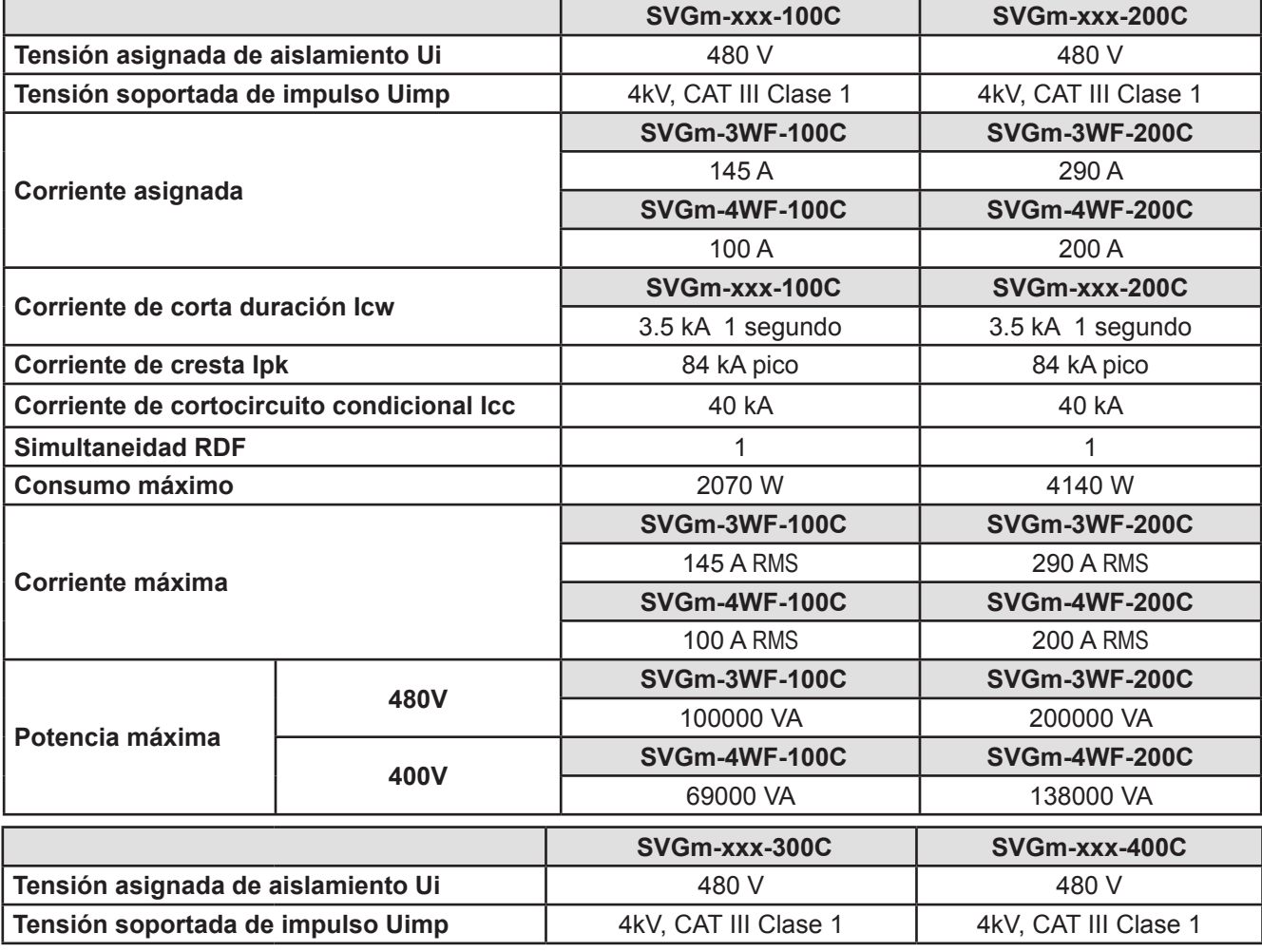

**SVGm**

# 

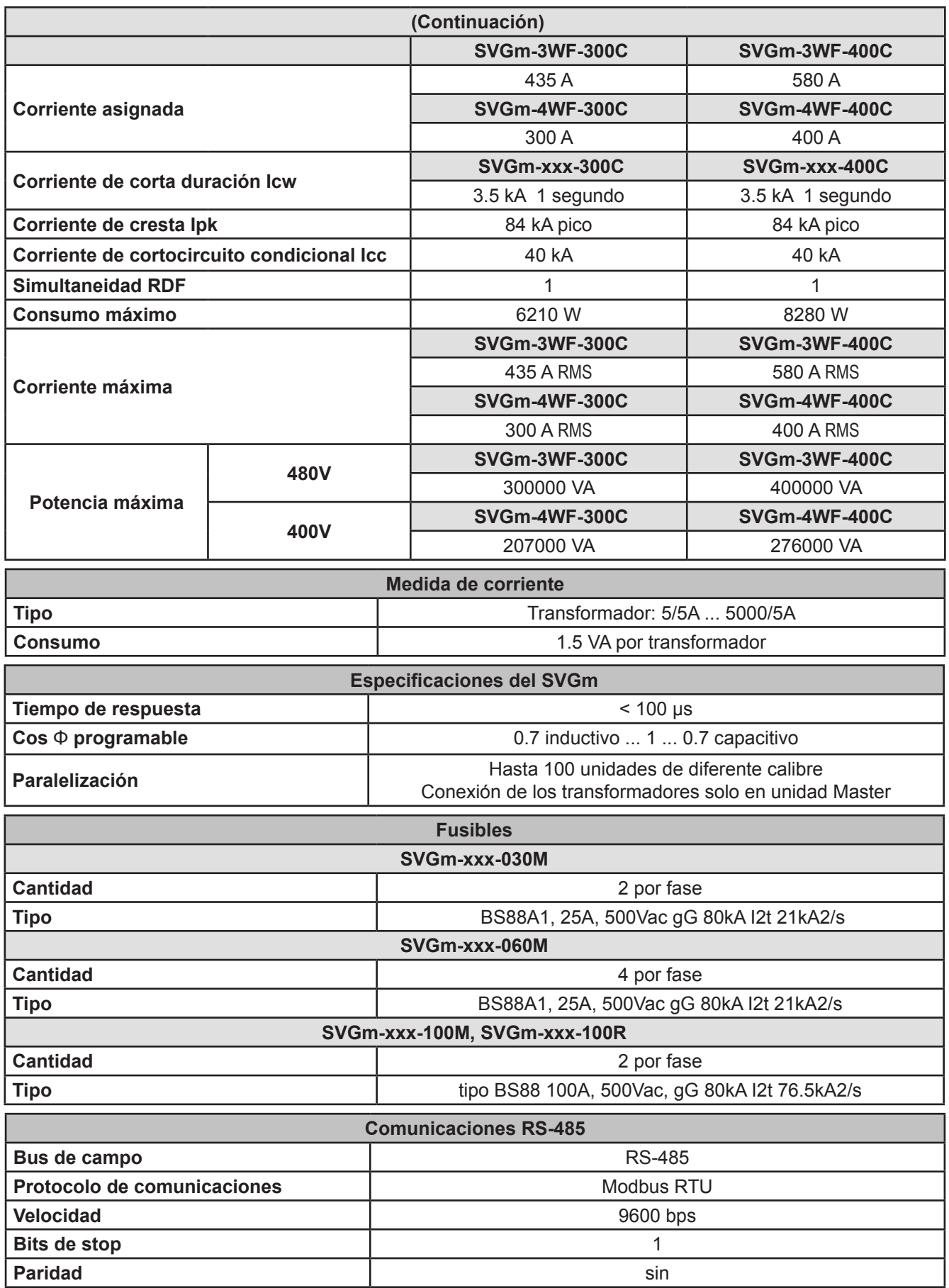

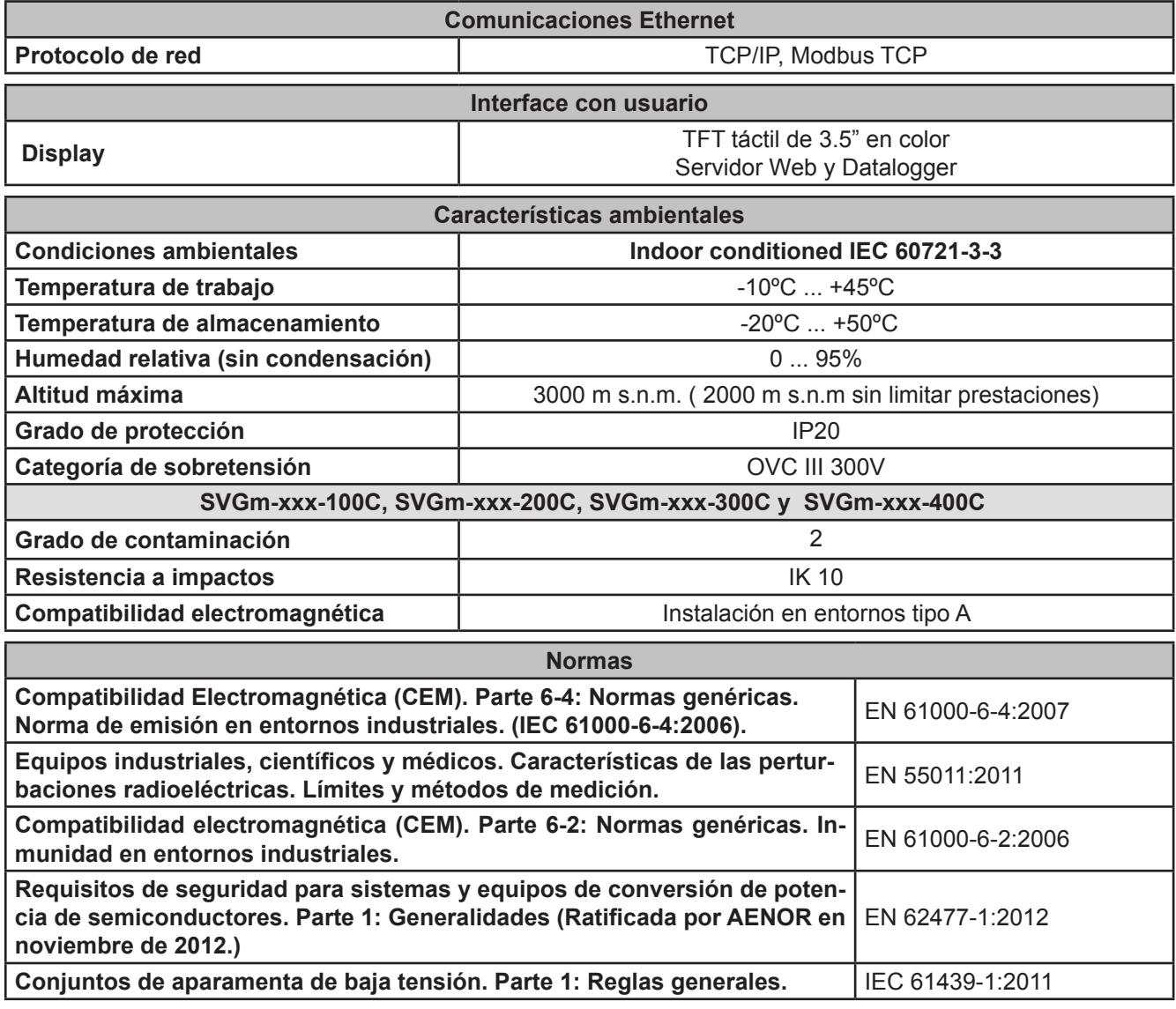

# Circutor\_\_

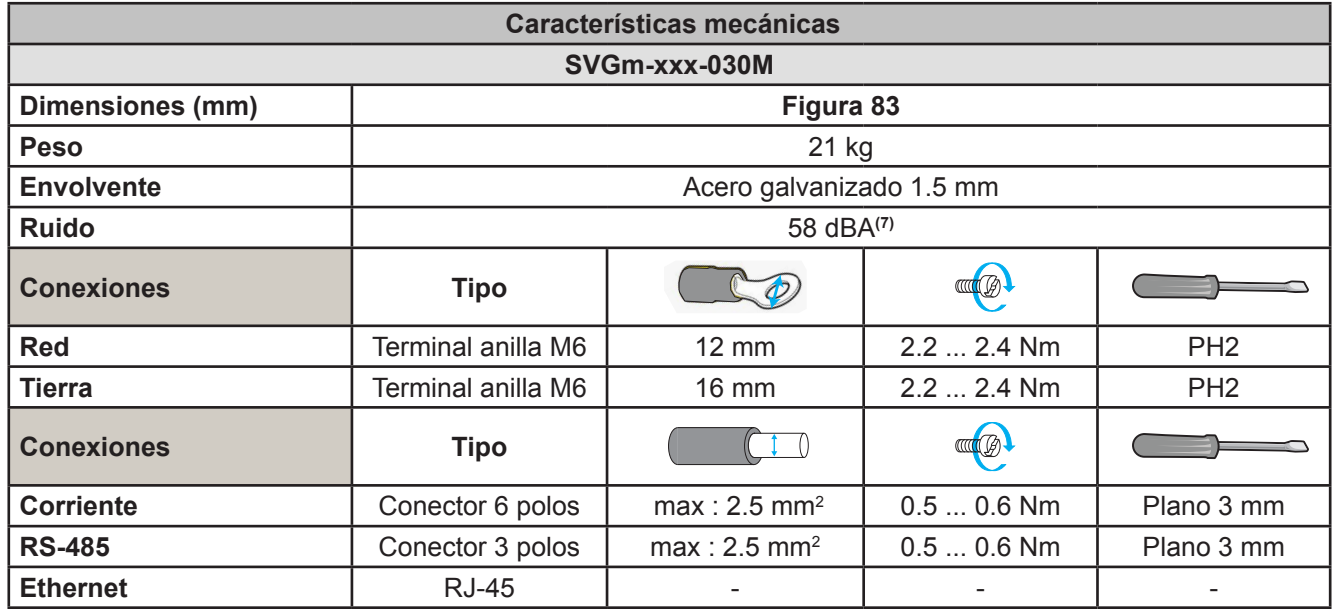

**(7)** A 1 metro de la pared de montaje, Certificado ISO 11201:2010 V2

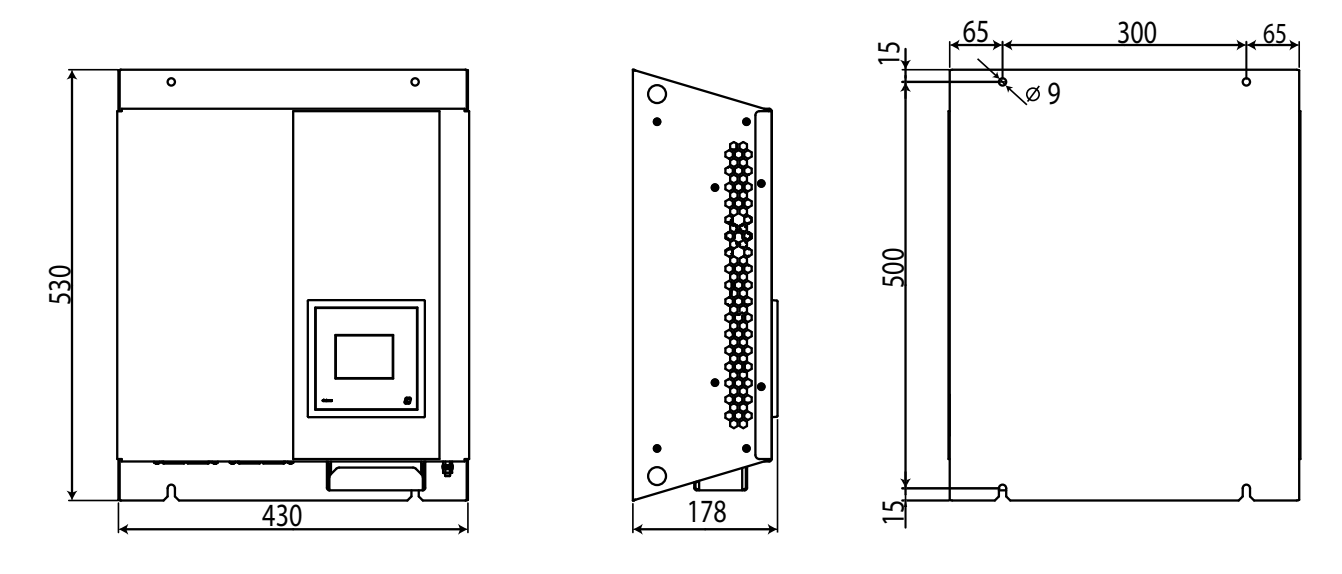

<span id="page-85-0"></span>**Figura 83: Dimensiones SVGm-xxx-030M.**

#### **SVGm-xxx-060M Dimensiones (mm) Figura 84 Peso** 39 kg **Envolvente Envolvente Envolvente Acero galvanizado 1.5 mm Ruido** 60 dBA **(8) COLE Conexiones Tipo**  $\mathbb{C}$  $\circledcirc$  $\overline{C}$ **Red Terminal anilla M6 12 mm** 2.2 ... 2.4 Nm PH2 **Tierra** Terminal anilla M6 16 mm 2.2 ... 2.4 Nm PH2 **COLE Conexiones Tipo**  $\overline{1}$  0  $\overline{\phantom{0}}$ **Corriente Conector 6 polos** max : 2.5 mm<sup>2</sup> 0.5 ... 0.6 Nm Plano 3 mm **RS-485** Conector 3 polos max : 2.5 mm<sup>2</sup> 0.5 ... 0.6 Nm Plano 3 mm **Ethernet** RJ-45 - - -

**Circutor** 

**(8)** A 1 metro de la pared de montaje, Certificado ISO 11201:2010 V2

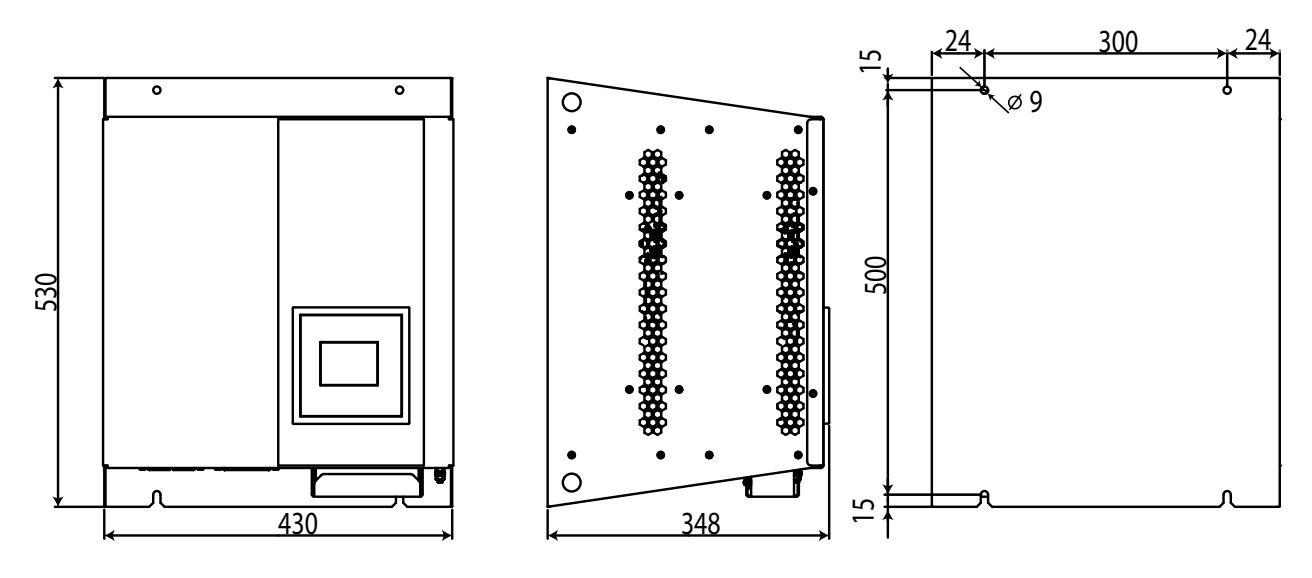

**Figura 84: Dimensiones SVGm-xxx-060M**

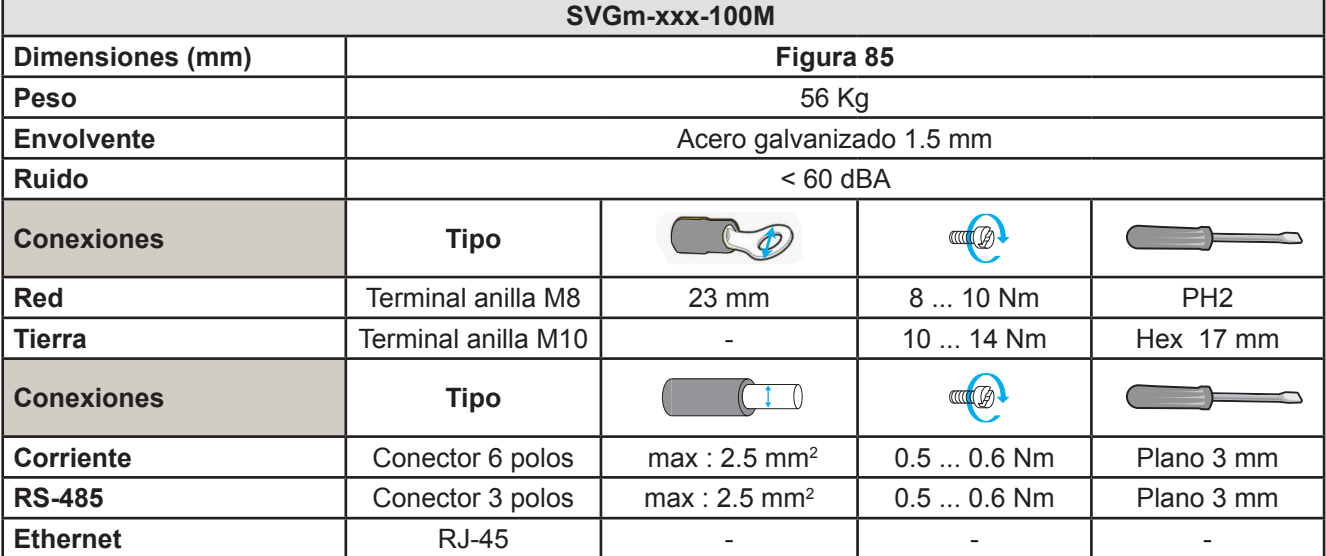

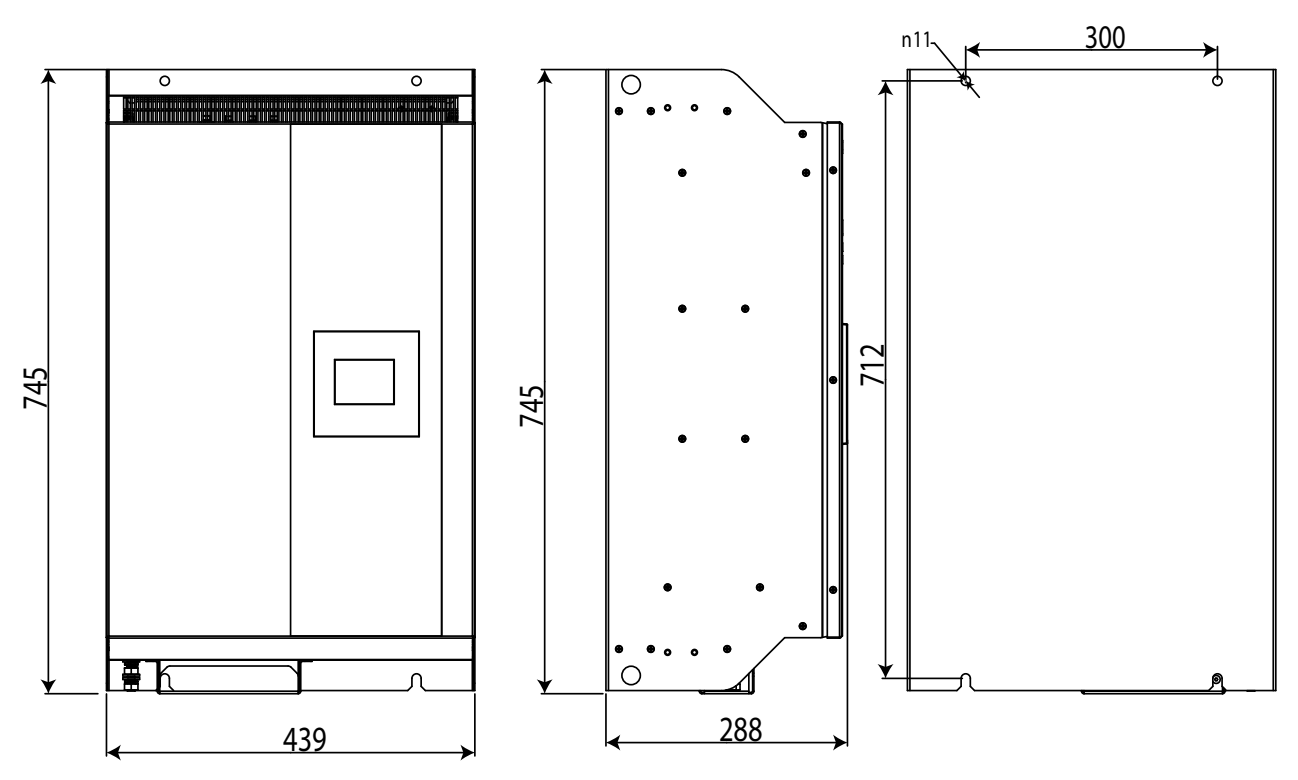

**Figura 85: Dimensiones SVGm-xxx-100M**

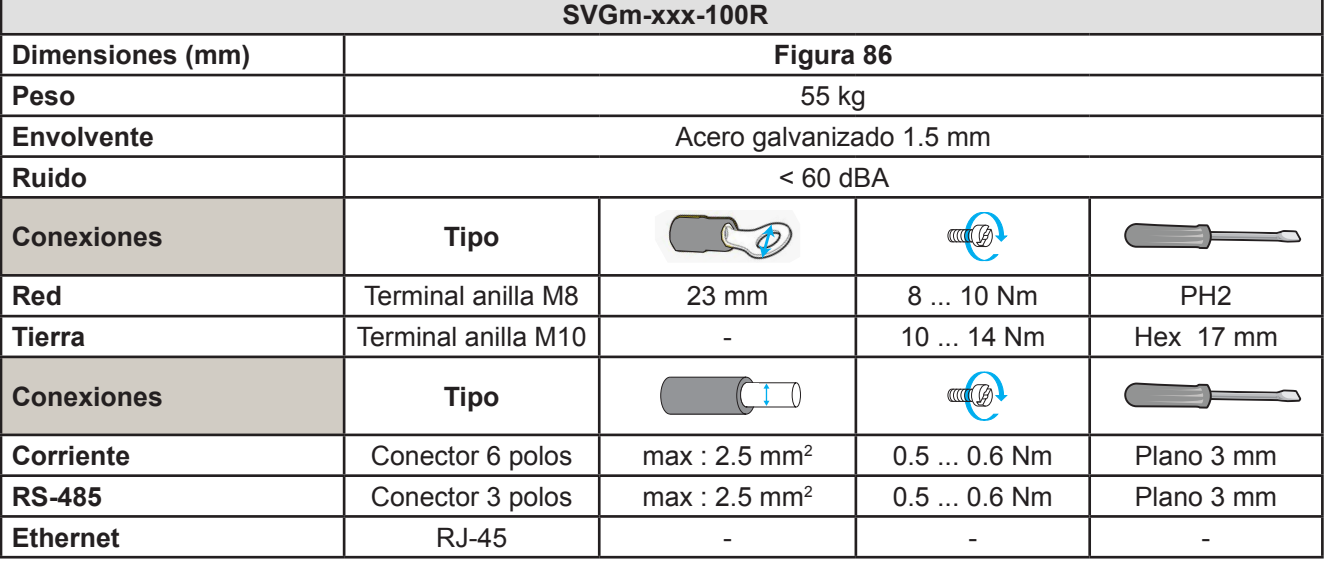

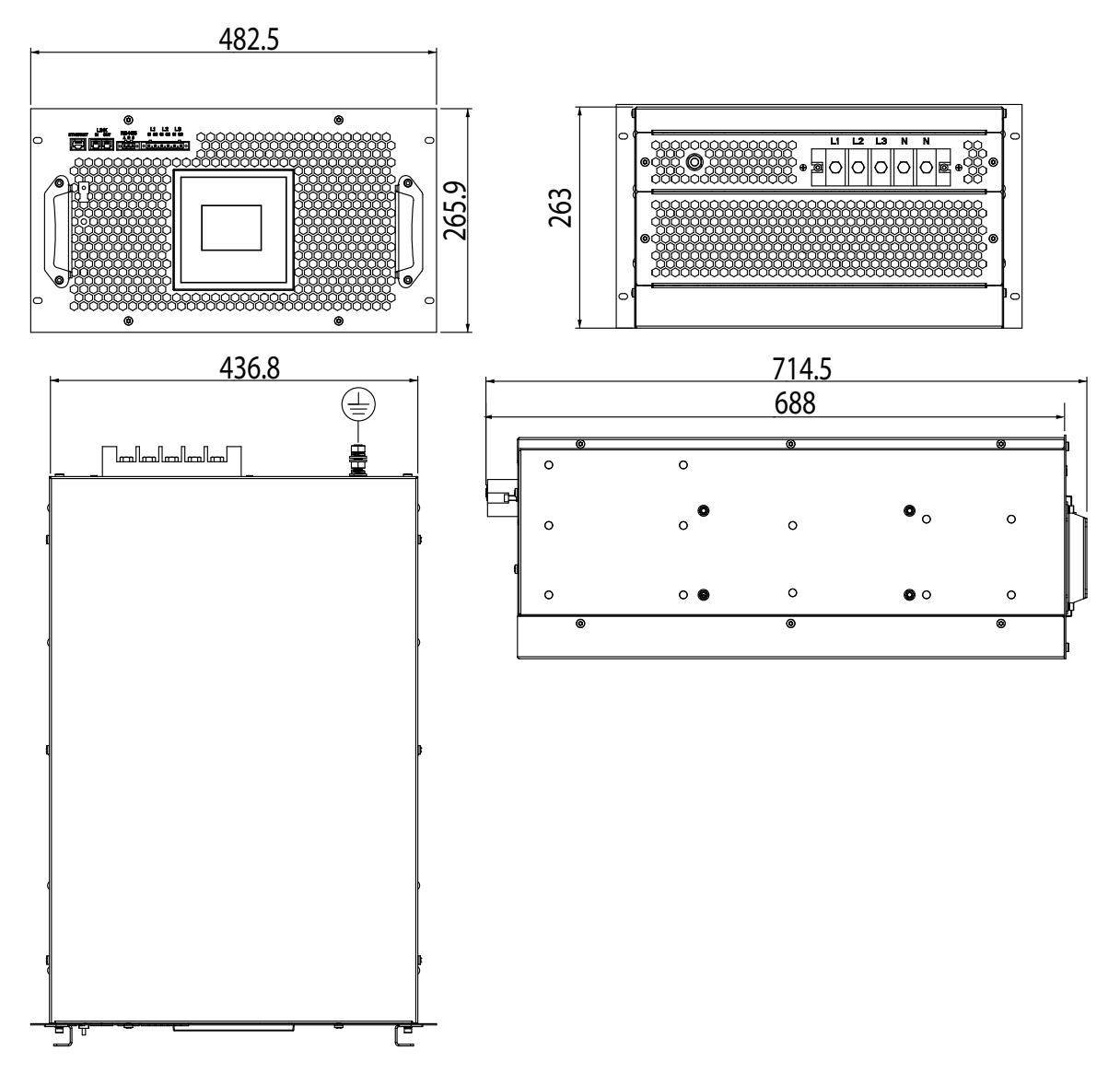

#### **Figura 86: Dimensiones SVGm-xxx-100R.**

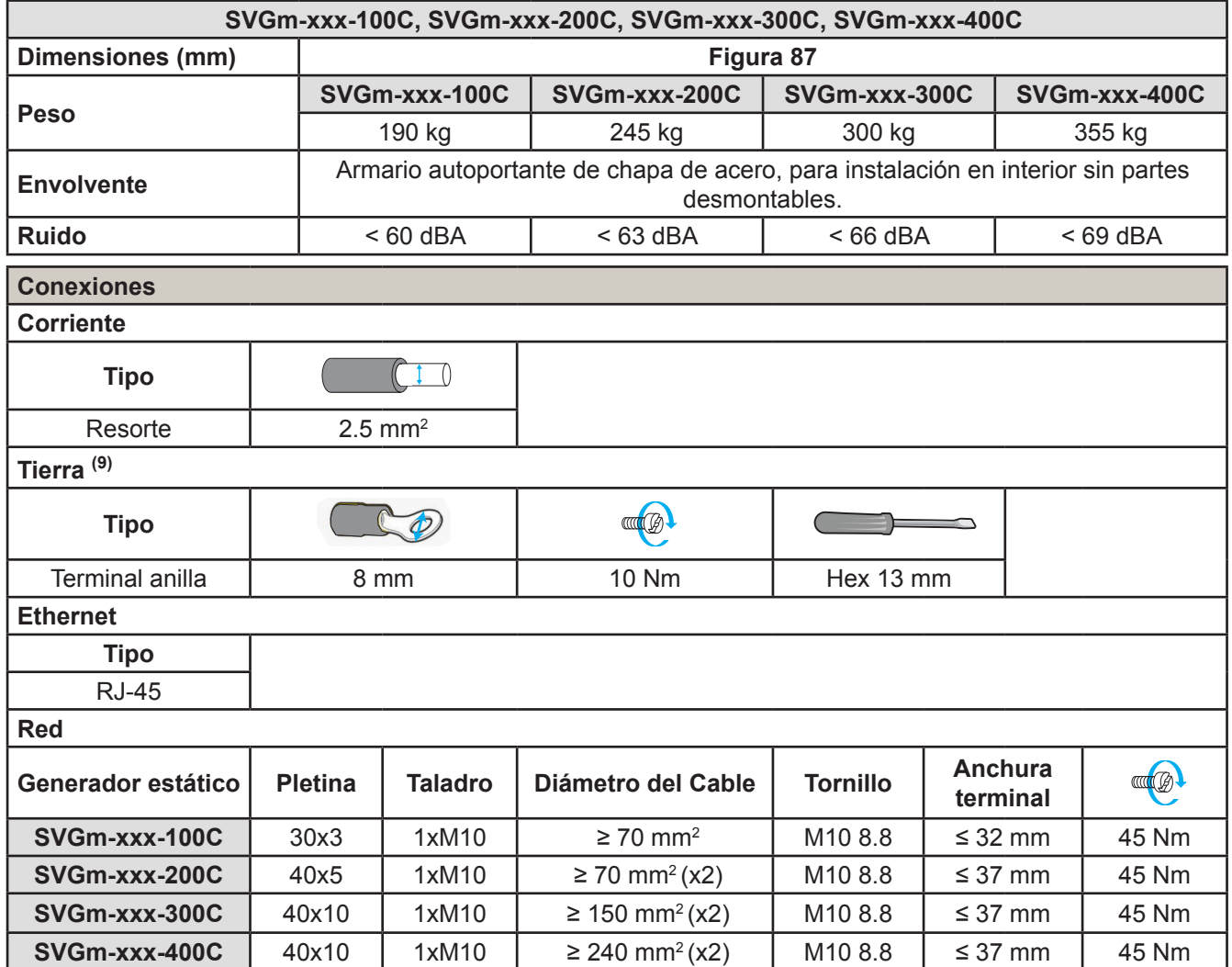

<sup>(9)</sup> Si los conductores de Fase superan los 32 mm<sup>2</sup>, el conductor de Tierra puede ser de la mitad de sección que los conductores de fase.

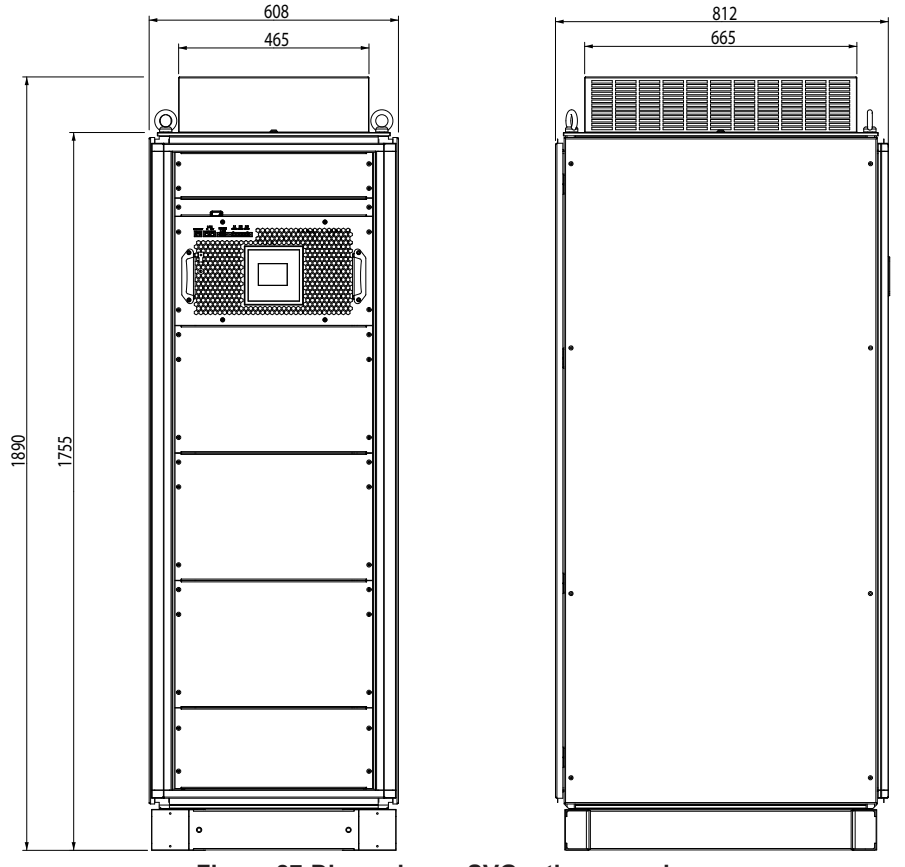

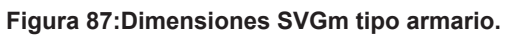

## **12.- SERVICIO TÉCNICO**

En caso de cualquier duda de funcionamiento o avería del equipo, póngase en contacto con el Servicio de Asistencia Técnica de **CIRCUTOR, SA**

## **Servicio de Asistencia Técnica**

Vial Sant Jordi, s/n, 08232 - Viladecavalls (Barcelona) Tel: 902 449 459 ( España) / +34 937 452 919 (fuera de España) email: sat@circutor.com

## **13.- GARANTÍA**

**CIRCUTOR** garantiza sus productos contra todo defecto de fabricación por un período de dos años a partir de la entrega de los equipos.

**CIRCUTOR** reparará o reemplazará, todo producto defectuoso de fabricación devuelto durante el período de garantía.

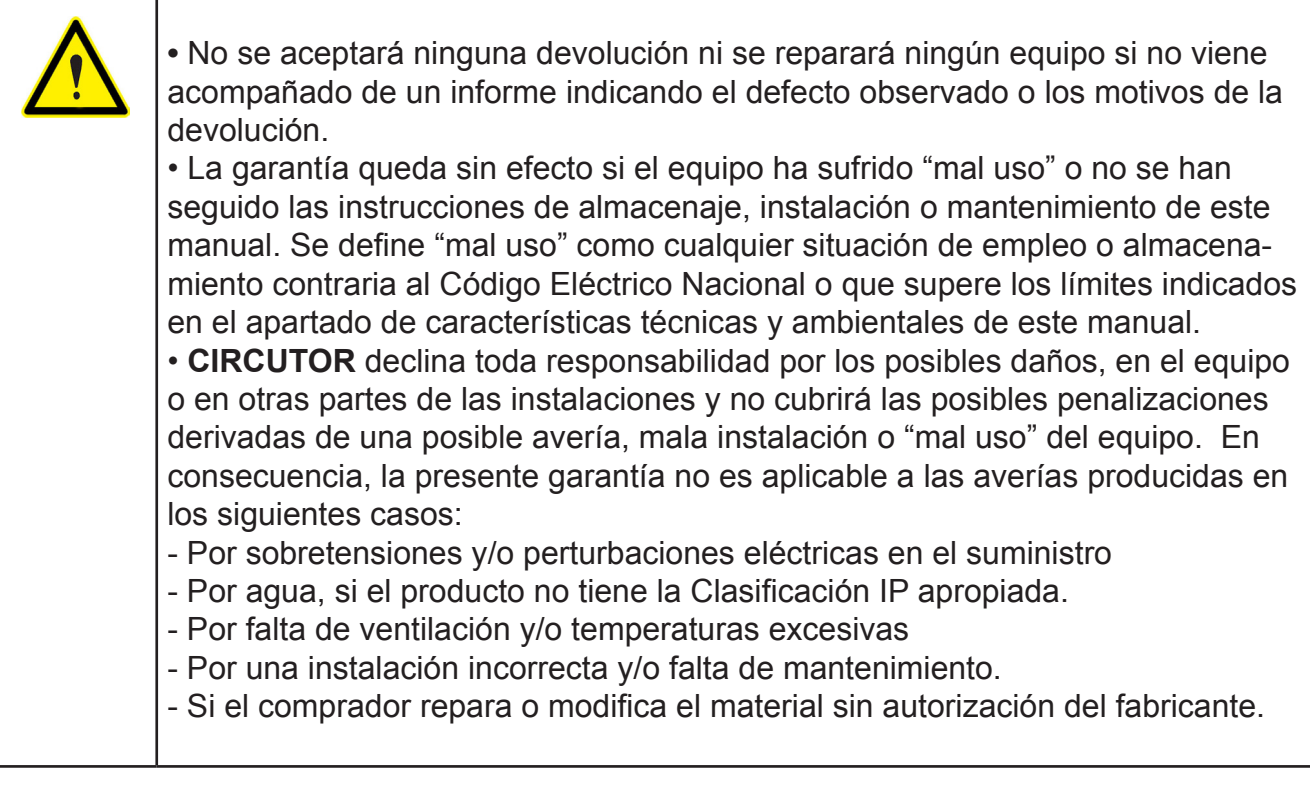

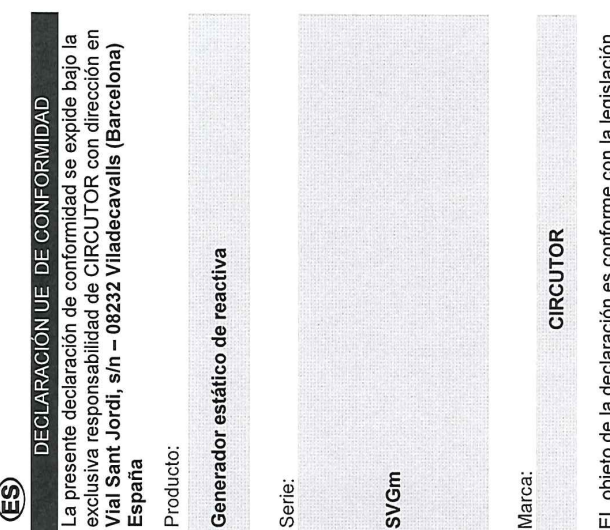

2014/30/UE: Electromagnetic Compatibility Directive instalado, mantenido y usado en la aplicación para la que onne con la legislacion EL objeto de la declaración es conforme con la legislaci<br>de armonización pertinente en la UE, siempre que sea instalación aplicables y las instrucciones del fabricante ha sido fabricado, de acuerdo con las normas de 2014/35/UE: Low Voltage Directive 2011/65/UE: RoHS2 Directive

Está en conformidad con la(s) siguiente(s) norma(s) u otro(s) documento(s) normativos(s): IEC 61439-1:2011 Ed 2.0 IEC 61000-6-4:2006 Ed 2.0 EC 62477-1:2012 Ed 1.0 +AMD1:2016 CSV EC 61000-6-2:2016 Ed 3.0

Año de marcado "CE"

2019

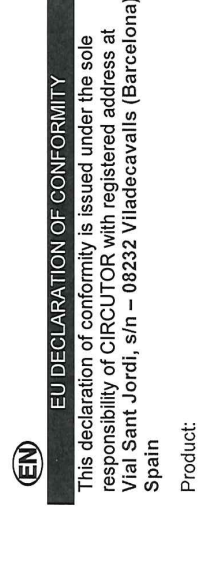

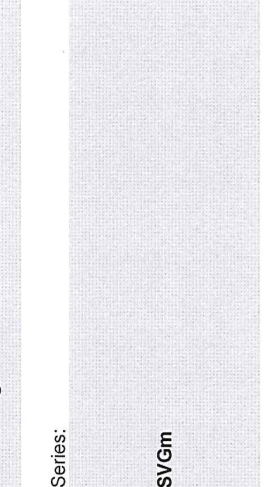

Brand:

CIRCUTOR

installed, maintained and used for the application for which 2014/30/UE: Electromagnetic Compatibility Directive installation standards and the manufacturer's instructions relevant EU harmonisation legislation, provided that it is it was manufactured, in accordance with the applicable The object of the declaration is in conformity with the 2014/35/UE: Low Voltage Directive 2011/65/UE: RoHS2 Directive

It is in conformity with the following standard(s) or other regulatory document(s): IEC 61439-1:2011 Ed 2.0 IEC 61000-6-4:2006 Ed 2.0 IEC 62477-1:2012 Ed 1.0 +AMD1:2016 CSV EC 61000-6-2:2016 Ed 3.0

2019 Year of CE mark:

La présente déclaration de conformité est délivrée sous la<br>responsabilité exclusive de CIRCUTOR dont l'adresse postale est Vial Sant Jordi, s/n - 08232 Viladecavalls DÉCLARATION UE DE CONFORMITÉ

E

 **14.- CERTIFICADO CE**

Barcelone) Espagne Produit: Générateur statique de var

Static var generator

**SVGm** Série:

Marque:

CIRCUTOR

2014/30/UE: Electromagnetic Compatibility Directive d'harmonisation pertinente dans l'UE, à condition d'avoir d'installation applicables et aux instructions du fabricant été installé, entretenu et utilisé dans l'application pour -'objet de la déclaration est conforme à la législation laquelle il a été fabriqué, conformément aux normes 2014/35/UE: Low Voltage Directive 2011/65/UE: RoHS2 Directive

Il est en conformité avec la(les) suivante (s) norme(s) ou autre(s) document(s) réglementaire (s): IEC 61439-1:2011 Ed 2.0 IEC 61000-6-2:2016 Ed 3.0 IEC 62477-1:2012 Ed 1.0 +AMD1:2016 CSV

IEC 61000-6-4:2006 Ed 2.0

Année de marquage « CE »:<br>2019

Q

General Manager: Ferran Gil Torné Viladecavalls (Spain), 09/04/2019

08734 1008 Spaning<br>Barcelona 145 79 00<br>L+34 93 745 79 00 NIT Sant Jord Prails<br>Vial Sant Juade Cavalls<br>08232 Vilade Spain VIAI 37 VIIAdecavii<br>08232 VIIAdecavii<br>Barcelona (529 00<br>Barcelona 145 29 00 **HIF A-0851311 11 - 6513178**<br>HIF A-08513178

CIRCUTOR, SA - Vial Sant Jordi, s/n 08232 Viladecavalls (Barcelona) Spain +34) 937 452 900 - info@circutor.com

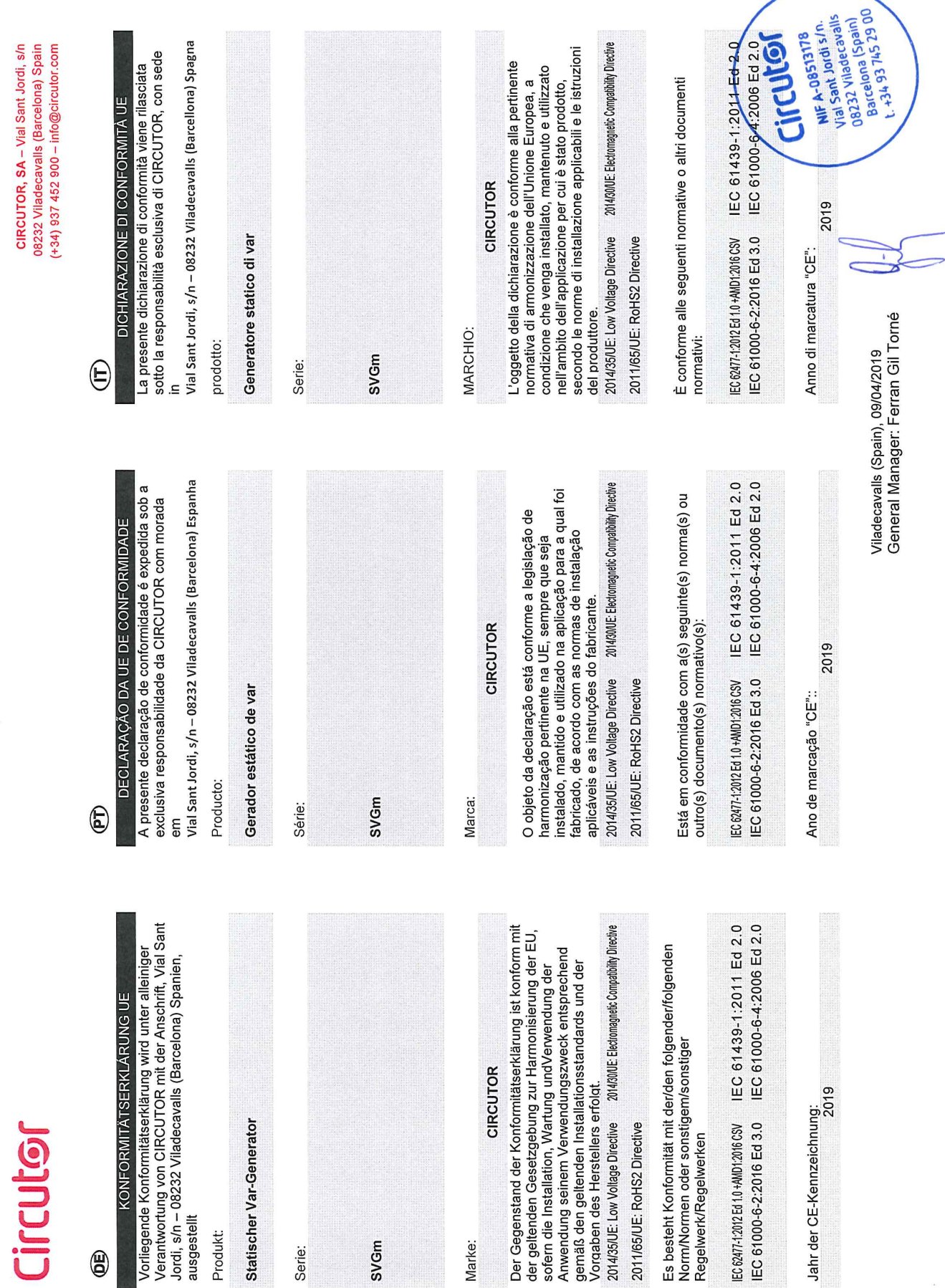

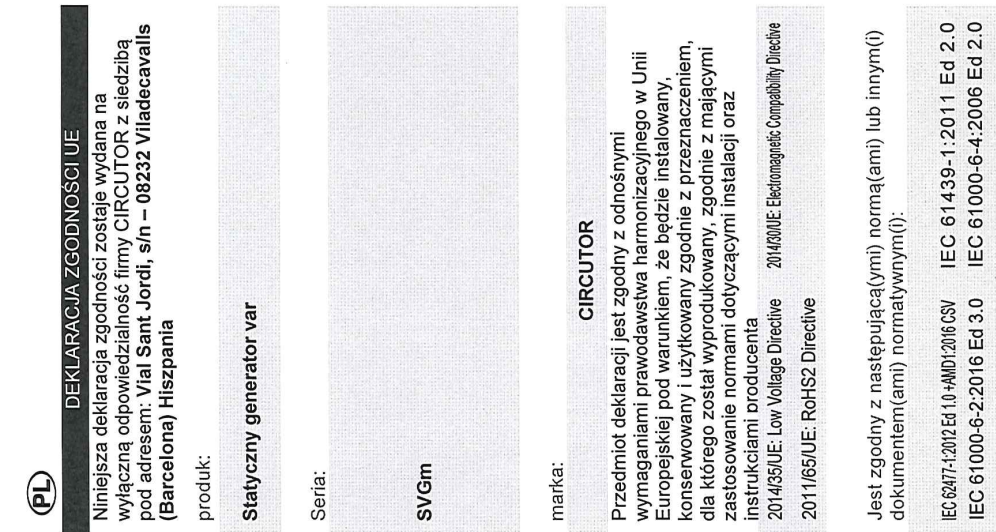

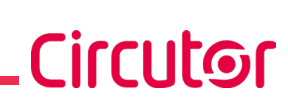

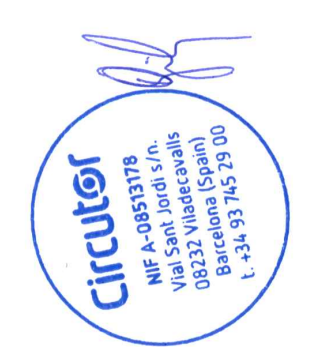

Viladecavalls (Spain), 09/04/2019<br>General Manager: Ferran Gil Torné

2019

Rok oznakowania "CE":

**CIRCUTOR, SA**  Vial Sant Jordi, s/n 08232 - Viladecavalls (Barcelona) Tel: (+34) 93 745 29 00 - Fax: (+34) 93 745 29 14 www.circutor.es central@circutor.com